## Table des matières

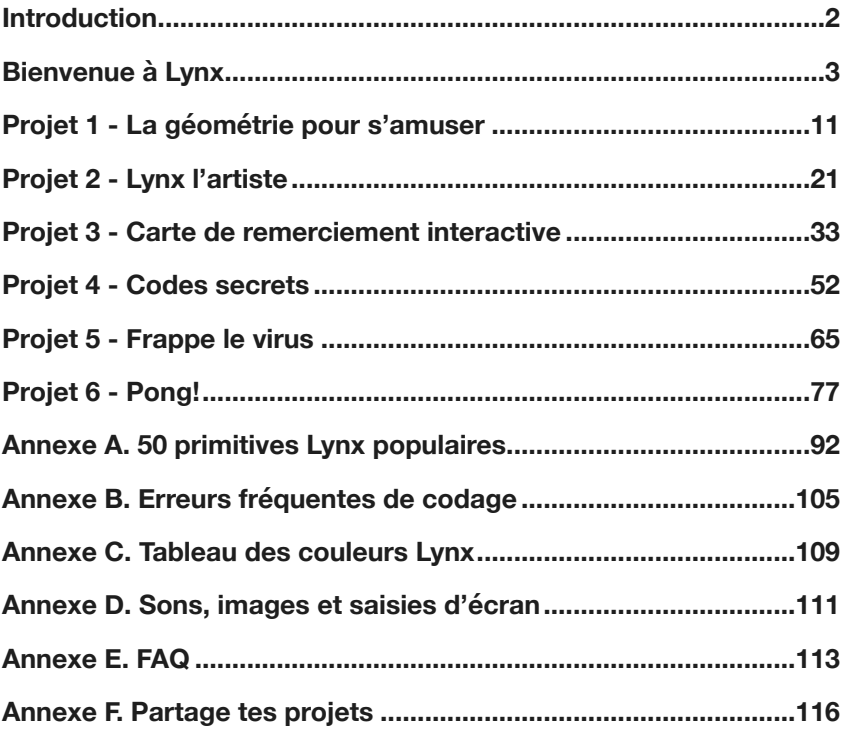

## Introduction

## <span id="page-1-0"></span>**À propos de CanCODE 2019-2021**

CanCode est un programme du gouvernement fédéral géré par ISED Canada. Les objectifs de CanCode sont de fournir aux élèves et aux enseignants de la maternelle à la 12e année (5e sec.) des formations portant sur les habiletés numériques et de créer un intérêt pour le codage et la robotique.

L'objectif à long terme est de favoriser l'émergence, au Canada, d'une économie fondée sur l'innovation avec une main-d'œuvre diverse et inclusive.

Ce livre a été créé grâce au financement de CanCode. Les auteurs, éditeurs, artistes et imprimeurs ont été rémunérés à partir de fonds fournis par le Gouvernement du Canada.

### **Ce qu'en disent les experts**

*Nous avons intégré Lynx dans un projet de mathématiques à connotation culturelle dans plusieurs classes de la troisième à la huitième année en Ontario. Dans le cadre de ce projet, nous avons exploré l'interaction entre le codage avec Lynx et les motifs artistiques indigènes, les arts et la technologie, dans des projets portant sur les mathématiques et les motifs de tissage de perles algonquin et le fléchage pratiqué par les Métis.* 

*À l'aide de Lynx, les élèves ont analysé la structure du tissage et du fléchage, transcrit cette structure sous forme de code et créé des procédures pour créer de nouveaux motifs de tissage et de fléchage.* 

*La nature dynamique de Lynx a permis aux élèves d'explorer les différentes interprétations de concepts mathématiques inhérents à ces techniques, ce qui nous a permis d'observer et d'analyser la compréhension de certains concepts mathématiques par ces élèves.* 

*Les élèves ont aimé créer des instructions codées pour les tortues et créer des motifs de tissage et de fléchage. Ils ont créé des procédures de plus en plus complexes pour marquer leur progression, par exemple en utilisant une seule perle, puis plusieurs perles à l'aide d'instructions répète, puis en créant des bracelets complets.* 

*Les motifs créés à l'aide des tortues et du code produit par les élèves n'étaient pas toujours conformes aux intentions des élèves. Ils ont été la source, cependant, de nombreuses occasions de mettre en valeur la résolution de problème!* 

Ruth Beatty, Ph. D. Faculté d'éducation Université Lakehead

### <span id="page-2-0"></span>**Prépare-toi à une aventure en codage**

Le codage est bon pour toi, et de bien des façons. Il te force à réfléchir et à résoudre des problèmes. Dans l'immédiat, savoir coder va probablement t'aider dans tes projets scolaire, et il te fera acquérir les compétences « 21e siècle » nécessaires pour réussir pour les années à venir.

Si tu veux dépasser le codage par blocs, mais que tu n'es pas tout à fait prêt pour les langages de programmation professionnels à la syntaxe pointilleuse comme JavaScript, Lynx t'offre un environnement de programmation textuel sérieux et amusant à la fois, qui facilitera ton cheminement vers JavaScript ou Python. De plus, Lynx facilite grandement la gestion et le partage des projets grâce à son intégration dans le nuage et avec les réseaux sociaux.

Qui plus est, Lynx a été conçu au Canada avec des thèmes et des cliparts très canadiens.

### **Crée un compte!**

Pour coder les projets de ce livre, tu dois créer un **compte d'essai** Lynx temporaire. Tu trouveras des instructions précises dans la section guide d'utilisation du site web de Lynx. Va sur le site **[lynxcoding.club](http://lynxcoding.club)**, clique sur **Aide** (1), puis sur **Guides d'utilisation** (2). Lis les documents **Comment créer un compte d'essai gratuit**.

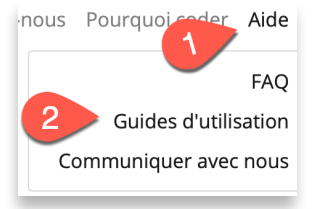

À compter du printemps 2021, tu trouveras sur la page d'aide du site **[lynxcoding.club](http://lynxcoding.club)** une vidéo qui explique comment créer un compte.

Si tu aimes coder avec Lynx, tu devrais convertir ton compte temporaire en **compte individuel permanent**. C'est gratuit pour les Canadiens! Suis les instructions fournies dans le document **Comment convertir un compte d'essai en abonnement individuel**; il se trouve aussi sur la page **Guides d'utilisation**.

Après avoir créé ton compte, chaque fois que tu iras sur la page d'accueil de Lynx, tu devras te connecter à ton compte. Recherche ces mots dans le coin supérieur droit de la page. Une fois connecté, ton nom d'utilisateur occupera cet espace.

Connexion/Inscription

## Bienvenue à Lynx

### **Enregistre tes projets**

**Important** : Lynx ne fait **pas** d'enregistrement automatique. Clique sur l'icône **Enregistrement** fréquemment pour enregistrer ton travail.

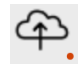

Tu verras parfois (souvent) un point rouge sous le nuage. Il indique que ton projet contient des éléments qui n'ont pas encore été enregistrés. C'est un rappel que tu devrais enregistrer ton projet. Tu ne veux certainement pas perdre ton travail!

Lorsque tu quittes l'éditeur Lynx (fermer une fenêtre, aller à Mes projets, etc.), Lynx *peut* afficher cette boîte de dialogue :

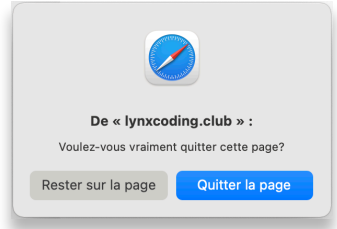

C'est ton navigateur qui te dit : cette page contient du matériel **non enregistré**. Si tu quittes maintenant, tu vas perdre ce travail. Reste sur la page et clique sur le bouton **Enregistrer** avant de quitter, si tu désires conserver les derniers changements. Cette boîte de dialogue n'apparaîtra pas si tu viens juste d'enregistrer ton travail ou s'il n'y a rien de nouveau à enregistrer.

### **Aide et ressources**

Lynx offre beaucoup de ressources en plus du livre que tu lis présentement…

#### **À L'INTÉRIEUR DE L'ÉDITEUR, PENDANT QUE TU TRAVAILLES SUR TON PROJET**

#### **INFOBULLES**

Laisse le pointeur de la souris sur une **primitive** (les mots du vocabulaire de Lynx) et tu verras quelque chose comme l'image de droite : une brève description de la primitive suivie d'un exemple d'utilisation. C'est très pratique pour connaître le type de donnée dont une primitive a

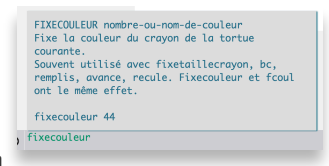

besoin (dans cet exemple, **fixecouleur** a besoin d'un nombre ou d'un nom de couleur).

#### **REMPLISSAGE AUTOMATIQUE**

Si tu actives le **remplissage automatique** dans le menu **Réglages**, Lynx proposera une liste de primitives qui correspondent à ce que tu sembles être en train de taper dans le centre de commande ou dans le panneau de procédures.

**WIDGET AIDE**

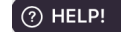

Le **widget Aide**, situé dans le coin inférieur gauche de la fenêtre, fait apparaître une boîte flottante dans laquelle tu peux taper des questions pour obtenir des explications. Tape une question courte ou quelques mots clés.

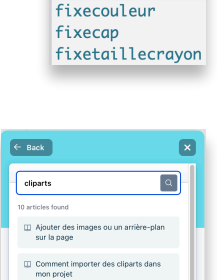

CO Saisie auto Mode débutant

> $fiv$ fixefond

U Comment créer une ani

#### **DICTIONNAIRE LYNX EN LIGNE**

L'icône de livre dans le coin inférieur gauche ouvre une fenêtre 順印 flottante contenant un bon dictionnaire de primitives Lynx, regroupées par thèmes (graphiques, texte…). Ces explications et ces exemples

sont plus complets que ceux fournis dans ce livre ou dans les infobulles. Tu y trouveras aussi un tableau des noms et numéros de couleurs de Lynx.

#### **LES EXEMPLES DE PROJETS INTÉGRÉS DANS LYNX**

Ouvre un exemple de projet dans le menu **Fichiers** (flèche qui pointe vers le bas, sous le nuage). Tu peux jouer avec le projet, regarder son code et ses commentaires, et copier du code pour tes projets personnels.

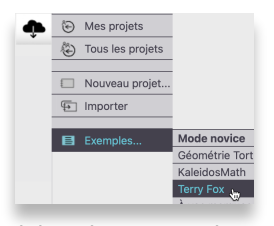

Attention cependant : pour ouvrir un projet exemple, tu dois quitter ton projet actuel. S'il le faut, n'oublie pas de l'enregistrer avant d'ouvrir un projet exemple. Tu pourras y revenir plus tard.

#### **FORMATAGE EN COULEURS**

Dans le panneau de procédures et dans le centre de commande, les instructions que tu tapes sont automatiquement formatées en couleurs pendant que tu écris :

```
1 pour carré :taille
2 ; Tortue et boîte de texte requis
3 répète 4 [avance 50 droite 90]
4 écris phrase 'Ce carré mesure ' :taille
5 fin
```
Les primitives (le vocabulaire intégré de Lynx) sont **vertes**. Les noms de procédures (le vocabulaire que tu ajoutes dans ton projet) sont couleur **sarcelle**. Les données (les valeurs requises par les primitives et les procédures), incluant les noms de variables, sont **rouges**. Les commentaires sont **gris**. Le texte ordinaire est **bleu**.

## Bienvenue à Lynx

#### **À L'EXTÉRIEUR DE L'ÉDITEUR LYNX**

#### **GUIDES D'UTILISATION PDF**

Va sur la page d'accueil de Lynx

(**[lynxcoding.club](http://lynxcoding.club)**), clique sur **Aide** (1), puis sur **Guides d'utilisation** (2). Tu y trouveras plusieurs documents PDF contenant beaucoup de renseignements au sujet de l'enregistrement et des comptes, des cartes d'activité faciles à suivre, des projets plus élaborés dont des jeux vidéo, du matériel de référence comme un guide

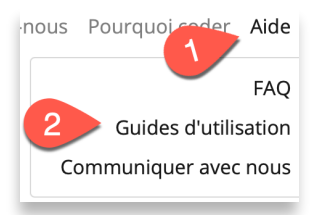

Tous les projets

**Premiers pas** de 30 pages, une liste complète des (200!) primitives Lynx, des explications détaillées sur la syntaxe et la grammaire de Lynx et sur l'organisation des projets (dossiers, publics, privés, propriétés, suppression…) et sur le partage des projets.

#### **MODÈLES LYNX ET EXEMPLES DE PROJETS SUR LA PAGE TOUS LES PROJETS**

À partir de la page **[lynxcoding.club](http://lynxcoding.club)**, va sur la page **Tous les projets** et ouvre le dossier **Modèles**. Ces projets contiennent du code, et souvent des cliparts que tu pourrais vouloir utiliser dans tes propres projets. S'il y a un modèle qui t'intéresse, ouvre-le, **change son nom** et **enregistre-le**. Une copie sera enregistrée dans tes projets personnels (tu la trouveras sur la page **Mes projets**).

Tu peux faire de même avec les autres projets dans les autres dossiers. Le dossier **Mode débutant** contient des projets simples et le dossier **Avancé**, tu le devines, des projets plus complexes. Il y a aussi d'autres dossiers thématiques comme Math, Jeux, etc.

#### **CANCODETOLEARN.CA**

Le site Web très complet de **[cancodetolearn.ca](https://sites.google.com/view/lynxcoding-org)**

#### (**[sites.google.com/view/lynxcoding-org](http://sites.google.com/view/lynxcoding-org)**)

contient des instructions pour créer des projets, sous forme de cartes d'activités, de courts vidéos (en anglais) et d'enregistrements de webinaires complets d'environ 50 minutes. Les projets incluent une carte de souhaits, des problèmes de probabilité, une calculette faite à la main, un écosystème marin fonctionnel, une simulation de gravité, etc. Tu peux regarder ces documents en ligne ou les télécharger et les imprimer (PDF). Certains de ces documents et vidéos sont en anglais uniquement. Des vidéos en français seront disponibles à compter du printemps 2021 sur la page d'aide du site **[lynxcoding.club](http://lynxcoding.club)**.

### **L'environnement Lynx**

#### **LES BASES DE LA GESTION DE PROJET**

Jetons un coup d'oeil sur la page d'accueil de Lynx (**[lynxcoding.club](http://lynxcoding.club)**).

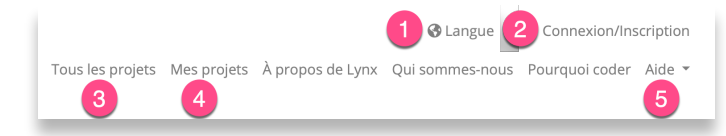

1. Choisis **Français** dans le menu **Langue**. Tu pourrais aussi coder en anglais, ou dans une des langues autochtones proposées!

2. Après t'être connecté à ton compte, tu te retrouves sur la page d'accueil de Lynx et tu verras ton nom dans le coin supérieur droit au lieu des mots « **Connexion / Inscription** ».

3. La page **Tous les projets** contient tous les projets rendus **publics** par les autres utilisateurs Lynx, en plus de quelques projets, exemples et modèles préparés par l'équipe de Lynx.

4. La page **Mes projets** est ta page privée qui contient tes projets. Clique sur un projet pour l'ouvrir en **mode jeu** (pas de centre de commande, pas de panneau de procédures ou de clipart, juste la ou les pages du projet), puis utilise les boutons pour **Modifier** le projet, changer ses **Propriétés** (titre, image d'aperçu…),

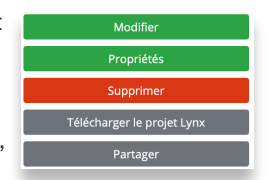

**Partager** le projet avec des amis, **Télécharger** une copie du projet sur ton ordi (copie de sûreté), ou le **Supprimer** (attention, tu ne peux pas récupérer un projet supprimé).

5. **Aide** te mène aux FAQs, au lien qui permet de communiquer avec nous, et aux très utiles **Guides d'utilisation** :

- Au sujet de la création de compte et de la connexion
- Cartes d'activité thématiques faciles
- Projets (manuels des codeurs/codeuses, des enseignant(e)s)
- Matériel de référence : Premiers pas, Tableau des couleurs, Liste complète des primitives Lynx (200!), Vocabulaire et syntaxe de Lynx, et Organiser et partager tes projets.

Consulte les Guides d'utilisation pour en apprendre davantage sur l'environnement de codage Lynx : **Premiers pas** et **Comment partager un projet**. Pour le moment, **connecte-toi**, va sur la page **Mes projets** et clique sur **Créer un projet Lynx** (gros bouton rouge).

## Bienvenue à Lynx

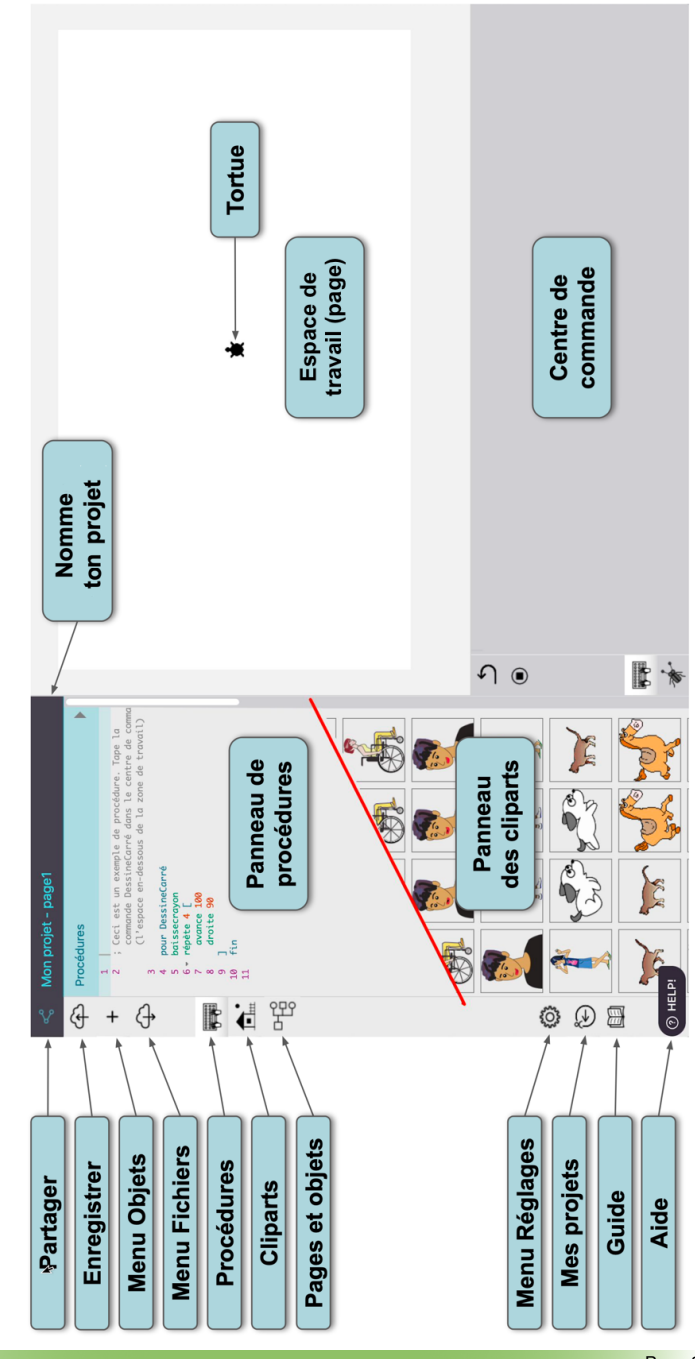

Voici les composants de l'éditeur de projets Lynx. On en reparle plus loin, et dans les Guides d'utilisation. Voici les composants de l'éditeur de projets Lynx. On en reparle plus loin, et dans les Guides d'utilisation.

**L** 'ÉDITEUR DE PROJETS LYNX **'ÉDITEUR DE PROJETS LYNX**

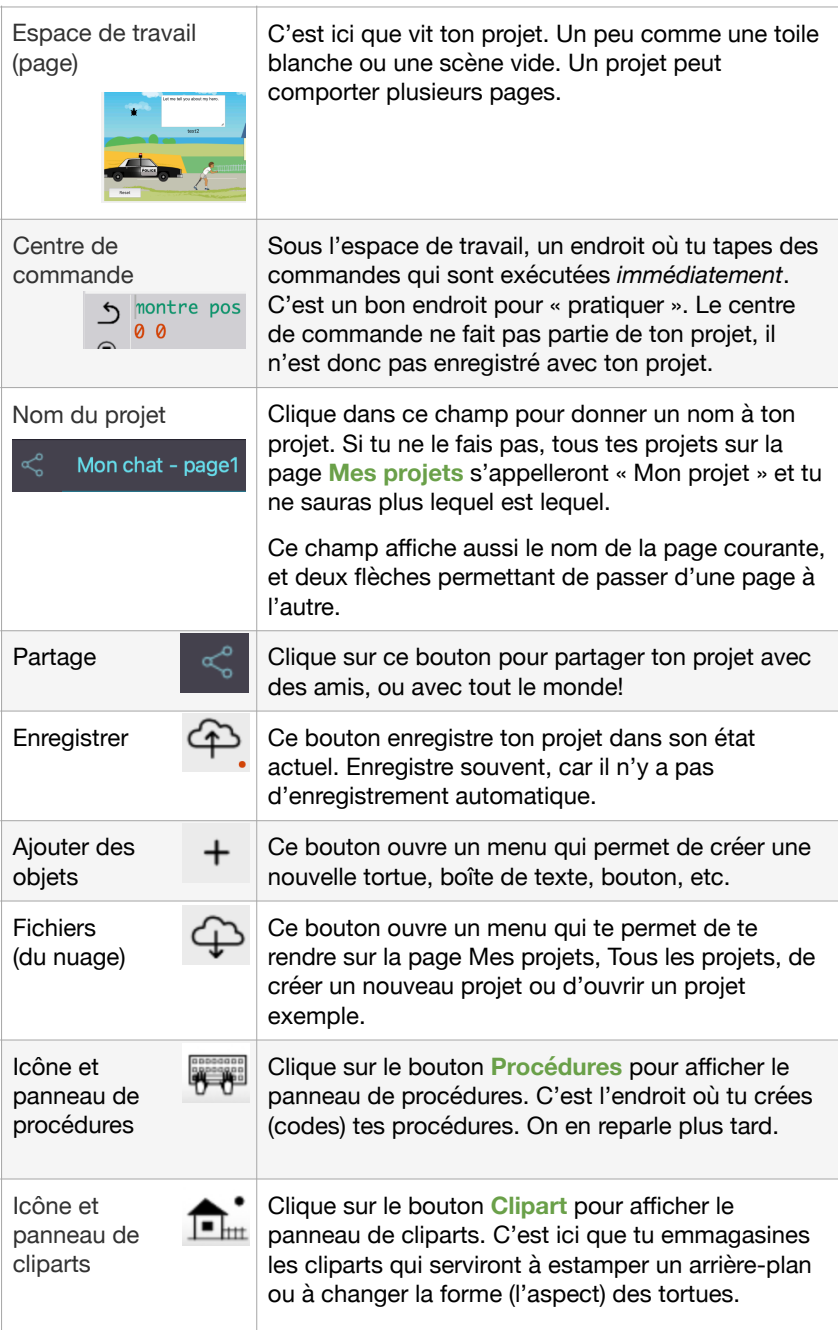

# Bienvenue à Lynx

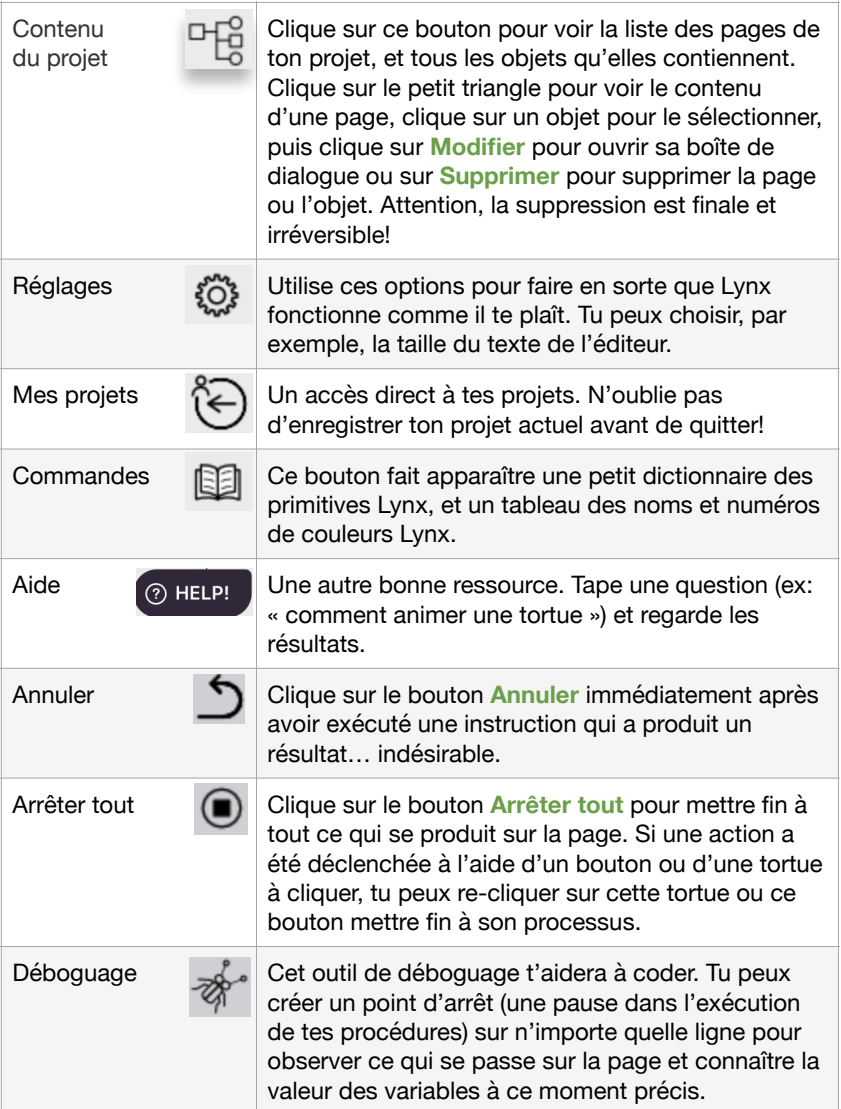

### Projet 1 - La géométrie pour s'amuser

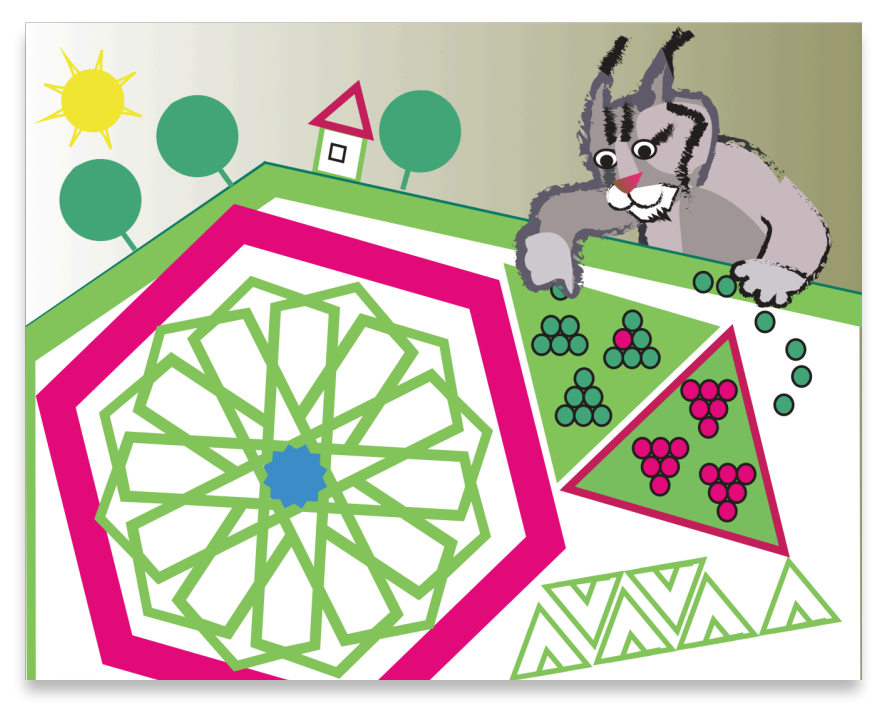

<span id="page-10-0"></span>Ce projet sera ta première visite dans la tanière du Lynx. Tu apprendras ce qu'est le centre de commande et la zone de travail (la page), quelques primitives ou commandes Lynx, quelques concepts de géométrie comme les angles, les polygones, le concept du tour complet de la tortue (le grand 360) et les fondements du codage : tu créeras ta première procédure!

### **Tout d'abord, crée un nouveau projet**

Va sur la page d'accueil de Lynx (**[lynxcoding.club](http://lynxcoding.club)**) et connecte-toi à ton compte. Si tu ne sais pas comment faire ou si tu n'as pas de compte, revois les instructions **Crée un compte** sur la page 3. Assure-toi d'être sur la page **Mes projets** puis clique sur

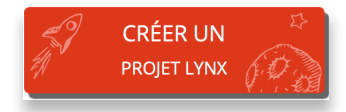

## Projet 1 - La géométrie pour s'amuser

#### Prends la bonne habitude de commencer par **donner un nom à ton projet**

dans le **coin supérieur gauche**. Change **Mon projet** pour un nom que tu pourras reconnaître facilement sur la page **Mes projets**. Si tu ne leur donnes pas un nom particulier, tous les projets de ta page **Mes projets** s'appelleront **Mon Projet**, et tu ne sauras pas lequel est lequel!

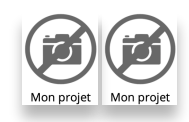

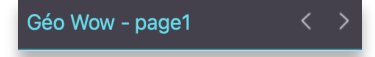

Deuxième bonne habitude : enregistre ton projet souvent. Il n'y a PAS d'enregistrement automatique. Clique simplement sur cette icône :

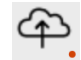

Si tu dois quitter ton projet avant qu'il ne soit complété, n'oublie pas de l'enregistrer avant de quitter. Tu trouveras ton projet sur la page **Mes projets** lorsque viendra le temps de le compléter.

### **Tes premières instructions : le crayon de la tortue, avancer et tourner**

Alors voici un nouveau projet vide, avec une tortue en plein centre de l'espace de travail (la page).

Pas de tortue sur la page? Clique sur le bouton  $\Box$  puis clique sur Tortue

Tape ceci dans le centre de commande (c'est l'espace gris sous la page) :

**baissecrayon** TU PEUX UTILISER L'ABRÉVIATION **BC**. APPUIE SUR ENTRÉE **avance 100** L'ABRÉVIATION EST **AV**. APPUIE SUR ENTRÉE

**Baissecrayon** abaisse le crayon de la tortue afin qu'elle laisse un trait lors de ses déplacements. **Avance 100** est une commande qui lui dit d'avancer 100 pas de tortue, ou 100 pixels. On dit qu'**avance** est la **commande**, et **100** est la **donnée**.

Essaie ces instructions :

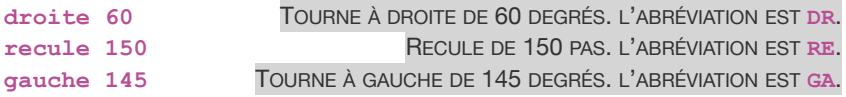

Tape plusieurs commandes sur une seule ligne et appuie sur **Entrée**. Rappelle-toi que les commandes comme **avance**, **recule**, **droite** et **gauche** ont besoin d'une donnée. Tu dois dire à la tortue la distance à parcourir ou l'angle à tourner! N'oublie pas de laisser une espace entre la **commande** et la **donnée.**

Essaie les commandes **lèvecrayon** (**lc**) et **baissecrayon** (**bc**) avant les instructions **avance** et **recule**.

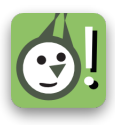

Trace un trait pointillé.

Écris tes initiales.

Essaie de trouver la largeur de la page en pixels ou en pas de tortue.

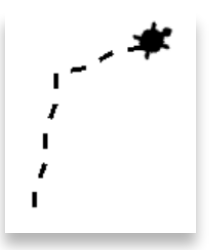

AMUSE-TOI! Essaie des petits et des grands nombres! Essaie un nombre inférieur à 1. Que fait l'instruction **avance -150**?

Essaie un nombre plus grand que 9999, tu verras ton premier **message d'erreur Lynx**. Les messages d'erreur sont importants. Lis-les bien, ils te disent comment corriger les problèmes.

### **Maintenant que la tortue sait marcher…**

Change la couleur et la largeur du trait! Voici quelques commandes que tu peux utiliser. Les trois première commandes ont besoin d'une donnée, comme indiqué dans les exemples plus bas.

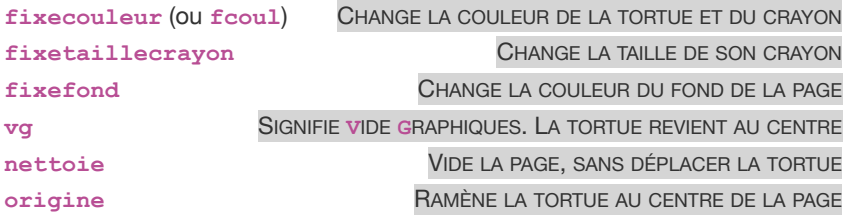

Essaie ces instructions, change les valeurs, crée tes propres combinaisons :

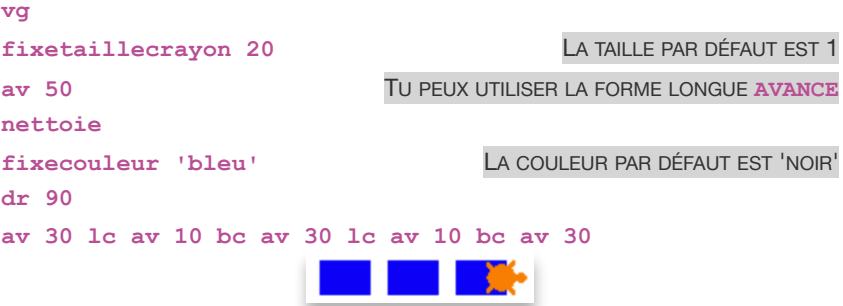

## Projet 1 - La géométrie pour s'amuser

#### **BON À SAVOIR**

**Pense au guillemet simple avant et après le nom de la couleur! Tu**  trouveras d'autres noms de couleurs à l'annexe C, à la fin de ce livre.

Tu peux aussi changer la couleur de l'arrière-plan de la page :

#### **fixefond 'jaune'**

Contrairement aux graphiques dessinés par la tortue, l'arrière-plan garde sa couleur même après les commandes **nettoie** ou **vg**. Tu devras utiliser l'instruction **fixefond 'blanc'** pour revenir à l'arrière-plan original.

#### **BON À SAVOIR**

**As-tu remarqué que certaines commandes sont « juste un mot », alors que d'autres demandent une valeur?**

**vg, nettoie, lèvecrayon, baissecrayon fonctionnent « tel quel », juste un mot**

**Avance, recule, droite, gauche , fixetaillecrayon ont tous besoin d'un nombre comme donnée. Fixecouleur et fixefond ont besoin d'un numéro ou d'un nom de couleur.**

Explore ces commandes une autre fois :

```
vg
bc
fixetaillecrayon 5
dr 45
fixecouleur 'vert' 
av 9999 av 9999 9999 EST LE PLUS GRAND NOMBRE QUE TU PEUX UTILISER
ga 90
fixecouleur 'violet'
av 9999 av 9999
fixetaillecrayon 1 DE RETOUR À LA TAILLE NORMALE
```
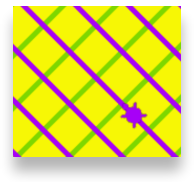

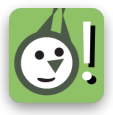

Généralement, tu peux annuler l'effet des quelques dernières instructions à l'aide du bouton **Annuler** si tu l'utilises immédiatement après l'action.

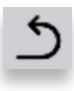

Tu peux exécuter une instruction plusieurs fois sans devoir la retaper : tape cette instruction sur une seule ligne dans le centre de commande:

**vg**  fcoul 'bleu' avance 30 dr 90 TU PEUX TAPER PLUSIEURS

COMMANDES SUR UNE SEULE LIGNE

Appuie sur **Entrée** pour voir le résultat. Appuie maintenant sur la **flèche vers le haut** de ton clavier pour revenir sur la ligne que tu viens d'exécuter. Change **avance 30** pour **avance 60** et appuie de nouveau sur **Entrée**. Tu peux utiliser les touches fléchées ou ta souris pour réexécuter des instructions dans le centre de commande. Change la valeur de **avance** de nouveau pour **90** ou **180**.

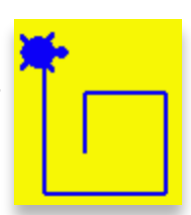

Tu peux taper ceci pour effacer tout le contenu du centre de commande :

**vcc** SIGNIFIE **V**IDE LE **C**ENTRE DE **C**OMMANDE

### **Pouvez-vous répéter svp?**

Tape l'instruction suivante dans le centre de commande et appuie sur **Entrée** :

**vg VG** SIGNIFIE **V**IDE **G**RAPHIQUES **répète 10 [av 100 re 80 dr 6]**

En français simple, cela signifie, **répète 10 fois les instructions comprises entre les [crochets].** Dans cet exemple, **avance 100**, **recule 80** et tourne à **droite** de **6** degrés. Les crochets, ou parenthèses carrées, sont probablement à la droite du **P** sur ton clavier. Sur un Mac avec un clavier canadien-français, utilise la combinaison de touches **Option-9** et **Option-0**.

Essaie ces instructions (utilise **vg** avant chaque instruction si tu le désires) :

```
répète 20 [av 100 dr 165]
répète 8 [av 70 re 60 dr 45]
répète 10 [av 100 dr 140 re 100 dr 45]
répète 6 [av 80 dr 60 re 80 ga 120 attends 2]
répète 20 [av 80 dr 18 attends 2 re 80 av 10 attends 2]
```
REGARDE! Une instruction **répète** dans une instruction **répète**!

```
répète 10 [répète 15 [av 4 dr 15] dr 120]
répète 9 [répète 10 [av 4 dr 20] dr 120]
```
### Projet 1 - La géométrie pour s'amuser

Ajoute des commandes **attends** pour ralentir l'exécution des instructions. Tu pourras voir l'effet de chaque commande et comprendre ce qui se passe.

Quelque chose comme :

**répète 8 [av 70 attends 5 re 60 attends 5 dr 45]**

Essaie de changer une donnée à la fois dans certains de ces exemples.

Ajoute des commandes **lc** et **bc** à différents endroits.

Exécute la même ligne plusieurs fois. Super, non? Peux-tu créer une instruction **répète** qui fait cela automatiquement?

## **Ta première procédure**

Une **procédure** est un groupe d'instructions Lynx auxquelles tu donnes un nom. Le **nom de la procédure** devient une **nouvelle commande**, tout comme **avance** et **droite.** Elle te permet de facilement exécuter plusieurs instructions, autant de fois que tu le désires. Contrairement aux primitives Lynx, *les procédures que tu crées ne fonctionnent que dans le projet où tu les crées*!

Clique sur l'icône **Procédures** pour ouvrir le **panneau de procédures**.

Clique dans le panneau de procédures, où les lignes sont numérotées, et tape cette procédure :

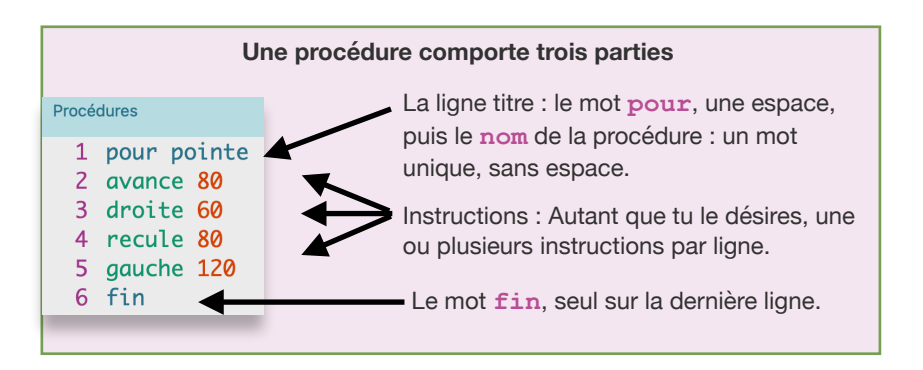

Tape **pointe** dans le centre de commande. Essaie-le plusieurs fois en fait.

Assure-toi que le crayon est abaissé (**bc**). Change les données (les valeurs) dans la procédure et essaie-la de nouveau.

Peux-tu créer un motif comme celui-ci en ajoutant des commandes **lc** et **bc**?

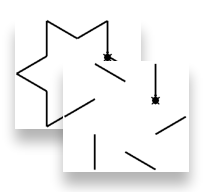

### **Plusieurs carrés, plusieurs styles**

Crée cette procédure dans le panneau de procédures.

```
pour carré
répète 4 [avance 100 droite 90 attends 2]
fin
```
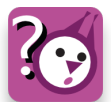

Quelle valeur changerais-tu pour créer un carré plus grand ou plus petit?

Oui. La donnée de la commande **avance**.

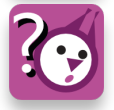

Quelle commande changerais-tu pour tracer un carré dans l'autre sens?

Oui. Change **droite** pour **gauche.** Ou utilise **recule** au lieu de **avance.**

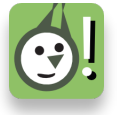

Fais le plus petit carré que tu peux. Et le plus grand carré.

Peux-tu créer ces motifs?

**Indice** : Crée un carré, fait pivoter la tortue (une instruction **dr** dans le centre de commande), fais un autre carré, et ainsi de suite.

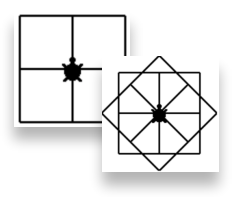

Invente d'autres motifs intéressants! :-)

### **Le tour complet de la tortue - et des triangles!**

Regarde la procédure **carré** de nouveau. De combien de degrés la tortue a-t-elle tourné en tout? **Quatre fois 90 degrés**, vrai? Calcule : **4 x 90 font 360 degrés**. C'est comme faire un 360 sur une planche à roulettes ou une planche à neige. C'est le **tour complet de la tortue**, ou **TCT** pour les amis!

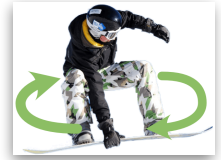

C'est aussi vrai pour les triangles (ou n'importe quel polygone).

#### **BON À SAVOIR**

 Pour dessiner un polygone fermé, la tortue doit faire un tour complet sur elle-même, soit 360 degrés**.**

Pense à la procédure qui suit - Quelle données utiliserais-tu pour créer un triangle équilatéral? Fais le calcul et essaie (pense au nombre de côtés d'un triangle et au tour complet de la tortue).

**pour triangle répète ?? [av 100 dr ??] fin**

### Projet 1 - La géométrie pour s'amuser

Peux-tu faire un triangle équilatéral vers la gauche? Ou un triangle équilatéral plus petit ou plus grand?

Peux-tu créer un motif comme celui-ci?

Crée un motif triangulaire de ton choix.

Pense à utiliser **lc**, **bc**, **fixecouleur**, **fixetaillecrayon**

### **Et maintenant, des polygones!**

En suivant la règle du « **tour complet de la tortue** » mentionnée plus haut, peux-tu trouver comment faire des polygones?

```
pour pentagone
répète 5 [av 100 dr ??]
fin
```
**pour hexagone répète ?? [av 100 dr 60] fin**

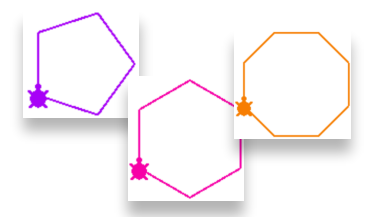

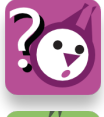

Quelle est la valeur de **dr** et celle de **répète** pour ces procédures?

Crée un polygone avec le plus grand nombre de côtés possible!

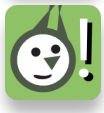

Crée un polygone et laisse l'ordi faire le calcul de l'angle pour toi! Note : Si le polygone « déborde de la page », fais des côtés plus petits!

### **Et pour terminer en beauté, des cercles!**

Regarde la procédure **cercle** qui suit - quelles valeurs utiliserais-tu? Prêt à essayer? Rappelle-toi du TCT!

```
pour cercle
fixetaillecrayon 3
répète ?? [av ?? dr ??]
fin
```
Qu'est-ce qu'un cercle finalement? **Indice** : utilise une très petite valeur pour **avance**, sinon ton cercle va sortir de la page par tous les côtés!

Lorsque tu auras découvert le truc pour faire des cercles, les possibilités seront nombreuses!

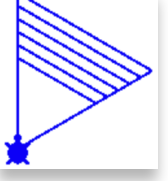

Peux-tu faire:

• un très petit cercle? Un très grand cercle?

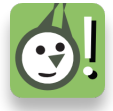

- des yeux croches (cercles vers la droite, cercles vers la gauche)?
- un bonhomme de neige?

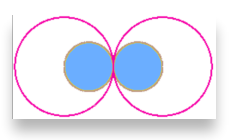

Crée d'autres formes!

À propos des yeux bleus : glisse la tortue **à l'intérieur** d'un oeil, exécute l'instruction **fixecouleur 'bleu'** et **remplis** dans le centre de commande. Tu ne connais pas la commande **remplis**? Regarde son infobulle! Place le pointeur de la souris au-dessus du mot **remplis** pendant deux secondes. Si tu ne trouves plus la tortue, c'est probablement parce que tu as une tortue bleue à l'intérieur d'un oeil bleu. Exécute l'instruction **fixecouleur 'noir'** pour voir la tortue de nouveau, et glisse-la dans l'autre oeil pour le remplir.

#### BON À SAVOIR

 Lorsque tu veux utiliser la commande **remplis**, il vaut mieux dessiner les traits avec un crayon plus épais pour éviter que la « peinture déborde ». Utilise **fixetaillecrayon 3** avant de dessiner.

Montre ta création à tes amis et à ta famille!

```
pour cercle1
répète 360 [av 1 dr 1]
fin
pour cercle2
répète 180 [av 0,5 dr 2]
fin
pour cercle3
répète 720 [av 1 dr 0,5]
fin
pour cercle4
répète 720 [av 0.5 dr 0,5]
fin
```
### **Des idées plus avancées**

Pourquoi **cercle1** et **cercle4** donnent le même résultat? Demande à un ami de l'expliquer!

Peux-tu faire des cercles identiques à l'aide d'instructions différentes?

Peux-tu faire un demi-cercle? De différentes tailles?

### Projet 1 - La géométrie pour s'amuser

Peux-tu faire un motif comme celui-ci? **Indice** : Il faut faire pivoter la tortue entre chaque demi-cercle.

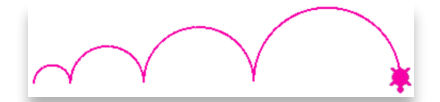

Peux-tu dessiner ceci à l'aide d'une procédure **carré** et d'une procédure **triangle**?

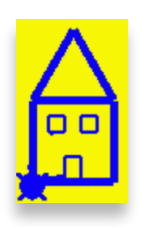

Peux-tu créer une procédure **pointillé** qui dessine ceci?

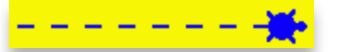

Super! Maintenant, peux-tu utiliser cette procédure pour créer un carré pointillé?

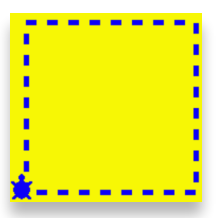

#### **Programme scolaire ontarien**

**MATH C3** - Résoudre des problèmes et créer des représentations de situations mathématiques de façons computationnelles à l'aide de concepts et d'habiletés en codage.

**C3.1** - Résoudre des problèmes et créer des représentations de situations mathématiques de façons computationnelles en écrivant et exécutant des codes, y compris des codes comprenant des événements séquentiels, simultanés et répétitifs.

**C3.2** - Lire et modifier des codes donnés, y compris des codes comprenant des événements séquentiels, simultanés et répétitifs, et décrire l'incidence de ces changements sur les résultats.

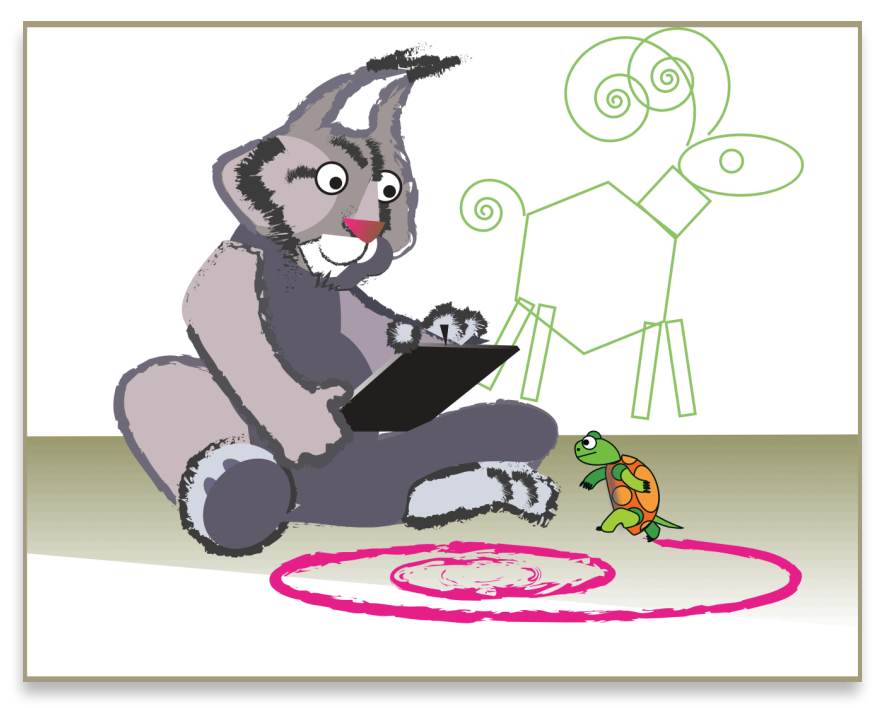

<span id="page-20-0"></span>Le projet 2 commence là où le projet 1 a pris fin. Tu créeras d'autres figures géométriques, mais de manière beaucoup plus efficace; tu utiliseras de nouveaux trucs pour créer des ensembles artistiques générés au hasard. Tu apprendras comment fonctionnent les **procédures avec des données**  (**variables**), les **super** et **sous-procédures**, **hasard**, **toujours**, les **instructions conditionnelles**, **stop**, et les **boutons**.

Crée un nouveau projet à partir de la page d'accueil de Lynx, ou à partir de ta page **Mes projets**. Si tu es déjà dans l'éditeur Lynx, tu peux choisir la commande **Nouveau projet** dans le menu **Fichiers** :

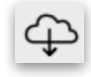

S'il n'y a pas déjà une tortue sur la page, choisis la commande **Tortue** dans le  $m$ enu  $+$ 

Prends la bonne habitude de commencer par **nommer ton projet**. Utilise un nom significatif. Tu ne voudrais certainement pas avoir dix projets tous intitulés **Mon projet.** 

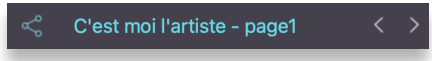

Encore une fois, **enregistre ton projet souvent**. Clique simplement sur cette icône si tu vois un point rouge sous le nuage.

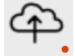

#### **Disponible dans toutes les grandeurs**

Dans le projet 1, pour créer un petit, un moyen et un grand carré, tu devais créer **trois** procédures, avec des noms différents. Il existe une bien meilleure façon d'y arriver.

Ouvre le **panneau de procédures** et crée cette procédure :

```
pour carré :taille
répète 4 [avance :taille droite 90]
fin
```
#### **INFO IMPORTANTE**

Pour créer une procédure avec une donnée, ajoute le nom de la donnée sur la ligne titre, précédé des deux points (**:taille**). Tu peux utiliser n'importe quel nom, pourvu que ce soit un seul mot, sans espace. Pas d'espace non plus entre les deux points (:) et le nom (**taille**) Ensuite, tu peux utiliser le même mot (**:taille**), toujours avec les deux points, n'importe où dans ta procédure.

Maintenant, essaie la procédure **carré** dans le centre de commande :

**carré carré a besoin de plus de données dans carré**

Ceci est un **message d'erreur**. Tu vois, **carré** fonctionne maintenant comme **avance**. Lui aussi a **BESOIN** d'un nombre pour fonctionner. Ce nombre s'appelle une **donnée**, ou une **variable** (comme en mathématiques). Essaie ceci dans le centre de commande :

```
baissecrayon
carré 10
carré 50
carré 100
```
#### **INFO IMPORTANTE**

Tu peux créer une procédure **avec** ou **sans** caractère accentué. **MAIS** 

tu dois toujours utiliser cette procédure comme tu l'as créée dans le panneau de procédures : toujours **avec**, ou toujours **sans** le caractère accentué.

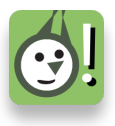

Peux-tu créer ce motif à l'aide de la nouvelle procédure **carré**?

Peux-tu créer une procédure **polygone** qui trace des polygones de différentes tailles?

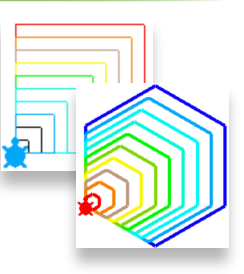

### **Voilà bien une SUPER procédure!**

Tu te souviens des « éventails carrés » du projet 1? Ce défi est beaucoup plus simple à l'aide de la technique qui suit :

Tu as déjà une procédure **carré :taille** (voir page précédente). Crée maintenant cette nouvelle procédure :

```
pour plusieurs.carrés :taille
répète 36 [carré :taille droite 10]
fin
```
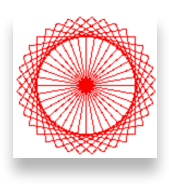

Qu'est-ce qui se passe ici… La procédure **plusieurs.carrés UTILISE** la procédure **carré**. Dans ce cas, on dit que **plusieurs.carrés** est une **SUPER procédure**, et **carré** s'appelle une **SOUS-procédure** parce qu'elle est utilisée dans **plusieurs.carrés**.

Vide les graphiques et tape ceci dans le centre de commande :

**fixecouleur 15 plusieurs.carrés 80**

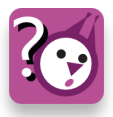

Es-tu surpris du résultat?

Peux-tu expliquer pourquoi on utilise **répète 36** et **droite 10**? Tu te souviens du tour complet de la tortue?

#### **Et comme par… hasard**

**Hasard** fait seulement une chose. Il retourne un **nombre choisi au hasard**. C'est comme piger un numéro. Essaie ceci dans le centre de commande :

```
vcc SIGNIFIE VIDE LE CENTRE DE COMMANDE
répète 100 [montre hasard 80]
44 TU OBTIENDRAS UNE CENTAINE DE NOMBRES COMME CEUX-CI. ILS SERONT
6 DIFFÉRENTS, ET TU PEUX OBTENIR LE MÊME NOMBRE PLUS D'UNE FOIS. 
62
37…
```
Dans ce cas, **hasard 80** retourne un chiffre entre **0** et **79**. Tu peux utiliser ce chiffre pour créer de l'art au hasard.

Essaie ceci **plusieurs fois** dans le centre de commande :

```
carré hasard 100
```
**Note** : Si le nombre choisi au hasard est très petit, tu peux créer un carré trop petit pour être visible, car il sera caché par la tortue. Exécute **carré hasard 100** de nouveau.

Maintenant, essaie ceci. Tu sais ce que fait **plusieurs.carrés 80** alors peux-tu deviner ce que fera

**Hasard** *nombre* retourne un nombre compris entre 0 et le *nombre* moins 1. Par exemple **Hasard 100** retourne un nombre compris entre 0 et 99.

**plusieurs.carrés hasard 80**

Oui, Lynx choisis une **taille choisie au hasard** qui sera utilisée par la commande **avance**. Ajoute une **couleur choisie au hasard** à cette recette.

Jusqu'à présent, tu as utilisé la commande **fixecouleur** avec des noms de couleurs (comme **fixecouleur 'rouge'**). Tu peux aussi utiliser des nombres! Regarde la tableau des couleurs à l'*Annexe C*. Lynx possède 140 couleurs, toute numérotées.

Glisse la tortue à un autre endroit sur la page et exécute ces deux instructions :

**fixecouleur hasard 140 plusieurs.carrés hasard 150**

Déplace la tortue et exécute ces deux instructions de nouveau. Est-ce que tu obtiens quelque chose comme ceci?

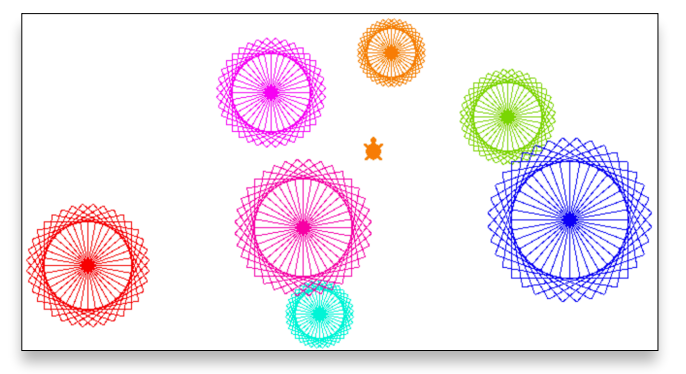

Si tu déplaces la tortue, rappelle-toi que tu peux utiliser **lèvecrayon origine baissecrayon** pour ramener la tortue au centre de la page.

#### **Tous ensemble maintenant!**

Tu peux maintenant utiliser toutes ces caractéristiques (variables, hasard, superprocedure) pour créer une procédure **plusieurs.carrés** qui fait appel non pas à une, mais à deux sous-procédures :

```
pour plusieurs.carrés :taille
répète 36 [changecouleur carré :taille droite 10]
fin
pour carré :taille
répète 4 [avance :taille droite 90]
fin
pour changecouleur
fixecouleur hasard 140
fin
```
Tape l'instruction **plusieurs.carrés hasard 100** dans le centre de commande. Cette instruction fait appel à la sous-procédure **carré** et un nombre choisi au hasard pour la taille, et elle fait appel à la sous-procédure **changecouleur** pour choisir une couleur au hasard.

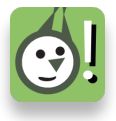

Regarde ces autres modèles de « **plusieurs.carrés** ». Peux-tu deviner comment modifier la procédure? Crée ton propre motif!

### **Encore et pour toujours**

Regarde le motif à droite. Essaie de comprendre ou de « déconstruire » ce que tu vois. Décris dans tes propres mots ce que tu observes, et comment ça peut être reconstruit.

Utilise les mots **hasard**, **carré**, **avance**, **droite**, **fixecouleur** et **remplis** dans ta description.

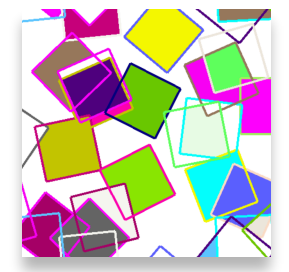

**DIVULGÂCHEUR**: Relève ce défi dans ta tête. Ne regarde pas le paragraphe suivant tout de suite.

Ta description pourrait être quelque chose comme : tourne à droite un nombre au hasard, avance un nombre au hasard, choisis une couleur au hasard, dessine un carré, va à l'intérieur et remplis-le. Répète ceci pour toujours.

\*\*\*\*\*

Tu as déjà une procédure **carré**. Crée une procédure pour aller *à l'intérieur* et le remplir d'une couleur choisie au hasard. Crée une autre procédure qui amène la tortue à un endroit choisi au hasard sur la page. Note bien la façon d'écrire **remplis.intérieur**. C'est un seul mot, sans espace, mais avec un

point entre les mots. Le nom d'une procédure **doit** être **un seul mot**. Tu peux aussi utiliser un symbole souligné ( **\_** ) pour relier les deux mots.

```
pour carré :taille
répète 4 [avance :taille droite 90]
fin 
pour remplis.intérieur
; lc avant d'aller à l'intérieur, bc avant de remplir
lèvecrayon droite 45 avance 20 baissecrayon
fixecouleur hasard 140
remplis
fin
pour déplace
; lèvecrayon pour ne pas laisser de trace
; baissecrayon lorsque la tortue arrive à destination
```

```
; hasard 360 va dans n'importe quelle direction (0 à 359)
lèvecrayon droite hasard 360
avance hasard 300 baissecrayon
fin
```
Essaie ces procédures une à une dans le centre de commande : **carré 100 remplis.intérieur déplace**

Essayer les procédures une à une permet de voir les bogues, s'il y en a.

Puis, crée une superprocédure qui exécute ces trois commandes pour TOUJOURS!

```
pour motif
; crayon épais pour éviter que remplis déborde
fixetaillecrayon 4
toujours [déplace carré 80 remplis.intérieur]
fin
```
Tu as remarqué le texte en « français ordinaire » dans les procédures cidessus? Une ligne qui commence par un point-virgule (;), à l'intérieur ou à l'extérieur d'une procédure est un COMMENTAIRE. Un commentaire apparaît toujours en gris

Les bons codeurs utilisent les commentaires pour expliquer ce que font les procédures.

Exécute la procédure **motif** à partir du centre de commande.

#### **motif**

La primitive **toujours** fait exactement ce que tu devines. Tu auras besoin de ceci (le bouton **Arrête tout**, à la gauche du centre de commande) pour mettre fin à cette action.

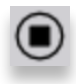

### **Spirales - à certaines conditions!**

À propos de « **toujours** »… Voici une solution au problème de « toujours, c'est peut-être un peu trop ». "

Décris cette image dans tes propres mots, sans utiliser le mot « spirale ».

Tu pourrais dire quelque chose comme : fait un trait, tourne, fait un trait plus long, tourne, un autre trait encore plus long, tourne encore, et ainsi de suite.

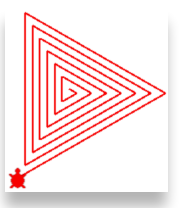

Cette procédure commence le travail : elle trace **un** trait, et

tourne **une** seule fois. La procédure possède deux données (variables), une pour la **:taille**, une pour l'**:angle**

```
pour spirale :taille :angle
avance :taille
droite :angle
fin
```
Essaie cette procédure **spirale** dans le centre de commande. Pour le moment, elle ne trace qu'un seul trait, tu devras l'utiliser plusieurs fois.

```
vg fixetaillecrayon 1 bc 
spirale 20 120
spirale 30 120
spirale 40 120
spirale 50 120
```
Tu vois où on s'en va? Il doit y avoir une meilleure façon!

Ajoute un peu de magie. Ajoute cette ligne (jaune) à la procédure: la procédure **S'APPELLE ELLE-MÊME**, mais cette fois, avec une plus grande **:taille** (**:taille + 10**), et le même **:angle**.

```
pour spirale :taille :angle
avance :taille
droite :angle
spirale :taille + 10 :angle
fin
```
Une procédure qui s'appelle elle-même est une procédure RÉCURSIVE. C'est un truc fantastique!

Tape ceci dans le centre de commande :

#### **spirale 0 120**

Ça commence bien, mais ça déborde rapidement hors de la page, et tu obtiens un message d'erreur. Utilise ce bouton pour arrêter la procédure avant qu'il ne soit trop tard :

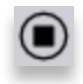

Pourquoi et comment la spirale grandit-elle? Examine cette instruction spéciale (la ligne de récursivité):

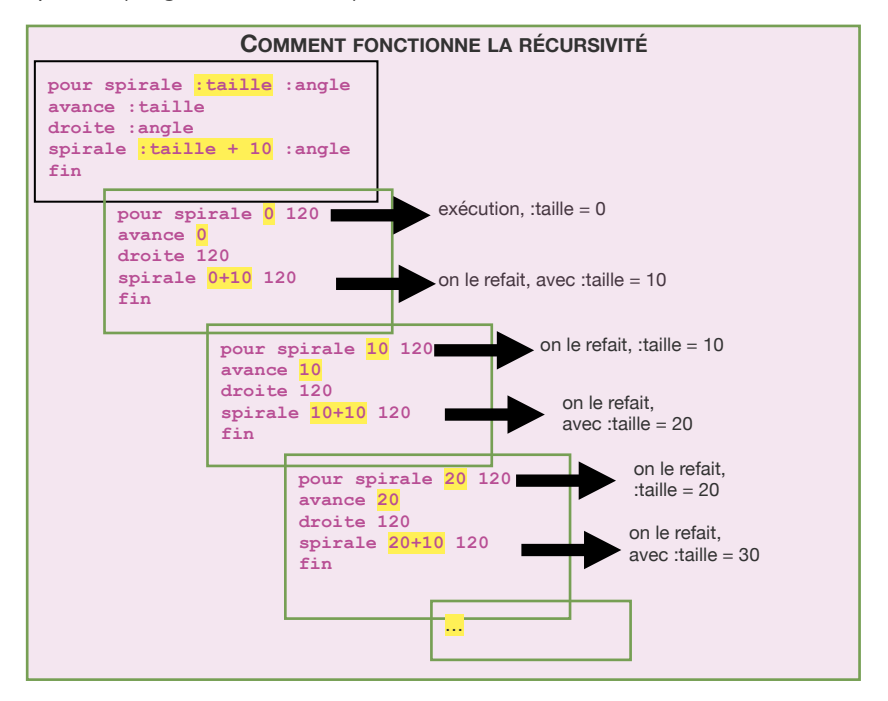

Tu peux demander à cette procédure **d'arrêter elle-même** avant que la spirale soit trop grande. Ajoute cette nouvelle ligne (jaune) à ta procédure :

```
pour spirale :taille :angle
si :taille > 200 [stop]
avance :taille
droite :angle
spirale :taille + 10 :angle
fin
```
L'instruction « si » est une RÈGLE D'ARRÊT, ou un ÉNONCÉ CONDITIONNEL. Elle est nécessaire pour arrêter une procédure récursive.

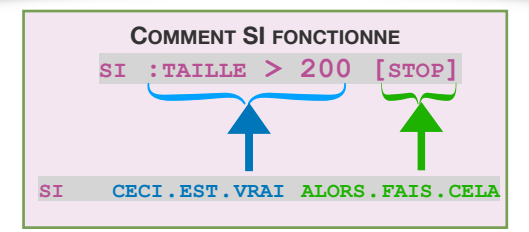

Essaie ces instructions dans le centre de commande, et essaie avec d'autres valeurs. Utilise **vg** (l'abréviation de **videgraphiques**) entre chaque essai.

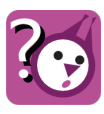

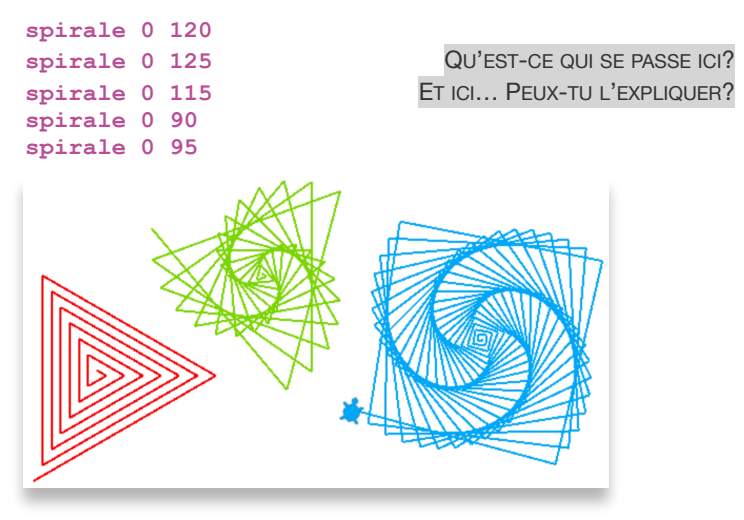

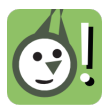

Peux-tu modifier cette procédure pour changer la **taille maximale** de la spirale (plus grande, plus petite)?

Peux-tu modifier la procédure pour que la spirale **grandisse plus rapidement** ou **plus lentement** (la quantité qui est ajoutée à chaque trait)?

### **Clique-moi!**

Jusqu'à présent, tu as utilisé le centre de commande pour « essayer » tes procédures, et c'est une très bonne façon de procéder. Mais bientôt, tu vas **partager** tes projets avec des amis, et ils ne pourront pas utiliser le centre de commande. Tu dois prévoir une façon de déclencher l'action **À L'INTÉRIEUR DE LA PAGE**.

Voici les **boutons**. Imagine si tu pouvais déplacer la tortue à un endroit, et simplement cliquer sur un bouton pour créer une spirale à cet endroit.

Clique sur le menu  $\pm$  et choisis la commande **Bouton**.

Un bouton apparaît au centre de la page, avec l'étiquette **Rien**. Un bouton est simplement un objet qui exécute une procédure lorsque tu cliques dessus. Fais un clicdroit sur le bouton pour ouvrir sa boîte de dialogue.

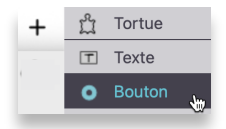

Dans la boîte de dialogue qui apparaît, tape **Spirale** dans le champ **Étiquette** (tu peux écrire n'importe quoi dans le champ étiquette, en français « ordinaire »), et choisis **Nouveau** dans le menu **Si clic**. Clique finalement sur

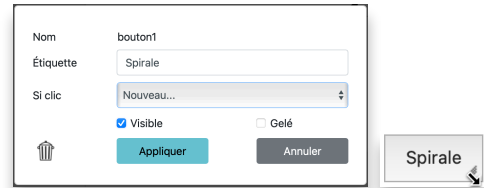

Tire le **coin** du bouton pour modifier sa taille, et traîne-le par son **centre** pour le déplacer dans un coin de la page.

Ceci crée une nouvelle procédure comme celle-ci dans le panneau de procédures.

#### **pour bouton1\_clic**

```
; Utilise une instruction comme celle-ci, elle sera 
  exécutée lorsque tu cliqueras sur ce bouton.
; AVANCE 100
; Si l'action dure longtemps, clique sur le bouton de 
  nouveau pour l'arrêter.
fin
```
Le texte gris, entre la ligne titre qui commence par **pour** et la ligne **fin**, n'est qu'un commentaire en français - lis, puis supprime le texte gris (mais conserve la **ligne titre** et la **ligne fin**). Entre la ligne titre et la ligne fin, tape les instructions que tu veux.

Par exemple (nouveau texte en jaune) :

```
pour bouton1_clic 
fixecouleur hasard 140
spirale 0 123
fin
```
Essaie le bouton! **Nettoie** la page, déplace la tortue et clique sur le bouton. Essaie de nouveau. S'il y a une spirale que tu n'aimes pas particulièrement, clique sur le bouton **Annuler** immédiatement.

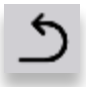

Lorsque tu as terminé le projet, n'oublie pas de l'enregistrer. Le point rouge sous le nuage indique que ton projet contient quelque chose qui doit être enregistré. Pense toujours à enregistrer ton projet avant de le quitter.

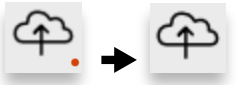

Puis, clique sur cette icône pour retourner à la page **Mes projets**.

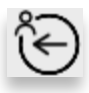

#### **Pour aller plus loin**

#### **DÉFI SUPER ET SOUS-PROCÉDURE :**

Peux-tu créer une superprocédure **maison** qui utilise les sousprocédures **carré** et **triangle** pour créer ceci?

#### **DÉFI MOTIF :**

Tu as créé un motif comme celui-ci plus tôt dans le projet.

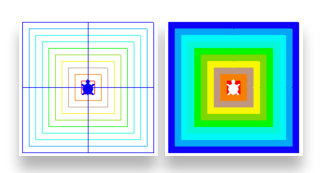

Peux-tu créer un motif comme celui-ci? Avec du remplissage (**remplis**)?

#### **DÉFI SPIRALE :**

Voici un petit cadeau, avec un défi. Ce cadeau est pour toi si tu découvres ce que font les quatre variables. Les changements apparaissent en jaune.

```
pour nouv.spirale :taille :angle :limite :aug
si :taille > :limite [stop]
avance :taille
droite :angle
nouv.spirale :taille + :aug :angle :limite :aug
fin
```
La bonne nouvelle est que cette procédure peut faire toutes les spirales que tu peux imaginer. La mauvaise nouvelle, c'est qu'elle a besoin de **QUATRE** données. Essaie ces instructions. Utilise **vg** au besoin pour vider les graphiques.

```
nouv.spirale 0 125 200 2
nouv.spirale 0 90 100 1
nouv.spirale 0 90 200 10
nouv.spirale 0 125 200 2
```
#### **BON À SAVOIR**

Remarque que la ligne de **récursivité**, la dernière ligne où la procédure s'appelle elle-même, doit avoir le même nombre de données que la ligne titre, c'est-à-dire quatre dans cet exemple. **:taille + :aug** sont additionnés et ne font qu'une donnée, la nouvelle taille.

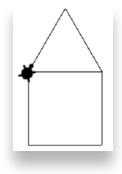

#### **Programme scolaire ontarien**

**C3.1** - Résoudre des problèmes et créer des représentations de situations mathématiques de façons computationnelles en écrivant et exécutant des codes, y compris des codes comprenant des événements séquentiels, simultanés et répétitifs.

**C3.2** - Lire et modifier des codes donnés, y compris des codes comprenant des événements séquentiels, simultanés et répétitifs, et décrire l'incidence de ces changements sur les résultats.

**Arts visuels B1** - Produire diverses œuvres en deux ou trois dimensions en appliquant les fondements à l'étude et en suivant le processus de création artistique.

### Projet 3 - Carte de remerciement interactive

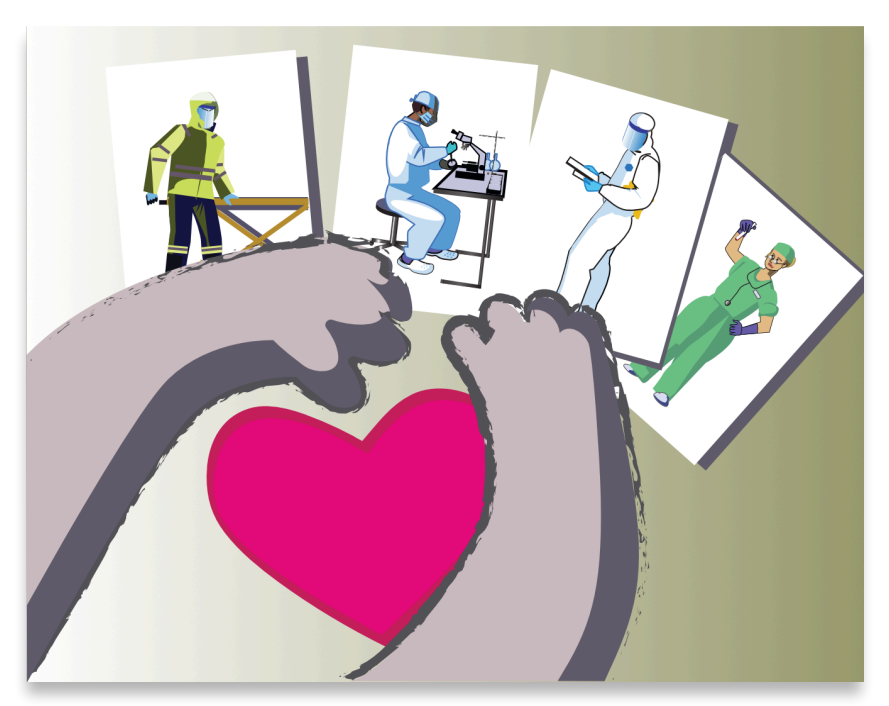

<span id="page-32-0"></span>Allons-y avec quelque chose de nouveau. Le projet 3 comporte des **cliparts** (formes de tortue et arrière-plans), de l'**animation**, des **boîtes de texte**, de **multiples pages** et de la **navigation entre les pages**, des **boutons** et du **son**.

Tu as certainement déjà acheté ou fait une carte de souhaits. Dans ce projet, tu feras une carte de remerciement numérique pour les travailleurs essentiels. Évidemment, tu peux utiliser les mêmes techniques pour faire d'autres types de cartes de souhaits : pour un anniversaire, la fête des Mères, etc.

Commence un nouveau projet. S'il n'y a pas de tortue sur la page, choisis la commande **Tortue** dans le menu +.

Ne perds pas tes bonnes habitudes, commence par **donner un nom à ton projet**. Et souviens-toi d'enregistrer souvent ton travail.

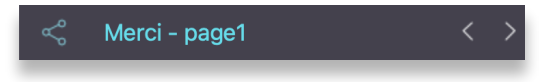

### Projet 3 - Carte de remerciement interactive

## **Crée un arrière-plan**

Pour y arriver, tu dois d'abord donner une forme ou un costume à la tortue. Clique sur le menu  $\pm$ , puis sur **Exemples formes**, et finalement sur **Arrière-plans**.

Le **panneau de cliparts**, à gauche, remplace le panneau de procédures. Il contient des arrière-plans que tu peux utiliser.

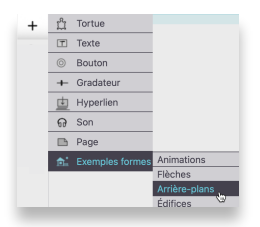

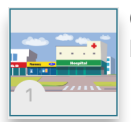

Chaque case du panneau de cliparts est numérotée. Tu peux voir le numéro 1 sur l'image de gauche.

Tape ceci dans le centre de commande :

**fixeforme 1** UTILISE LE NUMÉRO D'UNE CASE QUI CONTIENT UN CLIPART

Si tu le désires, utilise **fixetaille** pour augmenter ou diminuer la taille de la tortue. Tape ceci dans le centre de commande :

**fixetaille 55** LA TAILLE PAR DÉFAUT EST 40

C'est beau, mais c'est toujours une tortue portant un costume. Si tu cliques et déplace la tortue, tu verras l'arrière-plan se déplacer. Utilise la commande **origine** pour remettre l'arrière-plan (la tortue) au centre de la page. Maintenant, utilise la commande **estampe** pour estamper la tortue sur l'arrière-plan de la page :

**estampe** LE COSTUME DE LA TORTUE EST MAINTENANT « IMPRIMÉ » SUR LA PAGE

On dirait qu'il ne s'est rien passé, mais la forme de la tortue (le clipart) est maintenant **estampée** sur la page. Ce que tu vois, c'est une **énorme tortue** posée devant une **image d'elle-même**. Essaie de la déplacer : l'image qui bouge est la tortue, celle qui ne bouge pas est l'arrière-plan :

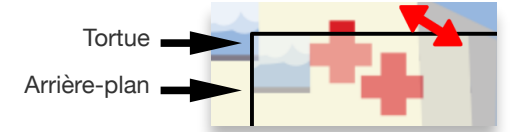

Pour éviter de confondre la vraie tortue et l'arrière-plan, redonne à la tortue sa forme originale :

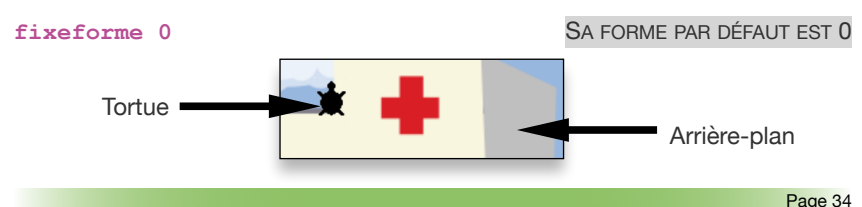

Voilà. Tu as maintenant une vraie tortue active et un bel arrière-plan (comme dans l'image ci-dessus). Si tu désires effacer l'arrière-plan et d'autres dessins, tu peux utiliser la commande :

**vg** OU LA FORME LONGUE, **VIDEGRAPHIQUES**

**UN RACCOURCI POUR DONNER UNE FORME À LA TORTUE : CLIC + CLIC**

• Clique sur le clipart de ton choix dans le panneau de cliparts. Le pointeur de la souris se transforme en main qui tient le clipart.

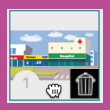

- Clique sur la tortue pour lui donner cette forme.
- Puis, utilise la commande estampe pour estamper la tortue sur l'arrière-plan de la page.

### **Crée une boîte de texte et écris ton message**

Les cartes de souhaits que l'on achète ont déjà du texte, auquel tu ajoutes un texte plus personnel. Faisons la même chose dans cette Tortue carte numérique.

Texte<sub>1</sub>

Clique sur le menu  $\pm$  et choisis la commande **Texte.** 

Une boîte de texte apparaît au centre de la page. **Déplace-la** n'importe où en tirant sur son étiquette (**Texte1**) et ajuste sa **taille** en tirant sur le coin inférieur droit de la boîte.

Dans la boîte de texte, tape le titre de ta carte de souhaits. Sélectionne le texte et modifie le **format du texte** à l'aide des options offertes. L'image qui suit décrit comment déplacer et changer la taille de la boîte, et modifier son aspect.

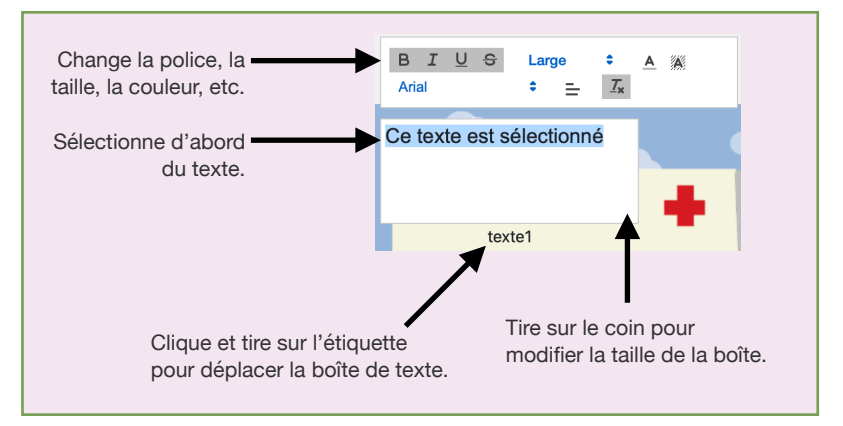

#### Projet 3 - Carte de remerciement interactive

Fais un clic-droit sur la boîte de texte pour ouvrir sa boîte de dialogue. Change son nom pour **Titre**. Le mot doit être un **mot unique**, sans espace nulle part (ni au début, ni au milieu, ni à la fin). Clique ensuite sur **Appliquer**.

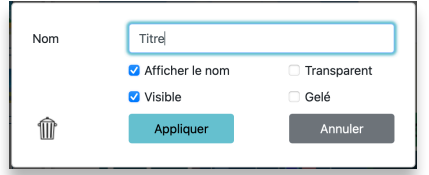

À propos des différentes options de cette boîte de dialogue…

Si **Afficher le nom** est décoché, ou si **V** Transparent est coché, tu ne pourras pas déplacer la boîte de texte.

si **Gelé** est coché, tu ne pourras plus déplacer ou modifier la taille de la boîte de texte, mais tu pourras y taper du texte.

Si **Visible** est décoché, oops! La boîte de texte existe encore, mais tu ne peux plus la voir! Tu peux la récupérer ainsi :

• Tape ceci dans le centre de commande (n'oublie pas la virgule) :

**titre, montretexte TITRE,** SIGNIFIE « C'EST À TOI QUE JE PARLE » ou…

• Clique sur l'icône **Contenu du projet** pour voir absolument tout ce que ton projet contient.

- **1.** Clique sur le **triangle** à gauche de **page1** pour en afficher le contenu.
- **2.** Clique sur le **nom** de la boîte de texte.
- **3.** Clique sur **Modifier** pour ouvrir sa boîte de

dialogue et coche la boîte **Visible**.

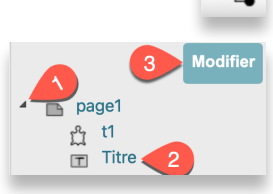

Ajuste le texte pour qu'il soit bien lisible sur la page. Cet exemple montre une boîte de texte **transparente**. Son étiquette (**Titre**) n'est pas visible.

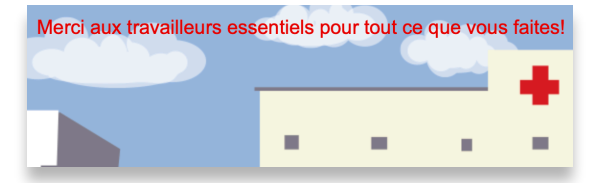
Ajoute une nouvelle boîte de texte. Ouvre sa boîte de dialogue et nomme-la **MonMessage** (un mot, sans espace). Tape ton message de remerciement dans cette boîte, et formate le texte à ton goût. Voici un exemple.

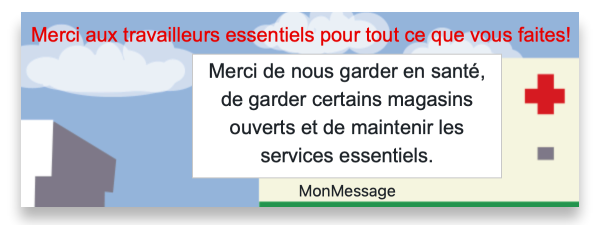

# **On veut l'entendre!**

Juste pour bien comprendre ce qui suit, tape ceci dans le centre de commande :

**montre monmessage Merci de nous garder en santé, de garder certains…**

Tu vois, le **nom de la boîte de texte** (**monmessage**) est aussi une commande qui rapporte le **contenu de la boîte de texte**.

Voici une bonne façon d'utiliser cette commande. Tape ceci dans le centre de commande :

**dis 'bonjour'** L'ORDI TE DIT BONJOUR dis monmessage **L'ORDI LIT LE CONTENU DE LA BOÎTE DE TEXTE** 

Tu devrais **entendre** l'ordi qui lit le message. Si ce n'est pas le cas vérifie le son de ton ordi.

L'instruction **monmessage** rapporte le contenu de la boîte de texte comme un long mot. Alors au lieu de simplement dire **'bonjour'**, Lynx lit le long mot.

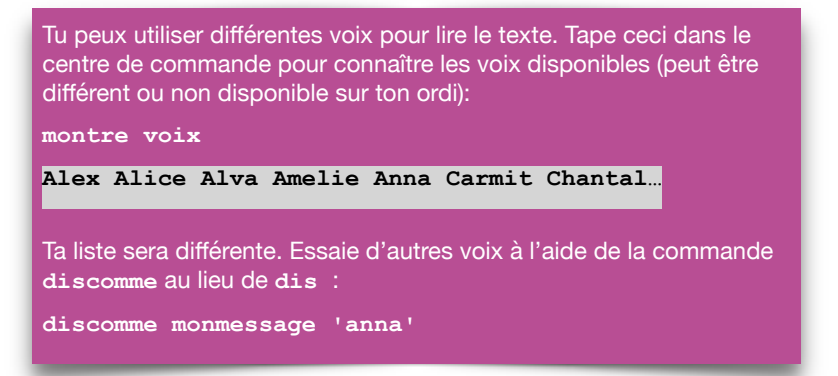

# Projet 3 - Carte de remerciement interactive

N'oublie pas qu'une carte de souhaits est quelque chose à partager. Les personnes qui recevront la carte n'auront **PAS** un centre de commande pour exécuter des instructions. Alors, crée une **procédure** et un **bouton** pour exécuter l'instruction.

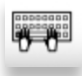

Tout d'abord, crée cette **procédure** dans le panneau de procédures :

Puis, clique sur le menu  $+$  et choisis **Bouton**.

Un bouton étiqueté **Rien** apparaît au centre de la page. Un bouton est simplement un objet qui exécute une procédure quand on le clique.

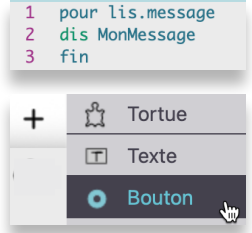

Fais un clic-droit sur le bouton pour ouvrir sa boîte de dialogue.

Dans la boîte de dialogue, tape **Parle-moi** comme étiquette (ça peut être n'importe quoi), et choisis **lis.message** dans le menu **Si clic**. Clique finalement sur **Appliquer**.

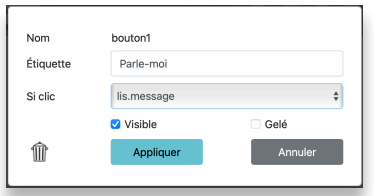

Maintenant, clique sur le bouton. Entends-tu le message?

Traîne le bouton par son **centre** pour le déplacer dans un coin de la page. Tire sur son **coin** inférieur droit pour modifier sa taille.

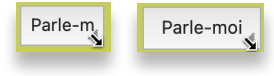

# **Ajoute une page**

Tout comme les cartes de souhaits de papier, ta carte de souhaits peut avoir plus d'une page. Ajoute une deuxième page pour rendre cette carte plus intéressante. Clique sur le menu  $\pm$  et choisis la commande **Page.** 

VIDE! Ne t'en fais pas, ton travail n'est pas disparu. Ceci est une **nouvelle page vide**. Regarde au-dessus du panneau de procédures. Tu peux y lire « **page2** » (A). Clique sur les **flèches** (B) pour changer de page, mais reviens sur la **Page2** pour continuer la carte.

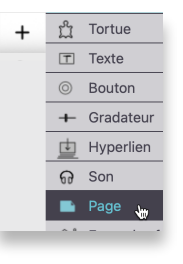

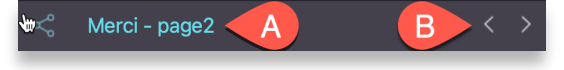

#### **BON À SAVOIR**

Un nom de page (comme **page1** ou **page2**) est aussi une **commande** qui permet d'aller à cette page. C'est pour cela que le nom de page doit être un seul mot sans espace. Le chiffre 1 ou 2 ou 3 fait partie du nom, ce n'est pas comme une donnée qu'on utilise avec une commande comme avance ou droite.

Tu peux changer le nom d'une page ou la supprimer à partir du panneau de contenu du projet. Clique sur le nom de la page, puis sur Modifier pour ouvrir sa boîte de dialogue.

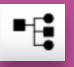

### **Des boutons pour tourner les pages**

Il y a plusieurs façons de tourner les pages.

- 1. Les **flèches** au-dessus du **panneau de procédures** (comme décrit plus haut).
- 2. Taper le **nom de la page** dans le centre de commande.
- 3. Créer une **procédure** et l'utiliser dans un **bouton** ou dans une **tortue à cliquer**.

Utilisons la méthode **procédure** + **bouton**. Crée cette procédure :

5 pour vers.page1 6 page1 7 fin

Puis, crée un nouveau bouton, ouvre sa boîte de dialogue et tape **Page 1** comme étiquette (ou autre chose, cela n'a pas d'importance, ce n'est pas du code) et choisis **vers.page1** (la procédure) dans le menu **Si clic**.

Encore une fois, ajuste la taille du bouton et déplace-le dans un coin (habituellement, un bouton de retour va dans le coin gauche de la page).

Teste le bouton. Il devrait te ramener sur la **Page1**. Maintenant que tu sais comment, reste sur la **Page1** et crée une procédure et un bouton qui mène à la **Page2** (ceci demande une nouvelle procédure et un nouveau bouton, que tu devrais placer du côté droit de la **Page1**).

### **Ta première animation : l'ambulance roule**

#### **NOUVELLE TORTUE, NOUVEL ARRIÈRE-PLAN**

Assure-toi que tu es sur la **Page2** (vide). Il n'y avait pas de tortue sur cette page, alors clique sur le menu  $\pm$  et choisis la commande **Tortue**.

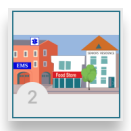

# Projet 3 - Carte de remerciement interactive

Donne-lui une forme de scène de ville :

#### **fixeforme 2** UTILISE LE NUMÉRO D'UN ARRIÈRE-PLAN QUI TE PLAÎT

Exécute les mêmes étapes que pour l'arrière-plan de la page 1 :

- Utilise la commande **origine** pour centrer la tortue sur la page.
- Utilise la commande **fixetaille** *nombre* pour modifier la taille de la tortue, si tu le désires.
- Utilise la commande **estampe** pour estamper la tortue sur la page.
- Utilise la commande **fixeforme 0** pour redonner à la tortue sa forme originale.

### **D'AUTRES CLIPARTS**

Tu auras besoin d'autres cliparts pour cette animation. Clique sur le menu  $\pm$ , choisis **Exemples formes**, puis **Nature**, autres dans le sous-menu. Ceci ajoute des cliparts à ta collection - tu devras faire défiler la liste pour voir les ajouts. Il y a une ambulance vers la fin.

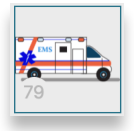

### **FAIS ROULER L'AMBULANCE**

Déplace la tortue (qui a toujours sa forme de tortue) vers le coin gauche de l'image, sur la rue. Une tortue se déplace toujours dans la direction où elle pointe. Fais-la pointer vers la droite - tape ceci dans le centre de commande :

**fixecap 90** CECI SIGNIFIE « POINTE VERS L'EST » OU 90 DEGRÉS SUR UNE BOUSSOLE

C'est toujours une bonne idée de « préparer » une tortue pendant qu'elle a encore sa forme originale - c'est la seule forme qui indique sa direction.

Quand la tortue est « prête », tu peux lui donner sa forme finale.

Maintenant que la tortue est « prête à rouler », donne-lui la forme d'une ambulance. Tape ceci dans le centre de commande :

**fixeforme 34** UTILISE TON NUMÉRO DE FORME, QUI PEUT ÊTRE DIFFÉRENT

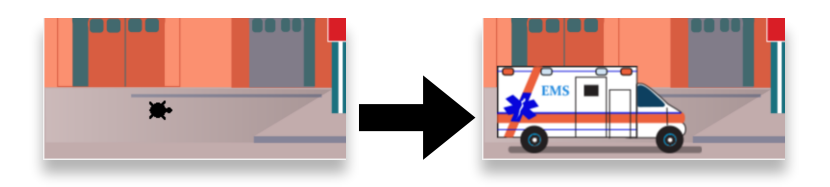

Il y aura bientôt plusieurs tortues sur cette page. C'est une bonne idée de leur donner des noms **reconnaissables**. Fais un clic-droit sur la tortue (ambulance) et tape **Ambulance** dans le champ Nom :

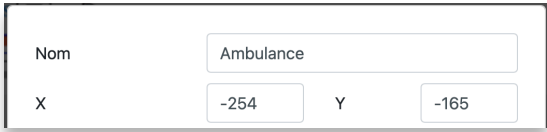

Note ses coordonnées **X** et **Y** (-254 and -165 dans cet exemple, tes valeurs seront différentes). Ce sont les coordonnées de la tortue sur la page.

Maintenant que la tortue a un nom, tu peux l'appeler par son nom lorsque tu veux lui adresser des commandes. Tape ceci dans le centre de commande (n'oublie pas la virgule):

```
ambulance, CELA SIGNIFIE AMBULANCE, JE TE PARLE
répète 100 [avance 3 attends 1]
```
Super, tu viens de créer une animation! Ramène la tortue à son point de départ : tape ceci dans le centre de commande (utilise les coordonnées **X** et **Y** que tu as vues dans la boîte de dialogue (tu peux arrondir les valeurs si tu veux):

**fixepos**  $[-250 -165]$  FIXEPOS SIGNIFIE FIXE POSITION

#### **METS TOUT ÇA DANS UNE PROCÉDURE**

Si tu veux déclencher l'action à partir d'un bouton ou d'une tortue à cliquer, tu dois d'abord créer une procédure. Crée une procédure comme celle-ci dans le panneau de procédures.

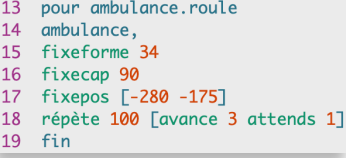

#### **EXÉCUTE CETTE PROCÉDURE À PARTIR D'UN BOUTON**

Souviens-toi, lorsque tu partageras cette carte, les autres personnes n'auront pas un centre de commande pour exécuter les instructions. Crée un bouton, ajuste sa taille et sa position, comme tu as déjà fait.

Fais un clic-droit sur le bouton pour ouvrir sa boîte de dialogue et choisis la procédure (**ambulance.roule**) dans le menu **Si clic**:

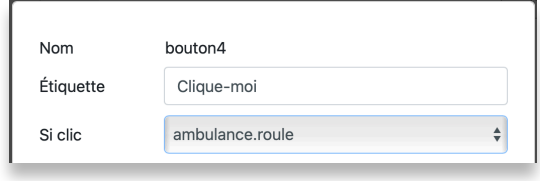

### Projet 3 - Carte de remerciement interactive

Super! Ferme la boîte de dialogue et **clique sur le bouton** pour déclencher l'animation. L'ambulance devrait aller à sa position de départ et rouler un moment.

### **Une tortue à cliquer : un coeur qui bat**

Tu peux créer un coeur qui bat en utilisant une tortue « coeur » qui change de taille. Demeure sur la **Page2**, clique sur le menu  $\pm$  et choisis **Tortue.** 

Fais un clic-droit sur la tortue pour ouvrir sa boîte de dialogue et nomme-la **Coeur**.

Ouvre le panneau de cliparts et cherche un clipart de **coeur** vers la fin. Clique dessus, le pointeur de la souris se transforme en **main fermée**.

Maintenant clique sur la tortue pour lui donner la forme de ce clipart. Cela revient au même que d'exécuter l'instruction **fixeforme 38** (ou un numéro différent).

Holà! Que voilà un grand coeur! Exécute une instruction comme **fixetaille 10**, ou une autre valeur, pour donner au coeur une taille raisonnable.

Et pour l'animation, tape ceci dans le centre de commande (sur une ligne) :

**coeur, toujours [fixetaille 20 attends 4 fixetaille 10 attends 4]**

Ceci dit à la tortue (nommée **coeur**) d'exécuter pour **toujours** les instructions comprises entre le crochets*.* Simplement, grossis, attends, rapetisse, attends. Pour mettre fin à l'instruction **toujours**, clique sur le bouton **Arrêter tout** dans le centre de commande.

Si tu veux déclencher l'animation simplement en cliquant sur le coeur, tu dois d'abord créer une procédure. Crée une procédure comme celle-ci dans le panneau de procédures. Utilise les valeurs de ton choix pour **fixetaille**.

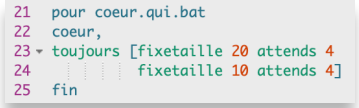

Fais un clic-droit sur le coeur et choisis cette procédure dans le menu **Si clic** :

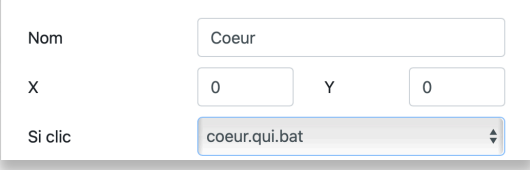

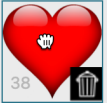

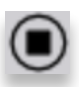

#### **BON À SAVOIR**

Tu peux cliquer sur le coeur pour lancer l'animation, et cliquer dessus de nouveau pour y mettre fin.

**Suggestion** : Tu peux ajouter une boîte de texte sur la page avec l'instruction « Clique sur le coeur ».

### **Cours Fido, cours!**

Ta carte comporte des éléments qu'on ne peut pas retrouver sur une carte de souhaits de papier. Et ça continue! Sur la **Page2**, clique sur le menu  $+$  et choisis **Tortue**.

Fais un clic-droit sur la tortue pour ouvrir sa boîte de dialogue et nomme-la **Chien**.

Clique sur le menu , choisis **Exemples formes**, puis choisis **Animations** dans le sous-menu. Ouvre le panneau de cliparts et recherche les formes de **chien**. Les formes de chien pointent vers la droite. Alors, fixe le cap de la tortue-chien :

**chien, fixecap 90**

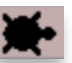

Voici un nouveau truc. Si tu donnes **plus d'un clipart** à la tortue, elle va **changer de forme** à chaque fois qu'elle se déplace (**avance**, **recule**). Tape ceci dans le centre de commande :

**fixeforme [69 70]** UTILISE TES PROPRES NUMÉROS ENTRE LES **[ ]**

La tortue a maintenant **deux** formes. Regarde bien : tape ceci dans le centre de commande :

**avance 5 avance 5 avance 5**

Déplace le **chien** quelque part sur la rue, peut-être devant ou derrière l'ambulance. Fais un clic droit sur le chien pour ouvrir sa boîte de dialogue et note sa position X et Y. Dans cet exemple, les valeurs sont **-358 -186**.

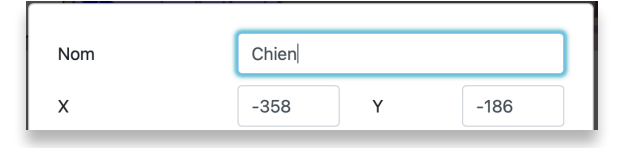

# Projet 3 - Carte de remerciement interactive

Maintenant, crée cette procédure pour placer le chien et déclencher l'animation :

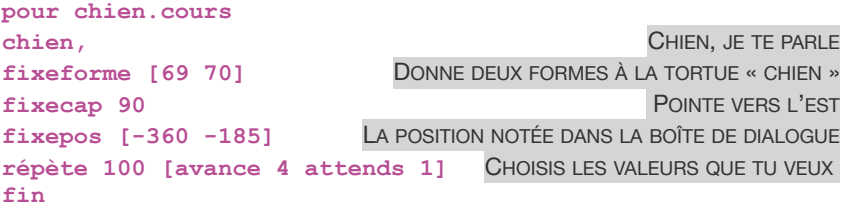

### **EXÉCUTE LA PROCÉDURE À PARTIR D'UN BOUTON**

Crée un nouveau bouton, ajuste sa taille et sa position comme d'habitude.

Fais un clic-droit sur le bouton pour ouvrir sa boîte de dialogue, et choisis la procédure (**chien.cours**) dans le menu **Si clic** :

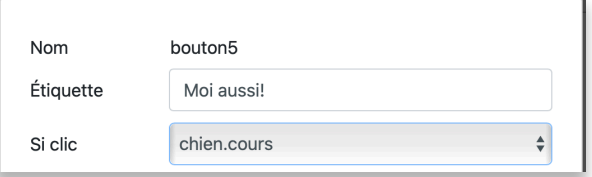

Super! Clique sur **Appliquer** pour fermer le boîte de dialogue et essaie le bouton!

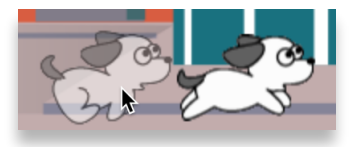

# **Au bout de l'arc-en-ciel**

Voici un autre type d'animation. Aucun mouvement ni changement de forme. La tortue-arc-en-ciel va simplement clignoter (cache, attends, montre, attends).

Reste sur la **Page2**, clique sur le menu  $+$ , et choisis **Tortue**.

Fais un clic-droit sur la tortue pour ouvrir sa boîte de dialogue, et nomme-la **arc.en.ciel**.

Ouvre le panneau de cliparts et recherche un clipart d'**arc-enciel**. Clique dessus, et ton pointeur de souris se transforme en **main fermée**.

Clique sur la nouvelle tortue pour lui donner cette forme. Cela revient au même que d'exécuter l'instruction **fixeforme 29** (ou un autre numéro).

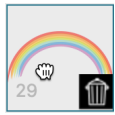

Utilise une instruction **fixetaille** si tu désires modifier sa taille. La taille par défaut est 40; toute valeur supérieure la fera grossir, et inversement pour une valeur inférieure.

Pour l'animation, tape ceci dans le centre de commande :

```
arc.en.ciel, répète 10 [ctor attends 4 mtor attends 4]
```
**Ctor** et **mtor** signifient **C**ache **Tor**tue et **M**ontre **Tor**tue. Cette longue instruction signifie : répète dix fois : cache la tortue-arc-en-ciel, attends quatre dixièmes de seconde, montre la tortue, attends quatre dixièmes de seconde.

Crée une procédure comme celle-ci dans le panneau de procédures :

```
35 pour arc.clignote
36 arc.en.ciel,
37 - répète 10 [ctor attends 4
    38
39 fin
```
#### **EXÉCUTE LA PROCÉDURE À PARTIR D'UN BOUTON**

Crée un nouveau bouton, ajuste sa taille et sa position comme d'habitude.

Fais un clic-droit pour ouvrir sa boîte de dialogue. Tape une étiquette et choisis la procédure (**arc.clignote**) dans le menu **Si clic** :

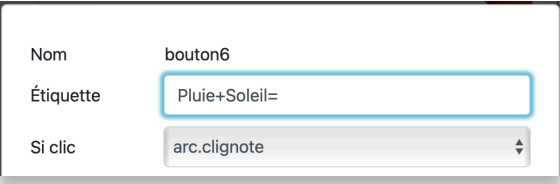

Finalement, clique sur le bouton pour tester l'animation. L'arc-en-ciel devrait clignoter dix fois.

# **Un texte qui clignote!**

Voici maintenant non pas un, mais deux nouveaux trucs. Crée cette procédure dans le centre de commande :

```
41 pour départ
42 page1
43 titre,
44 - répète 10 [cachetexte attends 5
45
       montretexte attends 5
46 fin
```
Il est TRÈS IMPORTANT de nommer cette procédure **départ**, écrit exactement ainsi, avec le « é » accent aigu. **Départ** est un mot spécial du vocabulaire Lynx. Lorsque quelqu'un ouvre ton projet, cette procédure est exécutée automatiquement.

# Projet 3 - Carte de remerciement interactive

#### Mais que fait cette procédure?

- **page1** est le nom de la première page, et c'est une commande qui amène l'utilisateur sur cette page. C'est important de voir le projet sur cette page.
- **Titre** est le nom de la première boîte de texte sur cette page. Ajoute une virgule (**titre,**) pour signifier « **titre, je te parle** ».
- **Cachetexte** et **montretexte** font disparaître puis apparaître la boîte de texte. L'instruction **répète** fait ceci dix fois : cache la boîte de texte, attends 5/10 de seconde, rends-la visible, attends 5/10 de seconde.

Pour tester ceci, enregistre ton projet ( $\widehat{f}$ ) et va à la page Mes projets ( ) où tous tes projets sont enregistrés. Clique sur le projet **Merci** pour le voir en mode jeu. Tu devrais voir la **Page1** et tu devrais voir le **titre** clignoter.

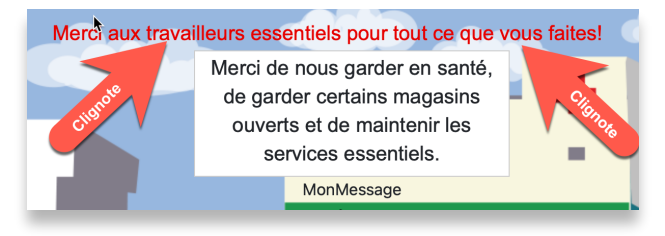

# **Que l'on m'entende : ajoute du son**

Une touche finale : ajoute le son d'une foule qui acclame et fais-le jouer lors de l'ouverture du projet, pendant que le titre clignote. Si tu es encore sur la page **Mode jeu**, clique sur **Modifier**.

#### **D'ABORD, IMPORTE UN SON SUR TON ORDI**

Tu peux importer des fichiers sonores WAV et MP3. Si tu n'as pas un son de foule qui acclame, tu peux aller sur ce site Web :

#### **[bbcsfx.acropolis.org.uk](http://bbcsfx.acropolis.org.uk)**

Tape **cheers** dans le champ de **Recherche** et clique sur **Duration** pour voir les clips audio les plus courts en haut de la liste. Dans cet exemple, j'utilise un son de foule qui acclame et applaudit pendant dix secondes. Essaie le son sur la page Web et s'il est bon, télécharge-le sur ton ordi (probablement dans le dossier **Téléchargements**).

#### **IMPORTE LE SON DANS TON PROJET**

Reviens dans ton projet. Sur la **page1**, clique sur le menu **+** et choisis **Son**. Ceci ouvre la boîte de dialogue d'importation de son :

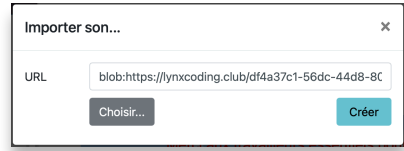

Clique sur **Choisir** et retrouve le fichier (WAV ou MP3) que tu as téléchargé sur ton ordi. Lorsque tu l'auras trouvé, le champ URL contiendra son adresse sur ton ordi. Clique sur **Créer**.

Ceci crée une icône de son sur la page; son nom correspond au nom du fichier. Clique sur cette icône pour entendre le son.

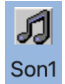

#### **FAIS JOUER LE SON**

Le son a un nom (**son1** ou **cheers** ou un autre nom) et ce nom est aussi une commande qui joue le son. Tape ceci dans le centre de commande :

**son1** UTILISE LE NOM DU SON

Bon! Donne-lui un meilleur nom maintenant. Fais un clic-droit sur l'icône du son pour ouvrir sa boîte de dialogue, et tape un nouveau nom (un seul mot, pas d'espace).

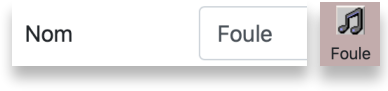

### **INCLUT LE SON DANS UNE PROCÉDURE DÉPART**

Finalement, inclut le nom du son (en tant que commande) dans la procédure **départ**, pour qu'on l'entende à l'ouverture du projet (voir ligne jaune) :

```
pour départ
page1
déclenche [foule]
titre,
répète 10 [cachetexte attends 5
            montretexte attends 5]
```
**fin**

Pourquoi **déclenche**? **Déclenche** commence à jouer le son, et pendant que le son joue, Lynx passe immédiatement à l'instruction suivante, sans attendre que le son soit terminé. Ainsi la boîte de texte va clignoter pendant que la foule acclame. Le clignotement et l'acclamation auront lieu en même temps.

# Projet 3 - Carte de remerciement interactive

# **Test final et débogage**

Tu sais maintenant coder… et les bons codeurs font… de bonnes erreurs de codage! C'est le temps de tester tous les éléments de ton projet. Vérifie si tout fonctionne comme prévu, et surveille les messages d'erreur qui peuvent apparaître dans le centre de commande. Teste :

- le bouton Parle-moi
- le bouton qui va de la page1 à la page2
- le bouton qui va de la page2 à la page1
- le coeur qui clignote
- l'ambulance qui roule
- le chien qui court
- qui clignotent

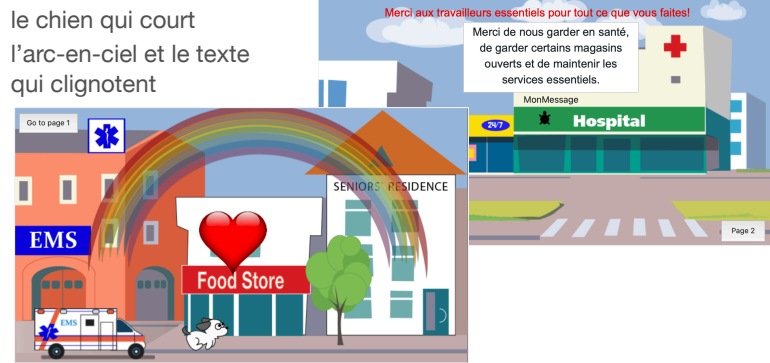

Si tout fonctionne, tu peux faire un clic-droit sur l'icône de **son** et décocher la case **Visible** pour la cacher. Le son va fonctionner quand même!

### **Partage la carte de remerciement**

Beau travail! C'est le temps de partager ta carte de souhait avec quelques connaissances, ou avec toute la communauté Lynx. Les instructions pour partager un projet se trouvent à l'*Annexe F*.

# **Toutes les procédures du projet**

Juste au cas où tu voudrais vérifier quelque chose, voici toutes les procédures du projet. Les tiennes peuvent être différentes, évidemment!

```
pour lis.message
dis MonMessage
fin
pour vers.page1
page1
fin
```

```
pour vers.page2
page2
fin
pour ambulance.roule
ambulance,
fixeforme 34
fixecap 90
fixepos [-280 -175]
répète 100 [avance 3 attends 1]
fin
pour coeur.qui.bat
coeur,
toujours [fixetaille 20 attends 4
           fixetaille 10 attends 4]
fin
pour chien.cours
chien,
fixeforme [69 70] 
fixecap 90
fixepos [-360 -185] 
répète 100 [avance 4 attends 1] 
fin
pour arc.clignote
arc.en.ciel,
répète 10 [ctor attends 4
           mtor attends 4]
fin
pour départ
page1
déclenche [foule]
titre,
répète 10 [cachetexte attends 5
            montretexte attends 5]
fin
```
### **Pour aller plus loin**

#### **AJOUTE TES PROPRES CLIPARTS**

Ajoute tes propres cliparts sur une des pages. Cela pourrait être le logo d'un hôpital ou d'une pharmacie de ton quartier, un symbole de fauteuil roulant, ou n'importe quoi en rapport avec ta carte de remerciement.

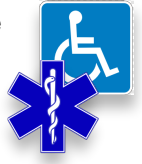

# Projet 3 - Carte de remerciement interactive

L'*Annexe D* contient des ressources sur le Web où tu peux trouver des cliparts, et des instructions concernant la transparence autour des cliparts. En bref :

- Si possible, utilise des fichiers PNG avec un contour transparent. On les reconnaît à leur contour gris ou en damier.
- Télécharge l'image sur ton ordi ou dans ton espace personnel dans le nuage. Les utilisateurs de Chromebook devraient lire l'*Annexe E, FAQ*.
- Ouvre la panneau de cliparts, clique sur une case vide pour afficher le symbole  $\pm$ . Clique sur ce symbole.
- Ceci ouvre la boîte de dialogue d'importation d'image. Clique sur **Choisir** pour trouver le fichier d'image. Lorsque le champ d'URL contient l'adresse, clique sur **Créer** pour importer le clipart dans ton projet.

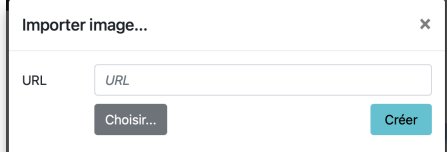

Crée une nouvelle tortue et utilise ce clipart comme forme de tortue. Tu peux aussi ajuster sa taille.

**fixeforme 4** UTILISE TON PROPRE NUMÉRO **fixetaille 10** ESSAIE DIFFÉRENTES VALEURS

#### **DES PAGES QUI TOURNENT TOUTES SEULES**

Une autre chose que tu peux faire : regarde ta procédure **départ**. Tu peux, après le clignotement de la boîte de texte, ajouter une instruction qui amène l'utilisateur sur la **page2**, automatiquement. Souviens-toi, le nom d'une page est aussi une commande qui amène à cette page.

#### **ENREGISTRE TA VOIX**

Si tu sais comment enregistrer ta voix sur ton ordi, tu peux enregistrer un **COURT** message dans un fichier **WAV** ou **MP3**. L'*Annexe D* suggère des outils d'enregistrement. Puis…

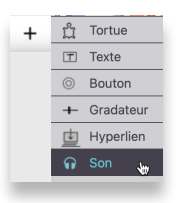

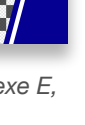

Choisis **Son** dans le menu  $+$ . Ceci ouvre la boîte de dialogue d'importation de son.

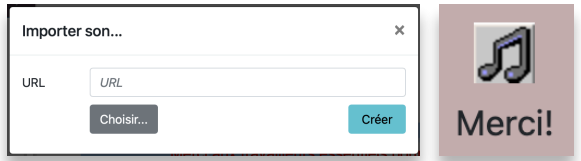

Clique sur **Choisir** pour retrouver le fichier de son que tu as enregistré, puis clique sur **Créer** pour créer une icône de son sur la page.

Clique sur l'icône pour entendre ta voix.

Si tu désires changer le nom du son, fais un clic-droit sur l'icône pour ouvrir sa boîte de dialogue, et tape un nouveau nom. N'oublie pas, un seul mot, sans espace.

Tu peux laisser l'icône sur la page et laisser l'utilisateur cliquer dessus pour entendre le message, ou…

- crée une procédure qui joue le son et exécute cette procédure à partir d'un bouton. Tu peux : **pour écoute.moi merci!** UTILISE LE NOM DE TON SON **fin**
- et inclus cette commande (**merci!**) dans une procédure existante.
- ou inclus cette commande dans la procédure **départ** pour qu'on l'entende automatiquement.

#### **PROGRAMME SCOLAIRE ONTARIEN**

**C3.1** - Résoudre des problèmes et créer des représentations de situations mathématiques de façons computationnelles en écrivant et exécutant des codes, y compris des codes comprenant des événements séquentiels, simultanés et répétitifs.

**C3.2** - Lire et modifier des codes donnés, y compris des codes comprenant des événements séquentiels, simultanés et répétitifs, et décrire l'incidence de ces changements sur les résultats.

# Projet 4 - Codes secrets (a\*m\*i\*s\*)

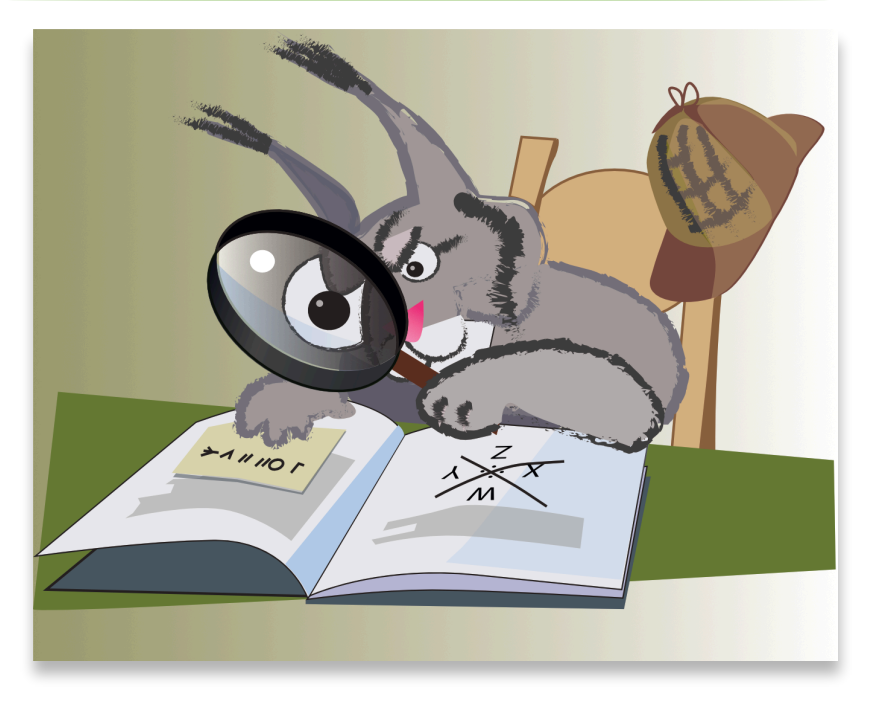

Voici quelque chose de tout à fait différent. Pas de tortue, pas de dessin (à moins que tu veuilles décorer la page), mais beaucoup de manipulation de texte amusantes. Les codes secrets sont utilisés depuis des siècles; même Jules César, il y a deux mille ans, avait sa « recette » pour chiffrer des messages. **Chiffrer**, ça veut dire « rendre illisible pour qui ne connaît pas la recette ». **Déchiffrer**, c'est exactement l'inverse.

Tu peux parler au **curseur** (la barre qui clignote dans une boîte de texte) et lui donner des instructions : déplace-toi d'un caractère vers la droite, insère une lettre, efface une lettre, etc. Essayons quelques commandes.

Le chiffrement dans ce projet est assez simple. Beaucoup plus simple que les chiffrements utilisés par les banques, les espions et les gouvernements. Mais c'est une façon amusante d'explorer l'idée de chiffrement. Le processus ressemble à ceci :

- Créer une boîte de texte et y inscrire le message à chiffrer.
- Penser (pseudo-code) à une façon de brouiller le texte pour le rendre illisible.
- Transformer le pseude-code (ta pensée) en vrai code (Lynx).
- Créer une procédure qui fait exactement le contraire, pour déchiffrer le texte brouillé.

# **Un arrière-plan simple**

Commence un nouveau projet, et suivant ta bonne habitude, commence par lui **donner un nom** significatif. N'oublie pas **d'enregistrer** ton projet souvent!

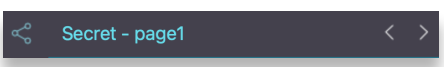

Commence par choisir une jolie couleur de fond pour ta page. Tape ceci dans le centre de commande

**fixefond 'violet'** VOIR LE TABLEAU DES COULEURS À L'ANNEXE C **fixefond 111** JUSTE UN TON PLUS PÂLE

Tu peux aussi utiliser un clipart comme fond de page, comme dans le projet précédent. Sinon, tu peux supprimer la tortue sur la page, tu n'en auras pas besoin dans ce projet. Fais un clic-droit sur la **tortue** et clique sur la **corbeille** qui se trouve dans sa boîte de dialogue.

# **Crée une boîte de texte pour le message à chiffrer**

Crée une grande boîte de texte sur la page. Clique sur le menu  $+$  et choisis **Texte.** Fais un clic-droit sur la boîte pour ouvrir sa boîte de dialogue et change son nom pour **MonTexte**.

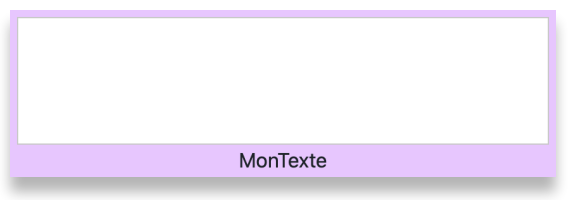

Tape une ou deux longues phrases dans la boîte de texte. Ceci s'appelle du « texte en clair », car n'importe qui peut le lire.

# **Pseudo-code**

Pense à une façon de brouiller le message. Dans ce premier exemple, tu vas insérer un « n » après chaque caractère (lettre) du texte.

#### **QU'EST-CE QUE LE PSEUDO-CODE?**

Penser en pseudo-code signifie créer le code dans ta tête, dans tes propres mots, au lieu d'utiliser de vraies instructions Lynx.

# Projet 4 - Codes secrets (a\*m\*i\*s\*)

 $\overline{A}$ 

B

 $\mathsf{C}$ 

On se voit à seize heures

On se voit à seize heures

Onn se voit à seize heures

Voici un exemple de pseudo-code pour insérer un « n » après chaque caractère :

- A. Place le curseur au début du texte.
- B. Déplace le curseur « un caractère » vers la droite.
- C. Insère un « n ».
- D Onnn nsnen nynonintn nàn D. Répète les étapes **B** et **C** jusqu'à ce que tu atteignes la fin du message (il faudrait savoir combien de caractères se trouvent dans la boîte de texte).

# **Crée une procédure pour chiffrer le texte**

Le pseudo-code semble bon. Reprends ça avec de vraies commandes Lynx maintenant!

Lynx permet de donner des instructions au curseur (le point d'insertion de texte) dans la boîte de texte, exactement comme tu le fais avec la tortue.

Voici les commandes dont tu auras besoin pour ce code secret :

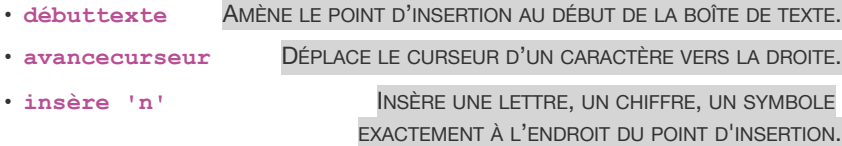

L'autre truc important, c'est que le **nom** de la boîte de texte (**montexte**) retourne tout le contenu de la boîte de texte, comme un long mot. Tape ceci dans le centre de commande :

**montre montexte On se voit à seize heures au parc**

Dans notre exemple, **montexte** rapporte le contenu de la boîte de texte, comme un seul long mot.

Tu peux utiliser la primitive **compte** pour déterminer le nombre de caractères dans ce long, long mot, ce qui revient à dire, combien de caractères se trouvent dans la boîte de texte :

**montre compte montexte**

**33** C'EST QUE QUE LYNX RAPPORTE, POUR NOTRE EXEMPLE

Voici exactement combien de fois tu dois **répéter** les étapes **B** et **C** dans le pseudo-code en haut de la page.

Est-ce que tu vois comment transformer le pseudo-code en véritable code Lynx? Dans cet exemple, j'insère la lettre « n ». Tu peux utiliser n'importe quelle lettre.

 $A =$  début du texte,  $B =$  déplace le curseur,  $C =$  insère 'n' et  $D =$  répète [B et C]

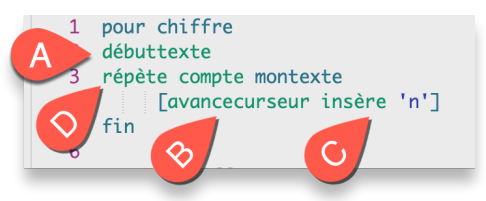

L'instruction **répète compte montexte** revient à dire **répète 33** fois (puisque **compte montexte** rapporte **33**) les instructions entre les crochets. La procédure va fonctionner peu importe le message qui est écrit dans la boîte de texte.

Essaie cette procédure à partir du centre de commande :

#### **chiffre**

Ce sera plus pratique de créer un bouton pour exécuter cette procédure. Tu as déjà fait ça plusieurs fois, voici les instructions abrégées :

Clique sur le menu  $+$  et choisis **Bouton**.

Un nouveau bouton (**Rien**) apparaît au centre de la page. Fais un clic-droit sur le bouton pour ouvrir sa boîte de dialogue.

Dans la boîte de dialogue, tape **Chiffrer** (ou autre chose) comme étiquette, et choisis la procédure **chiffre** dans le menu **Si clic**. Clique sur **Appliquer**.

Chiffrer

Tape un texte différent dans la boîte de texte et teste le bouton.

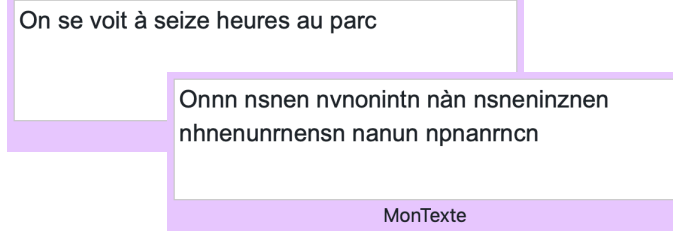

# Projet 4 - Codes secrets (a\*m\*i\*s\*)

# **Bnensnoninnn ndnen ndnéncnhninfnfnrnenrn?**

Comprends-tu ce titre? C'est une soupe à l'alphabet! *Besoin de déchiffrer?*

*D'abord un peu de pseudo-code :* Regarde le message chiffré. Pense à ce que tu as fait au message original pour le chiffrer. Pense à ce que tu dois faire pour « détricoter » ce que tu as fait.

- A. Amène le curseur au début du texte.
- B. Déplace le curseur « 1 caractère » vers la droite.
- C. Supprime un caractère (un « n » dans notre exemple).
- D. Répète les étapes **B** et **C** jusque'à la fin du message (**ATTENTION**, le message chiffré est **DEUX FOIS** plus long que le message **original** à cause de tous ces « n » que tu as ajoutés).

Tu auras besoin d'une nouvelle commande pour y arriver :

**supprimecar** SUPPRIME UN CARACTÈRE À LA DROITE DU CURSEUR COMME LA TOUCHE SUPPRIMER SUR TON CLAVIER

Crée cette procédure dans le panneau de procédures :

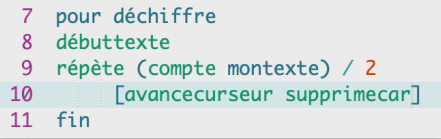

Tu vois la première donnée de **répète**?

Le message original avait **33** characters. Tu as ajouté un **'n'** 33 fois pour chiffrer le texte, alors maintenant **compte montexte** dit qu'il y a **66** caractères dans la boîte de texte. Tu veux une preuve? Tape **montre compte montexte** dans le centre de commande. Divise ce nombre par **2** pour supprimer uniquement les **33 'n'**.

#### **POURQUOI DES ( ) AUTOUR DE « COMPTE MESSAGE »?**

Elles sont nécessaires parce que sans elles, Lynx va essayer de diviser le message (le long mot) par deux. Ça ne fonctionnera pas! Avec les parenthèses, Lynx va COMMENCER par compter le message (ça sera un nombre), et ENSUITE, il va diviser ce nombre par 2.

Crée un bouton comme d'habitude, donne-lui une étiquette et choisis **déchiffre** dans le menu **Si clic**.

Tape un nouveau message et essaie les deux boutons.

Chiffrer Déchiffrer

### **Un meilleur chiffrement!**

Tu peux entraîner tes yeux pour « détecter » le caractère qui a été inséré (« **n** » dans notre exemple) et l'ignorer pendant que tu lis. Au lieu de toujours insérer la même lettre essaie ceci :

Sélectionne la procédure **chiffre**, **copie**-la, clique sur une nouvelle ligne à la fin des procédures et **colle**-la. Tu as maintenant **deux** copies de la procédure **chiffre**. **Attention** : Lynx ne permet pas d'avoir deux procédures avec le même nom! Change le nom de la **seconde** procédure pour **meilleur.chiffre**, comme ceci :

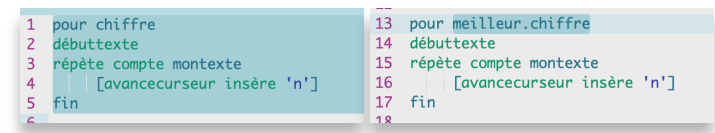

Maintenant, change la procédure **meilleur.chiffre** de ceci… à cela :

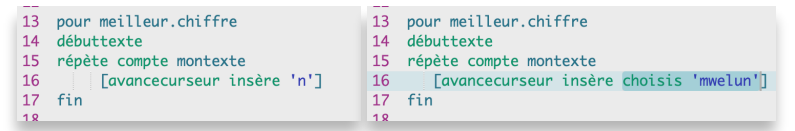

Au lieu de toujours insérer un **'n'** (procédure de gauche), tu peux demander à Lynx : **choisis** une lettre au hasard et donne-la à **insère** (procédure de droite). Les message chiffré va donner des maux de tête maintenant :

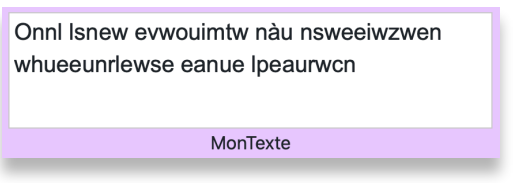

Dans cet exemple, je demande à Lynx de choisir une lettre au hasard parmi le six lettres **'mwelun'** et de l'insérer dans le message. Ces lettres sont plus difficiles à « ignorer » qu'une seule lettre comme « n », « z » ou « x », ce qui rend le texte plus difficile à déchiffrer.

Crée un bouton pour ta procédure **meilleur.chiffre**.

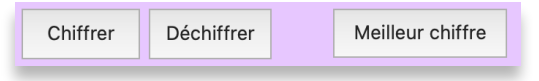

# Projet 4 - Codes secrets (a\*m\*i\*s\*)

Comment utiliser ce projet avec tes amis :

- 1. Dis à ton ami « je vais t'envoyer un message, supprime une lettre sur deux pour le déchiffrer ».
- 2. Utilise Lynx pour chiffrer ton message.
- 3. Copie le message chiffré et envoie-le à ton ami par courriel ou par texto.
- 4. Tu peux partager ton projet Lynx avec tes amis. Lis l'*Annexe F* à ce sujet.

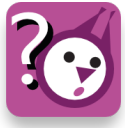

Question défi : Pour la procédure **meilleur.chiffre**, as-tu besoin d'une nouvelle procédure **déchiffre**?

# **Mission impossible : un message invisible**

Lorsque tu chiffres un message, tu n'as pas besoin de le cacher pendant que tu l'envoies à ton ami, car personne ne peut lire ou comprendre le message. Voici une approche tout à fait différente : le message ne sera **PAS** chiffré, il sera simplement invisible pour ceux qui n'ont pas le mot de passe secret.

Prêt pour une autre aventure d'espion? Enregistre ton projet actuel. Le point rouge sous le nuage indique que tu as quelque chose à enregistrer.

Puis, choisis **Nouveau projet** dans le menu **Fichier** :

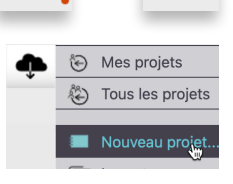

Comme d'habitude, commence par donner un nom significatif à ton projet.

Message caché - page1

Si tu le désires, crée un bel arrière-plan sur la page, ou utilise **fixefond** pour avoir un arrière-plan uni.

Crée une **grande** boîte de texte pour ton message, nomme-la **MonMessage**.

Juste au-dessus, crée une boîte de texte **plus petite** qui servira à saisir le mot de passe; nomme-la **Mot.de.passe**. Encore une fois, utilise un nom en un seul mot, aucun espace (même pas à la fin du mot).

La **grande** boîte de texte est celle où tu taperas le message à cacher. Voici un exemple :

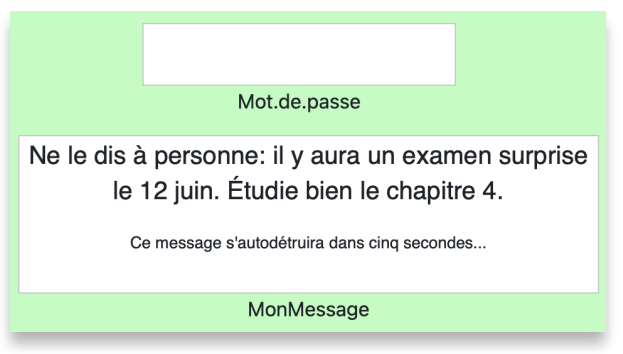

Essaie ces instructions « à la main » avant de créer des procédures et des boutons :

Tape un message dans la boîte de texte **MonMessage**.

Puis, tape ceci dans le centre de commande :

**MonMessage, cachetexte** TU DOIS INDIQUER **MONMESSAGE,** SINON TU POURRAIS CACHER LA MAUVAISE BOÎTE DE TEXTE!

**MonMessage** est maintenant invisible. Pas de panique!

#### **À PROPOS DU MOT DE PASSE MAINTENANT…**

Tape **Canada**, sans espace, dans la boîte de texte **Mot.de.passe** :

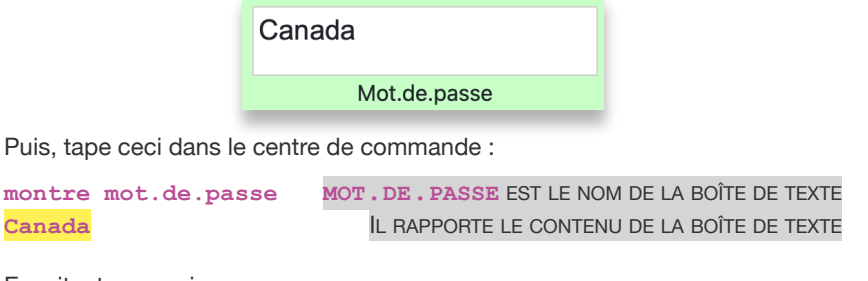

Ensuite, tape ceci :

**montre mot.de.passe = 'canada'** EST-CE QUE CE MOT EST ÉGAL **vrai AU CONTENU DE LA BOÎTE DE TEXTE?** 

Lynx rapporte **vrai** parce que le contenu de la boîte de texte (ce qui est rapporté par **mot.de.passe**) est vraiment égal à **'canada'**. La casse (majuscules, minuscules) n'a pas d'importance.

# Projet 4 - Codes secrets (a\*m\*i\*s\*)

Et finalement, essaie ceci dans le centre de commande :

**si mot.de.passe = 'canada' [MonMessage, montretexte]**

La boîte de texte devrait réapparaître :

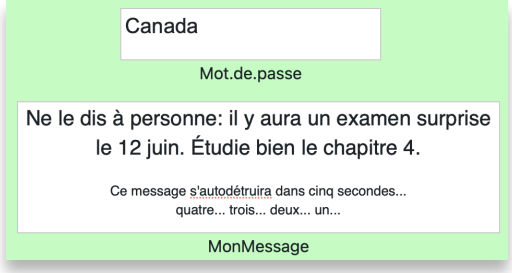

Voilà, tu as tous les morceaux nécessaires. On peut coder!

Imagine ce scénario dans ta tête :

- A. Tu dis à ton ami (en personne ou par message): « utilise le mot de passe **Canada** pour voir mon message secret » (comme de vrais espions)!
- B. Tu ouvres ton projet et écris ton message dans la grande boîte de texte nommée **MonMessage.**
- C. Tu cliques sur un bouton **CACHER** pour cacher le message.
- D. Tu partages le projet contenant le message caché (voir *Annexe F*) avec ton ami. Même si quelqu'un intercepte le projet, ces personnes n'ont pas le mot de passe et ne pourront pas voir le message!
- E. Ton ami tape le mot de passe dans la boîte de texte **mot.de.passe** et clique sur **VÉRIFIER**. Si le mot de passe est bon, le message apparaît, puis disparaît après cinq secondes, comme dans les film!

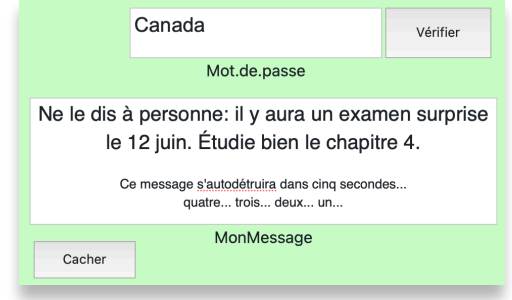

Voici tous les morceaux dont tu as besoin pour ce projet :

#### **C'EST PARTI!**

Crée cette procédure dans le panneau de procédures (**videtexte** efface le contenu de la boîte de texte courante, celle qui est à l'écoute de tes commandes) :

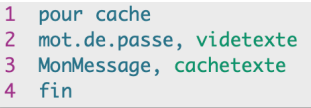

Puis, crée un bouton avec l'étiquette Cacher, et l'instruction **cache** dans le menu **Si clic**.

Ajuste la taille et la position du bouton.

Essaie le bouton. La boîte de texte **mot.de.passe** sera vidée de son texte, et la boîte de texte **MonMessage** disparaîtra. Tape ceci dans le centre de commande pour revoir la boîte de texte :

**MonMessage, montretexte**

ou utilise le panneau **Contenu du projet** pour retrouver la boîte de texte, clique sur son nom, puis sur **Editer** pour ouvrir sa boîte de dialogue et cocher la case **Visible**.

Puis, crée une procédure qui sera exécutée pour vérifier si ton ami a le bon mot de passe. Elle a l'air complexe, mais elle est simple à comprendre :

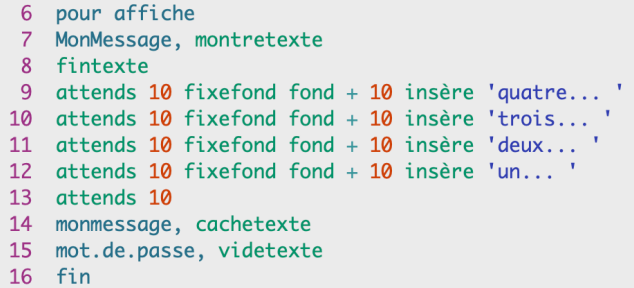

- **Ligne 7** : Si ton ami a le bon mot de passe, affiche la boîte de texte contenant le message.
- **Ligne 8** : Va à la fin du texte pour ajouter "… sera détruit dans cinq…"
- **Lignes 9 à 13** : Change la couleur du fond pour sa couleur actuelle, plus 10. Insère ensuite quatre, trois, deux, un, avec un délai d'une seconde entre chaque valeur.
- **Ligne 14** : Cache le message.
- **Ligne 15** : Efface le mot de passe.

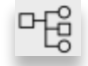

Cacher

# Projet 4 - Codes secrets (a\*m\*i\*s\*)

Pour tester ceci, clique sur le bouton **CACHER** et tape ceci dans le centre de commande :

#### **affiche**

Ton message devrait réapparaître, et tu devrais voir la couleur d'arrière-plan changer à chaque seconde.

Finalement, tu dois créer une procédure pour vérifier le mot de passe.

N'oublie pas, les personnes avec qui tu partageras ce projet n'auront pas de centre de commande, ni de panneau de procédures (le mot de passe apparaît dans tes procédures). Tu dois donc fournir une procédure et un bouton pour vérifier le mot de passe :

Crée cette procédure…

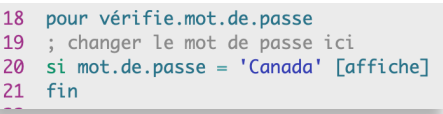

et crée un bouton pour l'exécuter :

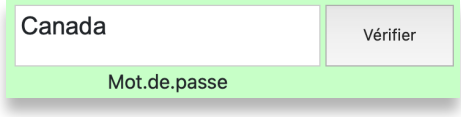

#### **TESTE ET PARTAGE**

Tous ces éléments sont-ils présents?

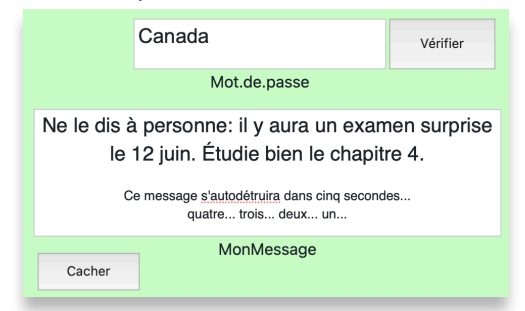

Teste toutes les fonctions : Tape un message, clique sur **CACHER** pour le cacher, essaie un mauvais mot de passe (et clique sur **VÉRIFIER**), puis essaie un bon mot de passe.

Lorsque tu partages ton projet (voir les instructions dans l'*Annexe F*), assuretoi de garder le projet **Privé**, pour que personne ne puisse voir tes procédures (qui contiennent le mot de passe).

N'oublie pas, tu peux modifier tes propres procédures et modifier le mot de passe à ta guise.

### **Toutes les procédures dans ce projet**

Voici toutes les procédures que as dû créer dans ce projet. Nous avons ajouté quelques commentaires (en gris, la ligne commence par un point-virgule (;). Tes commentaires seront probablement différents!

#### **PROJET A - CHIFFREMENT D'UN MESSAGE**

```
pour chiffre
débuttexte
répète compte montexte
      [avancecurseur insère 'n']
fin
pour déchiffre
; fonctionne avec chiffre et meilleur.chiffre
débuttexte
répète (compte montexte) / 2
      [avancecurseur supprimecar]
fin
pour meilleur.chiffre
débuttexte
répète compte montexte
      [avancecurseur insère choisis 'mwelun']
fin
PROJET B - CACHER UN MESSAGE pour cache
mot.de.passe, videtexte
MonMessage, cachetexte
fin
pour affiche
MonMessage, montretexte
fintexte
attends 10 fixefond fond + 10 insère 'quatre... '
attends 10 fixefond fond + 10 insère 'trois... '
attends 10 fixefond fond + 10 insère 'deux... '
attends 10 fixefond fond + 10 insère 'un... '
attends 10
monmessage, cachetexte
mot.de.passe, videtexte
fin
pour vérifie.mot.de.passe
; changer le mot de passe ici
si mot.de.passe = 'Canada' [affiche]
```
**fin**

# Projet 4 - Codes secrets (a\*m\*i\*s\*)

# **Pour aller plus loin**

#### **CHIFFRER UN MESSAGE**

Voici quelques idées de chiffrement. Peux-tu créer le code Lynx correspondant? Regarde exactement ce qui est inséré, et comment le curseur se déplace :

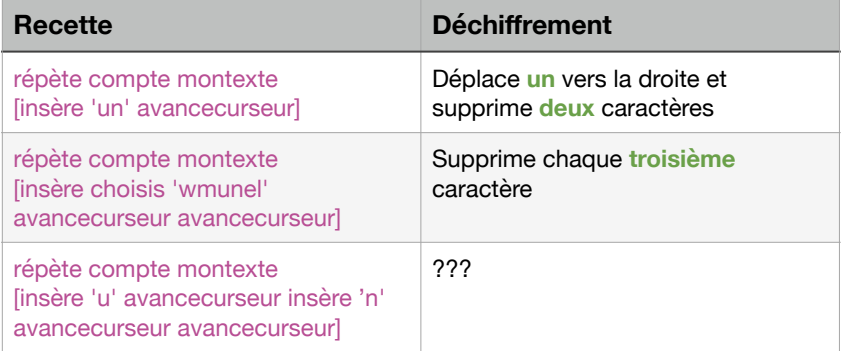

#### **UN MEILLEUR COMPTE À REBOURS**

Dans ce dernier projet, le fond de la page change de couleur pendant le compte à rebours. Imagine d'autres façons d'animer le compte à rebours :

- Ajoute un effet sonore, comme un papier chiffonné ou un tic-tac.
- Affiche 5, 4, 3, 2, 1, 0 dans une autre boîte de texte.
- L'ordi lit cette boîte de texte chaque fois que le texte change.

### **Programme scolaire ontarien**

**C3.1** - Résoudre des problèmes et créer des représentations de situations mathématiques de façons computationnelles en écrivant et exécutant des codes, y compris des codes comprenant des événements séquentiels, simultanés et répétitifs.

**C3.2** - Lire et modifier des codes donnés, y compris des codes comprenant des événements séquentiels, simultanés et répétitifs, et décrire l'incidence de ces changements sur les résultats.

# Projet 5 - Frappe le virus!

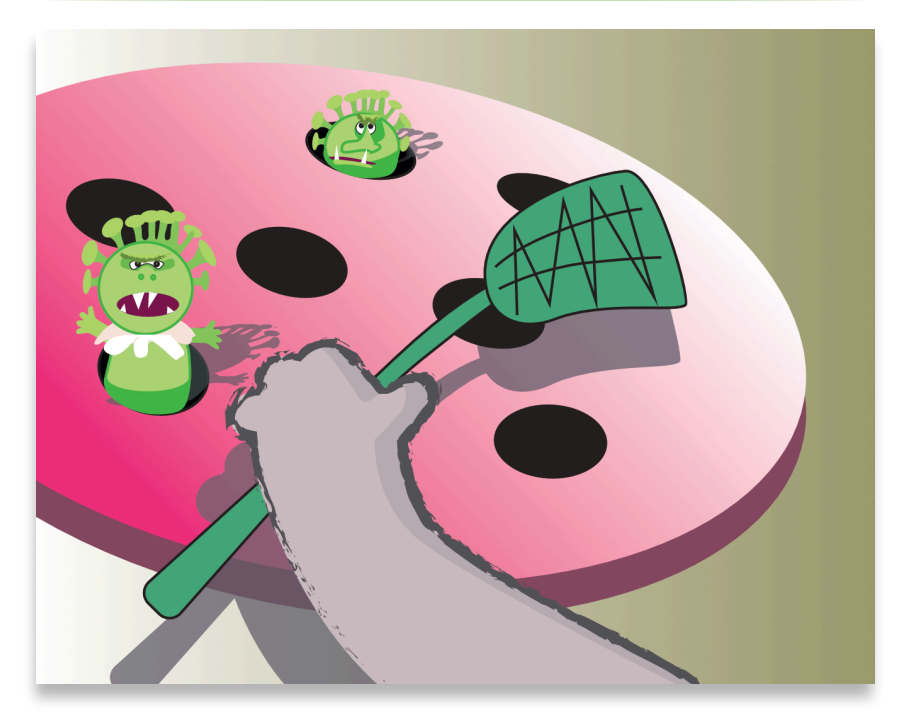

Il y a plusieurs années, le jeu *Whack-a-mole* était très populaire. Une taupe apparaissait **au hasard** et pendant un **bref moment** sur un panneau de jeu et il fallait la frapper avant qu'elle ne retourne dans son terrier. Faisons une version COVID-19 de ce jeu. Tu vas créer un jeu dans lequel il faut *exterminer le virus*. Ce jeu comporte une **animation**, **la tenu de pointage**, et des **contrôles** (pour rendre le jeu plus facile ou plus difficile).

Commence un nouveau projet et donne-lui un nom. N'oublie pas d'enregistrer souvent ton travail!

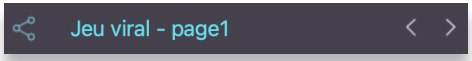

# **Un arrière-plan simple**

Commence par choisir un arrière-plan plaisant pour ton jeu. Cela peut être un simple fond de couleur (utilise la commande **fixefond**, consulte le tableau des couleurs à l'*Annexe C*). Ou, trouve un clipart d'un masque de protection et importe-le dans le panneau de cliparts.

Si tu as choisi la méthode **fixefond**, tu as probablement déjà une tortue à l'écran, prête à écouter tes instructions.

Si tu as estampé une grande forme de tortue, n'oublie pas de redonner à la tortue sa forme originale à l'aide de l'instruction **fixeforme 0**.

# Projet 5 - Frappe le virus!

# **Trouve un clipart de virus**

Il faut d'abord trouver un clipart de virus. Regarde dans les **Exemples formes** / **Nature, autre**, cette collection contient un virus. Si tu préfères, consulte l'*Annexe D* qui contient des ressources pour trouver des cliparts sur le Web, et des instructions particulières concernant les cliparts avec un contour transparent. En bref :

- Trouve une image PNG avec un contour transparent. On les reconnaît à leur contour gris ou en damier.
- Télécharge l'image sur ton ordi.
- Ouvre le panneau de cliparts, clique sur une case vide, puis clique sur le **d** dans cette case vide.
- Ceci ouvre la boîte de dialogue d'importation d'image. Retrouve l'image que tu as téléchargée. Tu as maintenant ton propre clipart.

# **Change la tortue en virus**

Utilise le clipart de virus pour changer la forme de la tortue, et donne-lui une taille raisonnable. Tu pourras toujours changer la taille plus tard, si le jeu est trop facile ou trop difficile.

**fixeforme 20** UTILISE TON PROPRE NUMÉRO DE CLIPART **fixetaille 10** ESSAIE DIFFÉRENTES VALEURS

Puis, crée une procédure que le virus va exécuter lorsque tu réussis à le « frapper ».

```
pour touché
; plus gros, puis plus petit
virus, TU VAS BIENTÔT CHANGER LE NOM DE LA TORTUE POUR VIRUS
fixetaille 15 
attends 3 ATTENDS 3 = 3/10 DE SECONDE
fixetaille 10
fin
```
Plus tard, tu vas ajouter des lignes à cette procédure, pour compter les points et vérifier si tu as gagné. Mais pour l'instant, fais un clic-droit sur la tortuevirus pour ouvrir sa boîte de dialogue.

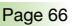

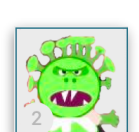

Il y a beaucoup à apprendre ici! Commençons avec ces trois choses :

A) Tout d'abord, choisis la procédure **touché** dans le menu **Si clic**:

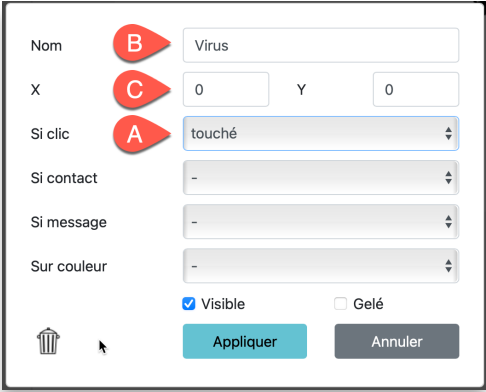

B) Le premier champ indique le nom de la tortue (**t1**). Lorsque tu ajoutes des tortues sur une page, elles sont nommées **t1**, **t2**, **t3** et ainsi de suite. Tu peux changer le nom, mais utilise toujours un seul mot, sans espace. Change le nom pour VIRUS, comme dans la procédure **touché** que tu viens juste de créer.

C) Puis, tu vois les coordonnées **x** et **y** de la tortue. On en reparle bientôt.

Clique sur **Appliquer** pour enregistrer les changements et vois ce que ça donne : clique sur le virus. Il devrais grossir, puis rapetisser, comme c'est indiqué dans la procédure **touché**.

# **Une procédure Jouer**

C'est le temps de pseudo-coder un peu. Que signifie « jouer » dans ce jeu? Penses-y avant de continuer.

- Cache le virus.
- Pendant qu'il est caché, le virus se déplace à un endroit choisi au hasard sur la page.
- Rends le virus visible pendant un bref moment.
- Si le joueur réussit à cliquer sur le virus pendant qu'il est visible, exécute la procédure **touché.**

# Projet 5 - Frappe le virus!

La clé du jeu ici consiste à « déplacer la tortue à un endroit choisi au hasard ». Voyons comment tu peux coder ce déplacement. Tape ceci dans le centre de commande :

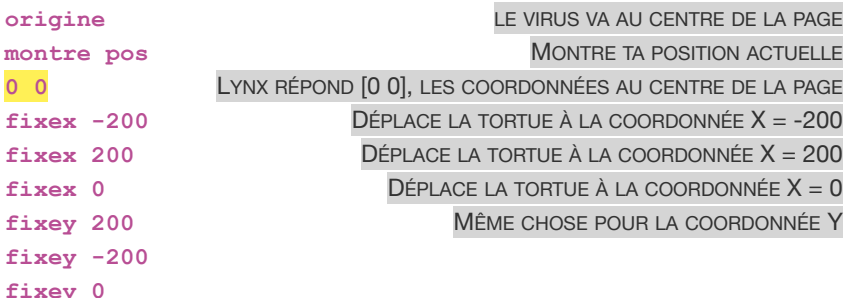

Qu'as-tu appris ici?

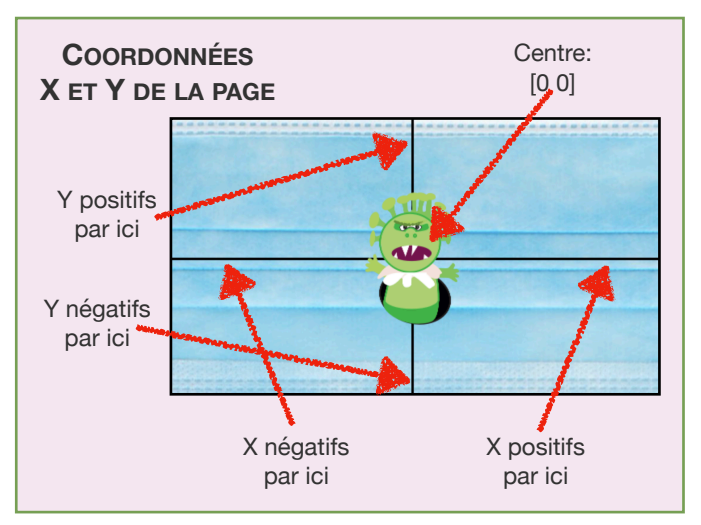

Si tu te demandes quelles sont les limites à gauche, à droite, en haut et en bas, tape ceci dans le centre de commande :

#### **montre tailleprojet 800 450**

<span id="page-67-1"></span>C'est la taille d'un projet **standard** (voir la note de bas de page [\)](#page-67-0). Tu peux [1](#page-67-0) choisir une taille différente lorsque tu crées un nouveau projet. Dans cet exemple, les valeurs maximales pour **X** et **Y** sont -400 et +400 horizontalement (pour **X**), -225 et +225 verticalement (pour **Y**).

<span id="page-67-0"></span><sup>&</sup>lt;sup>[1](#page-67-1)</sup> Pour créer un projet d'une taille différente, choisis Nouveau projet dans le menu Fichier (nuage avec une flèche vers le bas). Choisis une taille dans la boîte de dialogue.

Ce sont les limites de la **page**, pour cette **taille de projet**. Faisons une **zone de jeu** juste un peu plus petite : -300 à 300 horizontalement (**X**), et -200 à 200 verticalement (**Y**).

#### **DÉPLACE LE VIRUS À UNE POSITION CHOISIE AU HASARD**

Le jeu est basé sur le fait que la tortue se déplace à un endroit choisi au hasard avant d'apparaître momentanément. Voici ce que tu dois faire :

Essaie ceci dans le centre de commande :

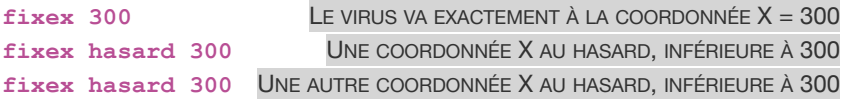

**Hasard 300** donne toujours un nombre positif (entre 0 et 299), et si tu utilises cette instruction avec **fixex**, le virus sera toujours sur le côté droit de la page, entre 0 et 299. Ça serait trop facile! Tu as besoin d'un nombre au hasard entre **-300** et **300**. Pour obtenir un tel nombre, prend **-300**, et ajoute un **nombre au hasard entre 0** et **601**. Le résultat sera toujours entre **-300** et **300**. Imagine ces cas : (-300 + **0**) (-300 + **1**) (-300 + **2**) jusqu'à (-300 + **601**). Exécute cette instruction plusieurs fois dans le centre de commande :

**fixex -300 + hasard 601** HASARD 601 RAPPORTE UN NOMBRE ENTRE 0 ET 600 MAIS ON A COMMENCÉ À -300

Garde ceci en tête et crée la procédure **bouge.et.apparaît** dans le panneau de procédures :

```
pour bouge.et.apparaît
; cache, déplace, apparaît brièvement, cache de nouveau
; zone de jeu = 600 x 400
virus, OU LE NOM QUE TU AS UTILISÉ POUR T1
fixetaille 10
ctor
fixex -300 + hasard 601
fixey -200 + hasard 401 MÊME LOGIQUE POUR L'AXE DES Y
mtor
attends 8
ctor
fin
```
Crée aussi une procédure **joue** pour que le jeu fonctionne sans cesse :

**pour joue toujours [bouge.et.apparaît] fin**

Crée un bouton pour exécuter la procédure **joue** :

Clique sur le menu  $+$  et choisis **Bouton**.

# Projet 5 - Frappe le virus!

Fais un clic-droit sur le bouton pour ouvrir sa boîte de dialogue, tape une étiquette et choisis la procédure **joue** dans le menu **Si clic** :

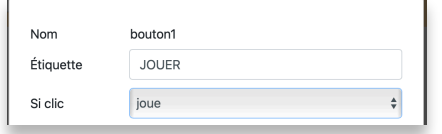

Assure-toi de placer le bouton dans un coin, éloigné de la zone de jeu.

Teste le bouton : Le virus devrait apparaître à différents endroits. Essaie de cliquer dessus lorsqu'il est visible. Il devrait alors changer de taille.

# **Compte les points**

C'est le moment de tenir le pointage! Tu peux compter les points dans une boîte de texte.

Clique sur le menu  $\pm$  puis sur **Texte.** 

Une boîte de texte apparaît sur la page. Tape **0** dans la boîte. Réduis sa taille et place-la dans un coin de la page. Puis, fais un clic droit dessus pour ouvrir sa boîte de dialogue et change son nom pour **Points**.

> Points Afficher le nom

Visible

Appliquer

Essaie ceci dans le centre de commande :

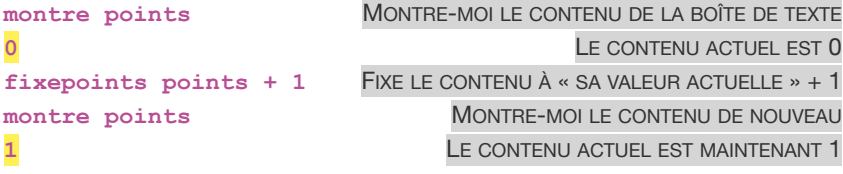

Transparent

Gelé

Tu vois, **points rapporte** le contenu de la boîte de texte qui porte ce nom, et **FIXEpoints détermine** le contenu de la boîte de texte. C'est ainsi que tu peux augmenter le pointage.

**Points** 

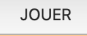

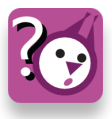

Quand exactement dois-tu augmenter le pointage? Dans quelle procédure?

Oui! c'est lorsque tu parviens à cliquer sur le virus. Ajoute cette instruction à la procédure **touché** (nouvelle ligne en jaune) :

```
pour touché
; plus gros, puis plus petit
fixepoints points + 1
virus, 
fixetaille 15 
attends 3 
fixetaille 10
fin
```
Maintenant que tu as un pointage, tu dois ajouter deux caractéristiques à ton jeu:

- Au début du jeu, tu dois rétablir le pointage à 0.
- Après chaque frappe, tu dois vérifier le score pour voir si le joueur a gagné la partie.

# **Une procédure et un bouton de remise à zéro**

Un bouton de remise à zéro est très facile à coder. Crée cette procédure :

```
pour reprise
fixepoints 0
virus, ctor
fin
```
Crée un bouton qui prépare le jeu, place-le près du bouton Jouer.

PRÉPARER **JOUER** 

Essaie le bouton **PRÉPARER**, puis le bouton **JOUER**, et après avoir tué quelques virus, clique sur le bouton Jouer de nouveau pour arrêter le jeu, et essaie le bouton **PRÉPARER** une autre fois.

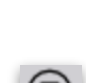

Tu as présentement accès au bouton **Arrêter tout** dans le centre de commande, mais si tu partages ce jeu, tes amis ne verront pas le centre de commande. Crée cette procédure **terminé** et un bouton pour l'exécuter. Crée un bouton et choisis **terminé** dans le menu **Si clic**.

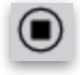

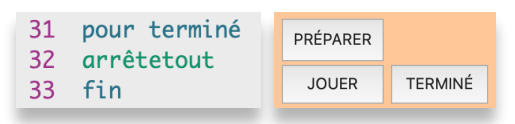

# Projet 5 - Frappe le virus!

# **Annonce le champion!**

Il faut féliciter le champion. Tu te souviens de la procédure dans laquelle tu augmentes le pointage? Ajoutes-y une instruction conditionnelle : si les points atteignent 10, annonce le gagnant et mets fin au jeu.

Modifie la procédure **touché** (nouvelle ligne en jaune) :

```
pour touché
; plus gros, puis plus petit
fixepoints points + 1
si points = 10 [gagnant]
virus, 
fixetaille 15 
attends 3 
fixetaille 10
fin
```
Crée maintenant la sous-procédure **gagnant**. Elle utilise la primitive **annonce**, qui fait apparaître un message à l'écran.

```
pour gagnant
annonce [Félicitations! tu as tué 10 virus]
arrêtetout
fin
```
Ne clique pas sur **PRÉPARER**, tape **8** dans la boîte de texte (on triche un peu pour tester plus rapidement la limite de 10), et clique sur **JOUER**. Après deux succès, tu devrais atteindre **10** points; tu seras félicité et le jeu prendra fin.

# **Ajoute des niveaux de difficulté**

Plusieurs jeux commencent à un niveau « facile » et augmentent en difficulté au fil du temps. Que pourrais-tu faire pour rendre ce jeu plus difficile?

Le délai pendant lequel le virus est visible pourrait être plus long au début, et diminuer à mesure que le pointage augmente.

Clique sur le menu  $+$  et choisis **Gradateur**. Fais un clic-droit sur le gradateur et nomme-le **Délai** (un seul mot, sans espace). Inscris un minimum de 7, un maximum de 15 et règle la valeur actuelle à 10. Tu pourras changer ces valeurs plus tard si tu veux. Place le gradateur près du bord supérieur de la page.

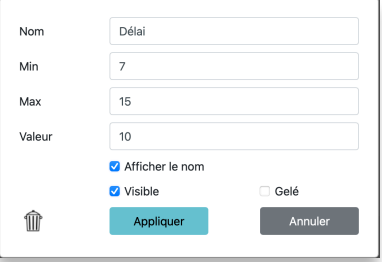
Tu peux utiliser le gradateur exactement comme tu l'as fait pour la boîte de texte **Points**. Le nom du gradateur rapporte sa valeur actuelle. Le mot **fixe**, suivi du nom du gradateur, permet de régler sa valeur. Essaie ces instructions dans le centre de commande :

**montre délai** MONTRE-MOI LA VALEUR ACTUELLE DU GRADATEUR **10** LA RÉPONSE DÉPEND DE TON GRADATEUR **fixedélai 15** FIXE LA VALEUR DU GRADATEUR À 15 **fixedélai délai - 1** DIMINUE LA VALEUR DE 1

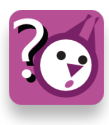

Quand dois-tu réduire le délai pendant lequel le virus est visible et rendre le jeu plus difficile.

Oui, c'est lorsque le joueur parvient à frapper le virus. Modifie la procédure **touché** de nouveau (nouvelle ligne en jaune) :

```
pour touché
fixepoints points + 1
si points = 10 [gagnant]
si délai > 7 [fixedélai délai - 1]
virus, 
fixetaille 15 
attends 3 
fixetaille 10
fin
```
**POURQUOI LA CONDITION « SI DÉLAI > 7 »?** 

Si le gradateur essaie d'aller en dessous de 7, la limite inférieure que tu as choisie, Lynx affichera un message d'erreur. Alors lorsque tu frappes le virus, le gradateur va diminuer SEULEMENT s'il est présentement à 8 ou plus

Finalement, tu dois aussi remettre le gradateur à sa valeur initiale avant de commencer une partie. Modifie la procédure **reprise** (nouvelle ligne en jaune) :

```
pour reprise
fixepoints 0
fixedélai 15
virus, ctor
fin
```
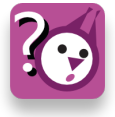

Quel est le bon endroit où utiliser la valeur du gradateur? Dans tes procédures, à quel endroit gères-tu la durée de la visibilité du virus?

# Projet 5 - Frappe le virus!

Oui, c'est dans la procédure **bouge.et.apparaît**, celle où tu as codé « montre tortue, attends, cache tortue ». Au lieu d'utiliser un nombre fixe pour **attends**, utilise la valeur du gradateur :

```
pour bouge.et.apparaît
virus,
ctor
fixex -300 + hasard 601
fixey -200 + hasard 401
mtor
attends délai
ctor
fin
```
## **Tests et partage**

Le moment est venu de tout tester. Fais d'abord des tests dans l'éditeur **Lynx** pour y faire les corrections nécessaires, puis effectue un autre test en **mode jeu** (sur la page **Mes projets**) pour voir le jeu exactement comme tes amis le verront*.*

- Clique sur **PRÉPARER**. La boîte de texte est-elle remise à zéro? Le gradateur est-il remis à 15?
- Clique sur **JOUER**. Le virus se déplace et apparaît brièvement? Est-ce facile au début? Est-ce que le gradateur (**délai**) diminue lorsque tu frappes le virus?
- Peux-tu arrêter le jeu à l'aide du bouton **TERMINÉ**?

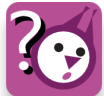

•Le jeu est-il jouable (pas trop difficile)? Quelles valeurs dois-tu changer pour rendre le jeu plus facile ou plus difficile? Le **délai**? La taille du virus?

Est-ce que tout fonctionne comme prévu? Es-tu prêt à partager ce jeu avec tes amis? Consulte l'*Annexe F* au sujet du partage.

## **Toutes les procédures du projet**

Voici toutes les procédures que tu as dû créer dans ce projet. Nous avons ajouté quelques commentaires (en gris, la ligne commence par un pointvirgule (;). Tes commentaires seront probablement différents!

```
pour touché
; plus gros, puis plus petit
fixepoints points + 1
si points = 10 [gagnant]
si délai > 7 [fixedélai délai - 1]
virus,
fixetaille 15
```

```
attends 3
fixetaille 10
fin
pour bouge.et.apparaît
; cache, déplace, apparaît brièvement, cache de nouveau
; zone de jeu = 600 x 400
virus,
fixetaille 10
ctor
fixex -300 + hasard 601
fixey -200 + hasard 401
mtor
attends délai
ctor
fin
pour joue
toujours [bouge.et.apparaît]
fin
pour reprise
fixepoints 0
fixedélai 15
virus, ctor
fin
pour terminé
; pour mettre fin au jeu sans avoir gagné
arrêtetout
fin
pour gagnant
annonce [Félicitations! tu as tué 10 virus]
arrêtetout
fin
```
## **Pour aller plus loin**

Il existe une version totalement différente de ce jeu. Tu peux utiliser **cinq** virus fixes, cachés à différents endroits, mais qui ne se déplacent pas. La procédure **joue** ne contiendrait pas une instruction **toujours** 

**[bouge.et.apparaît]**, mais plutôt **toujours [choisis.et.apparaît]**. Dans cet exemple, les noms originaux des tortues sont utilisés. **Choisis.et.apparaît** pourrait ressembler à ceci :

```
pour choisis.et.apparaît
demande choisis [t1 t2 t3 t4 t5] [mtor attends délai ctor]
fin
```
# Projet 5 - Frappe le virus!

Le truc ici est la commande **demande**. **Demande** a besoin de deux données : à quelle tortue on s'adresse, et que lui demande-t-on. Tu dois utiliser des crochets **[ ]** dans les deux cas.

- La première donnée sera une tortue choisie au hasard : **choisis [t1 t2 t3 t4 t5]**.
- La deuxième donnée fait apparaître la tortue brièvement (**[mtor attends délai ctor]**) tout comme dans la procédure **bouge.et.apparaît**.

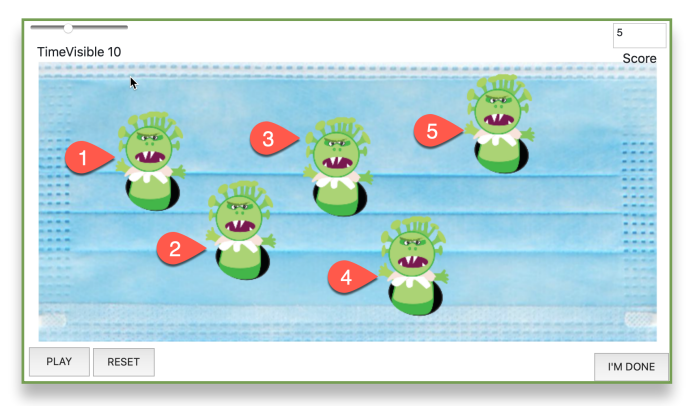

Dans cette illustration, on compte cinq tortues nommées **t1** à **t5**. Elles apparaissent brièvement, une à la fois, choisies au hasard par Lynx.

Tu peux préparer une tortue-virus « maîtresse », la tester et la cloner quatre fois. Toutes les propriétés de la tortue maîtresse sont recopiées dans les tortues clonées. Exécute cette instruction quatre fois.

**clone 't1'** LE NOM DE LA TORTUE QUE TU DÉSIRES CLONER

## **Programme scolaire ontarien**

**C3.1** - Résoudre des problèmes et créer des représentations de situations mathématiques de façons computationnelles en écrivant et exécutant des codes, y compris des codes comprenant des événements séquentiels, simultanés et répétitifs.

**C3.2** - Lire et modifier des codes donnés, y compris des codes comprenant des événements séquentiels, simultanés et répétitifs, et décrire l'incidence de ces changements sur les résultats.

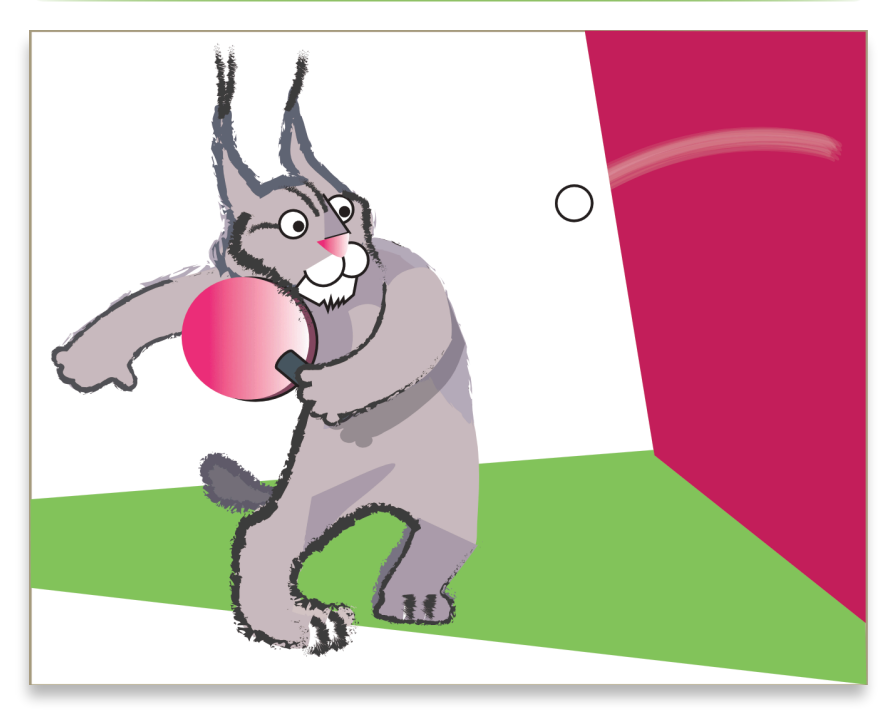

Un autre classique! Dans cette version de Pong, tu joueras contre ton ordi. Tu contrôleras la raquette, et la balle bondira sur le mur opposé. Ce projet avancé fait appel à la **détection de couleur**, la **détection de collision**, et **l'interaction avec la souris**. Allons-y! Tu vas créer un jeu que tu pourras partager avec tes amis!

Commence un nouveau projet et comme d'habitude, donne-lui un nom unique. N'oublie pas d'enregistrer ton travail de temps à autre!

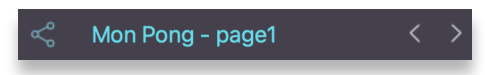

## **Crée une balle**

Tu as d'abord besoin d'une balle. Tu peux en dessiner une à l'aide d'un logiciel de dessin et l'enregistrer au format PNG avec contour transparent. Ou, tu peux télécharger un clipart de balle à partir du Web (voir *Annexe D - Sons, images et saisies d'écran*). Recherche une petite image, à moins de 50 K.

Si tu n'utilises pas une image PNG avec transparence, la balle sera ronde, mais elle aura l'air d'un carré à l'écran. Consulte l'*Annexe D* à ce sujet.

Lorsque tu as trouvé ton image de balle, importe-la dans ton projet :

- Ouvre le panneau de cliparts.
- Clique sur une case vide.
- Clique sur le « **+** » pour ouvrir la boîte de dialogue d'importation d'image.

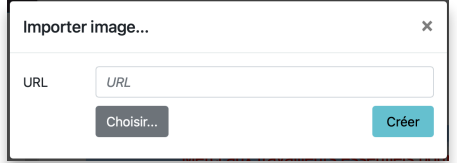

- Clique sur **Choisir** pour retrouver l'image que tu as téléchargée sur ton ordi, puis clique sur **Créer**.
- Voilà! Mémorise le numéro de ce clipart.

### **UNE TORTUE-BALLE**

Si tu n'as pas déjà une tortue sur la page, crées-en une maintenant : choisis Tortue dans le menu +. Fixe son cap à 75 degrés : tape ceci dans le centre de commande :

#### **fixecap 75**

Donne-lui la forme de balle. Tu peux utiliser une instruction comme celle-ci:

**fixeforme 1** UTILISE TON NUMÉRO DE CLIPART

ou clique sur le clipart de balle; le pointeur de la souris se transforme en **main fermée**. Puis, clique sur la tortue pour lui donner cette forme.

Ton clipart peut être trop grand. Si la balle semble trop grosse sur la page, utilise une instruction comme celle-ci pour ajuster sa taille :

**fixetaille 10** MOINS DE 40 POUR RÉDUIRE SA TAILLE, PLUS DE 40 POUR L'AUGMENTER.

### **LANCE LA BALLE!**

Crée cette procédure pour faire glisser la balle sur la page. Tu la feras bondir plus tard.

```
pour balle.qui.vole
balle, 
toujours [avance 10 attends 1]
fin
```
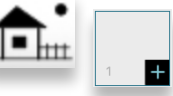

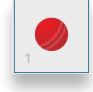

Maintenant, fais un clic-droit sur la balle pour ouvrir sa boîte de dialogue.

- 1) Nomme cette tortue **Balle** (n'oublie pas, un seul mot, sans espace), et
- 2) Choisis **balle.qui.vole** dans le menu **Si clic**.

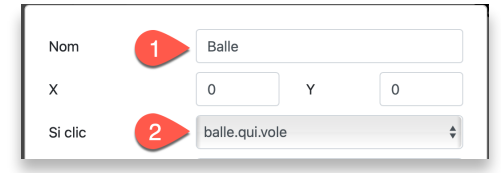

Ferme la boîte de dialogue et clique sur la balle pour l'essayer. Tu peux toujours revenir à cette procédure pour changer la vitesse de la balle. Tu sais quelle valeur tu dois modifier pour changer la vitesse, n'est-ce pas?

## **Crée une raquette**

### **UNE TORTUE-RAQUETTE**

Même routine que pour créer la balle. Utilise un logiciel de dessin ou fais une saisie d'écran. Cette fois, la raquette étant un rectangle parfait, tu n'as pas à te soucier du contour transparent.

- Crée un fichier image pour la raquette.
- Importe cette image dans une case libre du panneau de cliparts. Tu peux aussi copier l'image et la coller dans une case vide (Ctrl-C, Ctrl-V sur un ordi Windows, ou Commande-C, Commande-V sur un Mac).
- Crée une nouvelle tortue.
- Utilise la commande **fixeforme** pour donner ce clipart à la tortue, ou utilise la méthode clic + clic.
- Ajuste la taille de la raquette au besoin.

À ce moment, tu devrais avoir une balle et une raquette sur la page.

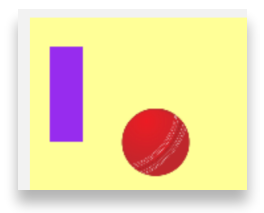

#### **CONTRÔLER LA RAQUETTE**

Voici un élément clé du jeu : pour jouer, la raquette doit « suivre » ton pointeur de souris. Tu vas coder une façon simple pour commencer. La section « Pour aller plus loin », à la fin du chapitre, propose une façon plus précise.

Tape ceci dans le centre de commande :

```
montre positionsouris APPUIE SUR ENTRÉE
-312.75 -497.671875
```
Tu auras une réponse différente, mais ce sont les coordonnées, X et Y de ta souris à l'écran.

Maintenant tape ceci dans le centre de commande :

**toujours [fixepos positionsouris]**

Déplace le pointeur de la souris sur la page. La raquette devrait suivre la souris, tant que tu restes sur la page.

Tu vois, **positionsouris** rapporte une liste de deux nombres, et **fixepos** utilise ces deux nombres pour désigner la position de la tortue (raquette).

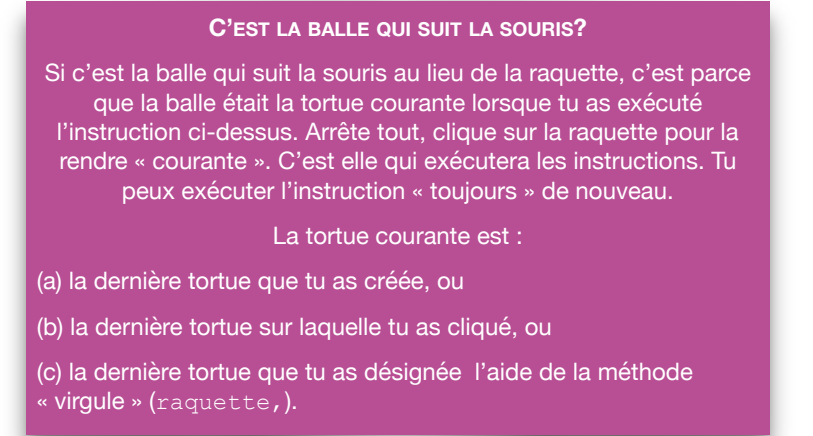

Clique sur le bouton **Arrêter tout** pour annuler l'instruction **toujours**.

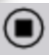

Crée cette procédure pour faire en sorte que la raquette suive la souris pendant le jeu :

```
pour déplace.raquette
raquette,
toujours [fixepos positionsouris]
fin
```
Maintenant, fais un clic-droit sur la raquette pour ouvrir sa boîte de dialogue et 1) nomme cette tortue « Raquette » et 2) choisis l'instruction **déplace.raquette** dans le menu **Si clic**.

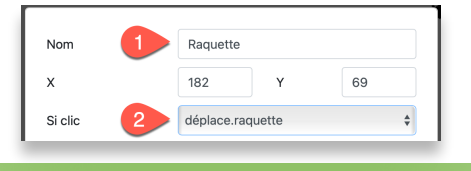

## **Bondis sur la raquette**

La balle et la raquette sont toutes deux des tortues. Lynx peut détecter des collisions entre les tortues. Lorsqu'elle entre en collision, la balle devrait bondir.

Il y a plusieurs façons de coder un rebond. C'est une question de cap **avant** la collision, et de cap **après** la collision. Voici cinq façons de bondir :

```
droite 180
fixecap moins cap
fixecap cap + 180
fixecap 360 - cap
fixecap 180 + hasard 180
```
Cela vaut la peine de les essayer et de les comprendre, mais nous allons travailler avec cette méthode pour le moment : **fixecap moins cap**.

Regarde cet exemple : la balle arrive par la gauche, et frappe la raquette avec un cap (notation d'une boussole) de 45 degrés :

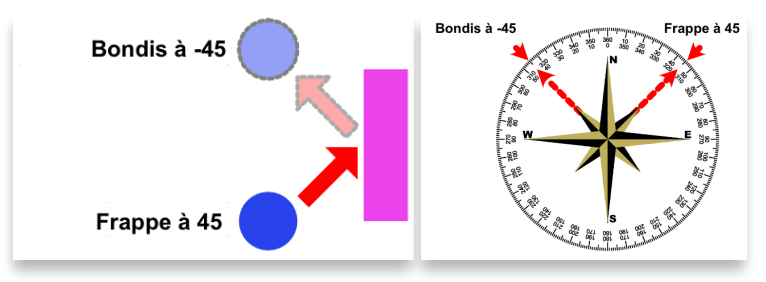

Sur une boussole, **0** degré correspond au **nord**. **45 degrés** est au **nord-est**. Si tu utilises les valeurs négatives, tu comptes simplement dans le sens contraire des aiguilles d'une montre : **moins 45 degrés** est au **nord-ouest** c'est simplement un **miroir** de 45 degrés.

Et ça fonctionne pour les autres angles aussi!

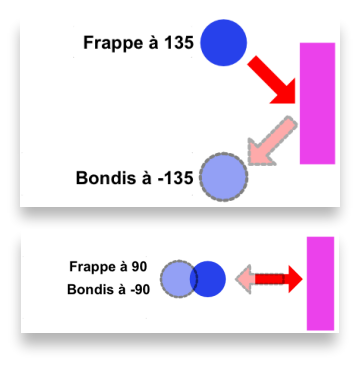

Quand dois-tu exécuter la procédure de rebondissement? Lorsque la balle frappe la raquette! Fais un clic-droit sur la balle et choisis **Nouveau** dans le menu **Si contact :**

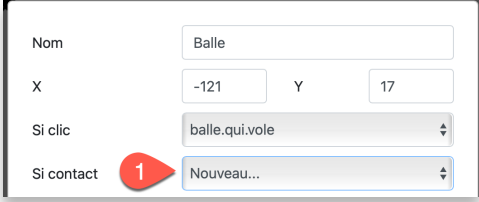

Ceci crée une procédure comme celle-ci dans le panneau de procédures :

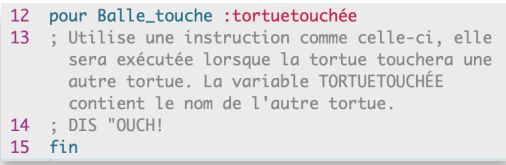

Le texte en gris est simplement un long commentaire pour t'aider à comprendre les collisions. Lis ce texte et supprime-le. Puis, tape les instructions suivantes à la place des commentaires :

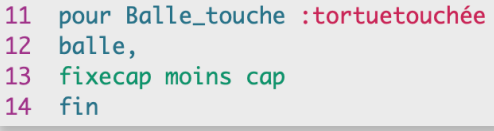

Ne te soucie pas de « qui » est la tortue touchée, ce sera toujours la raquette, *car c'est la seule autre tortue du projet*.

La boîte de dialogue de la balle ressemble maintenant à ceci, avec une instruction **Si clic** et une instruction **Si contact** :

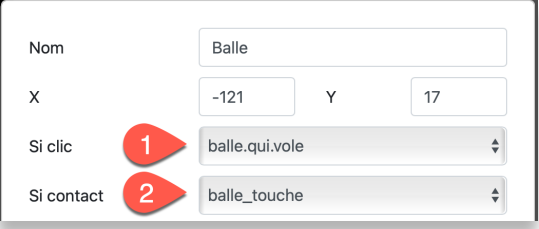

#### **PREMIER GRAND TEST**

C'est le temps de passer à l'action. Tape ceci dans le centre de commande :

```
chacun [cliqueactive]
```
**Chacun** signifie « chaque tortue sur la page » (tu peux utiliser « **chacune** » si tu préfères). **Cliqueactive** signifie « fais comme si tu avais reçu un clic de souris ». 

La balle devrait glisser sur la page. Déplace le pointeur de la souris sur la page, la raquette devrait suivre. Place la raquette sur la trajectoire de la balle. Est-ce que la balle a bondi? Si c'est le cas, tout va bien.

## **Construis des murs**

Voici le plan, avant la construction des murs.

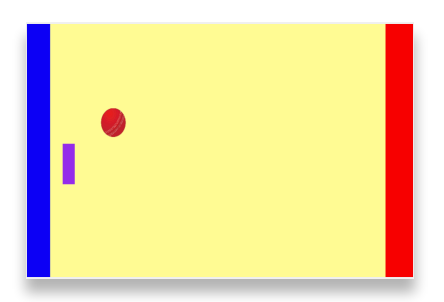

•La zone de jeu comporte une balle et une raquette.

•Quand la balle bondit sur le mur rouge, tu gagnes un point.

•Quand la balle file vers la gauche et touche la raquette, elle reste en jeu. Si tu manques la balle, elle touchera le mur de gauche (bleu), et tu perds un point.

• Le pointage commence à 10. Si tu atteins 20 points, tu gagnes la partie. Si tu descends à 0, tu as perdu!

Commence par créer une belle couleur d'arrière-plan. Consulte le tableau des couleurs à l'*Annexe C* et trouve un numéro qui convient. Puis, tape une instruction comme celle-ci dans le centre de commande :

• **fixefond 42** UTILISE LE NUMÉRO DE COULEUR DE TON CHOIX

Voici une façon rapide de créer des murs.

- Crée une nouvelle tortue.
- Déplace-la près du bord droit de la page.

```
• Tape ceci dans le centre de commande : 
 fixecouleur 'rouge'
 baissecrayon 
 fixetaillecrayon 2
 avance 9999
```
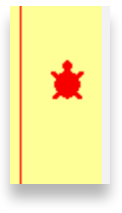

- Ceci trace un trait vertical comme dans l'image à droite.
- Puis, déplace la tortue à la droite du trait et tape cette instruction :

```
remplis CECI REMPLIT LA RÉGION AVEC LA COULEUR ACTUELLE DU CRAYON
```
• Tape **fixecouleur 'noir'** pour rendre la tortue **noire**, pour que tu puisses la voir de nouveau (tu ne peux pas voir une tortue rouge sur un fond rouge). Tu devrais maintenant avoir un mur rouge à la droite de la page.

Fais la même chose pour le mur bleu à gauche.

- Déplace la tortue près du bord **gauche** de la page, et exécute ces trois instructions à partir du centre de commande : **fixecouleur 'bleu' baissecrayon avance 9999**
- Déplace la tortue à la gauche du trait et exécute cette instruction : **remplis**

Est-ce que tu as quelque chose comme l'image de la page précédente?

Tape **fixecouleur 'noir'** pour rendre la tortue **noire**, pour que tu puisses la voir de nouveau. Fais un clic-droit sur la tortue pour ouvrir sa boîte de dialogue, et clique sur la **corbeille** pour la supprimer.

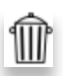

## **Compte les bons coups sur le mur rouge**

### **DÉTECTION DE COULEUR**

D'abord, crée une procédure qui s'occupera de la détection de couleur. Ouvre la boîte de dialogue de la balle et choisis **Nouveau** dans le menu **Sur couleur** et clique sur **Appliquer**.

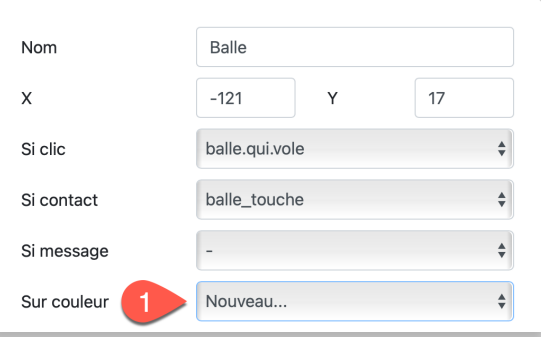

Ceci crée une procédure comme celle-ci dans le panneau de procédure :

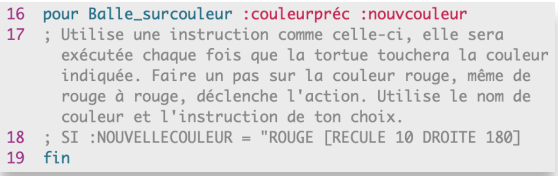

Encore une fois, le texte gris est un long commentaire. Lis-le et supprime-le, puis tape ces instructions en remplacement :

```
16 pour Balle_surcouleur :couleurpréc :nouvcouleur
17 si : nouvcouleur = 'rouge' [point]
18 si : nouvcouleur = 'bleu' [\text{manqué}]19 fin
```
**Point** and **manqué** sont deux procédures **qui n'existent pas encore**. Ne t'inquiète pas, on y arrive. Mais avant, examine la procédure **Balle\_surcouleur**. Lorsque la tortue se déplace, elle vérifie toujours la couleur sur laquelle elle passe. C'est la **:nouvcouleur**. Si elle touche le mur rouge, la valeur de la variable **:nouvcouleur** sera **'rouge'**.

Donc, si **:nouvcouleur** est **'rouge'**, tu exécutes la sous-procédure **point**.

Et si **:nouvcouleur** est **'bleu'**, tu exécutes la sous-procédure **manqué**.

La tortue-balle ne réagira à aucune autre couleur!

#### **UN GRADATEUR POUR COMPTER LES POINTS**

Réfléchis à ceci : tu peux utiliser un gradateur pour tenir le pointage. Le gradateur va de 0 à 20, et il est à 10 au début de la partie. Tu gagnes un point lorsque la balle frappe le mur rouge, tu perds un point lorsqu'elle frappe le mur bleu.

Choisis **Gradateur** dans le menu .

Déplace le gradateur dans un coin de la page (traîne-le par son étiquette), et fais un clic-droit dessus pour ouvrir sa boîte de dialogue. Nomme-le **Pointage**, et désigne les valeurs **Min**, **Max** et **Valeur actuelle** comme suit :

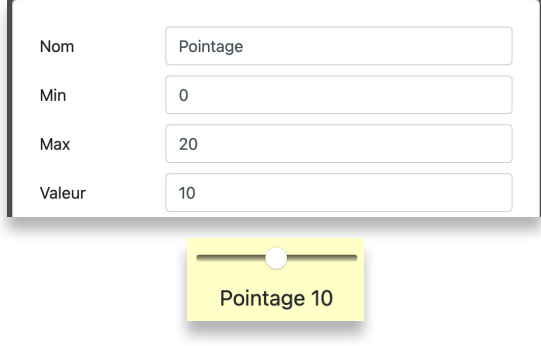

### **NOUS AVONS UN GAGNANT!**

Tu te souviens de l'instruction **si :nouvcouleur = 'rouge' [point]** 

Tu peux maintenant créer la procédure **point**. Crée cette procédure dans le panneau de procédures :

```
pour point
fixecap moins cap
fixepointage pointage + 1
fin
```
Lorsque la balle frappe le mur rouge, elle doit bondir et augmenter le pointage. **Pointage**, le nom du gradateur, rapporte sa valeur actuelle. **Fixepointage** lui donne une nouvelle valeur, c'est-à-dire « son ancienne valeur, plus 1 ».

## **Compte les ratées sur le mur bleu**

La procédure **manqué** est très semblable. Peux-tu deviner?

```
pour manqué
fixecap moins cap
fixepointage pointage - 1
fin
```
Il y a un problème à l'horizon. Tu peux essayer l'instruction **chacun [cliqueactive]** dans le centre de commande. La balle bondira sur la raquette et sur les deux murs. Cependant, si le pointage atteint 0 ou 20, tu verras ce message d'erreur :

**fixepointage n'aime pas recevoir 21 (or -1) comme donnée**

Tout à fait normal, car les limites du gradateur sont 0 et 20.

Il te faut modifier les procédures **point** et **manqué**. Ajoute cette ligne pour gérer les limites. La nouvelle ligne est en jaune :

```
pour point
fixecap moins cap
fixepointage pointage + 1
si pointage = 20 [annonce 'Tu gagnes!' encore?]
fin
pour manqué
fixecap moins cap
fixepointage pointage - 1
si pointage = 0 [annonce 'C'est fini pour toi!' encore?]
fin
```
Examine la procédure **point**. La balle frappe le mur rouge. Elle bondit. Le gradateur augmente de un. Maintenant, vérifie si le **pointage = 20**. Si c'est le cas, annonce la bonne nouvelle au joueur (c'est ce que fait la commande **annonce**), et exécute la procédure **encore?** pour demander au joueur s'il désire jouer une autre partie (cette procédure n'existe pas encore).

La procédure **encore** utilise les primitives **question** et **réponse**. Fais un petit test pour comprendre comment elles fonctionnent :

**question [Veux-tu jouer une autre partie?]**

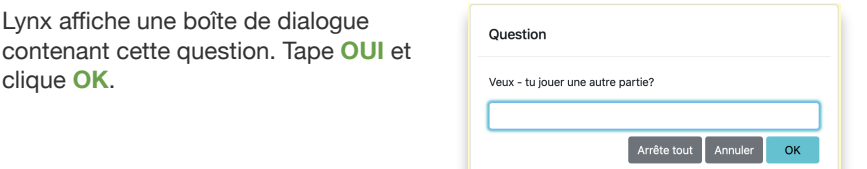

Maintenant, tape ceci dans le centre de commande :

clique **OK**.

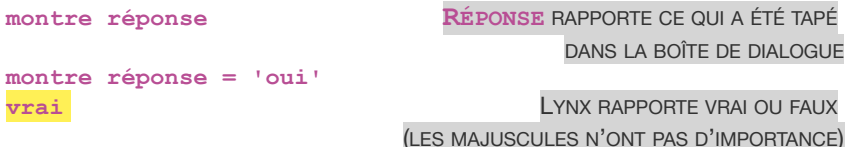

Crée cette procédure dans le panneau de procédures :

```
pour encore?
question [Veux-tu jouer une autre partie?]
sisinon réponse = 'oui'
     [commence.partie] 
     [chacun [cliquedésactive]]
fin
```
Tu connais déjà **question** et **réponse**, mais examinons l'instruction **sisinon**. **Sisinon** vérifie si la réponse était **'oui'**. Si c'est le cas, la **première** liste d'instruction (**commence.partie**) est exécutée. Si ce n'est pas le cas, la **seconde** liste d'instructions (**chacun [cliquedésactive]**) est exécutée.

Tu n'es pas obligé de formater le code sur trois ligne comme ci-haut, mais cela facilite la lecture du code (et le débogage).

## **Un bouton pour commencer la partie**

Il te faut un bouton pour commencer la partie. N'oublie pas comment fonctionnent le mode jeu et le partage. Lorsque tu partages ce projet, les joueurs n'auront pas de centre de commande ni de panneau de procédures.

Crée cette procédure:

```
pour commence.partie
balle, 
fixepos [0 0] 
chacun [cliqueactive]
fin
```
**fixecap 75** CHOISIS LA VALEUR QUE TU VEUX **fixepointage 10** CHOISIS LA VALEUR QUE TU VEUX

Tu devrais pouvoir deviner ce que fait chacune de ces instructions. Finalement, crée un bouton et choisis la procédure **commence.partie**  dans le menu **Si clic.**

## **Toutes les procédures de ce projet**

```
pour balle.qui.vole
balle, 
toujours [avance 10 attends 1]
fin
pour déplace.raquette
raquette,
toujours [fixepos positionsouris]
fin
pour Balle_touche :tortuetouchée
; bondis sur une collision avec raquette
balle, 
fixecap moins cap
fin
pour Balle_surcouleur :couleurpréc :nouvcouleur
; mur rouge à droite, bleu à gauche
si :nouvcouleur = 'rouge' [point]
si :nouvcouleur = 'bleu' [manqué]
fin
pour point
; bondis, augmente gradateur, max = 20
fixecap moins cap
fixepointage pointage + 1
si pointage = 20 [annonce 'Tu gagnes!' encore]
fin
pour manqué
; bondis, diminue gradateur, min = 0
fixecap moins cap
fixepointage pointage - 1
si pointage = 0 [annonce 'C'est fini pour toi!' encore]
fin
```

```
pour encore?
question [Veux-tu jouer une autre partie?]
sisinon réponse = 'oui'
  [commence.partie] 
  [chacun [cliquedésactive]]
fin
pour commence.partie
balle, 
fixepos [0 0] 
fixecap 75
fixepointage 10
chacun [cliqueactive]
```

```
fin
```
## **Pour aller plus loin**

Voici plusieurs façons d'améliorer ton jeu, avec quelques indices pour y parvenir.

### **AJOUTE UN EFFET SONORE!**

Tu peux ajouter un « bong » très bref lorsque la balle bondit (ça te donne un indice concernant les procédures où tu dois ajouter la commande de son).

- Utilise un fichier **WAV**, ou enregistre un bref son « toc ».
- $\cdot$  Choisis **Son** dans le menu  $\pm$  pour ouvrir la boîte de dialogue **d'importation de son**. Clique sur Choisir pour retrouver le fichier, puis clique sur Créer pour créer l'icône de son.
- Lorsque l'icône de son est sur la page, essaie-le.
- Fais un clic-droit sur l'icône de son pour ouvrir sa boîte de dialogue et donne-lui un nom court comme « **toc** ». Tu peux aussi rendre l'icône invisible, la commande « **toc** » fonctionnera toujours.
- Ajoute le nom du son (**toc** dans mon exemple) dans les procédures où se trouve l'instruction **fixecap moins cap**.

### **CRÉE UNE VITESSE VARIABLE**

Regarde tes procédures. Vois-tu où tu peux contrôler la vitesse de la balle? Tu peux créer un gradateur et utiliser sa valeur pour la commande **avance**. Choisis **Gradateur** dans le menu $+$ 

```
Vitesse 5
```
Fais un clic-droit sur le gradateur et nomme-le **vitesse**.

```
1 pour balle.qui.vole
2 balle,
3 - toujours [avance vitesse attends 1]
4 fin
```
Peux-tu augmenter la vitesse lorsque le pointage atteint 15?

#### **UNE BALLE QUI BONDIT AU HASARD**

La balle peut bondir au hasard sur un des murs. Au lieu d'utiliser la même instruction de rebond partout, tu peux utiliser une instruction comme **fixecap -45 + hasard 90**. Utilise cette instruction spéciale dans la procédure **point** ou **manqué**.

#### **PLANCHER ET PLAFOND**

Tu peux dessiner des murs au plancher et au plafond de ta zone de jeu (utilise d'autres couleurs), et ajouter d'autres lignes à la procédure qui gère la détection de couleur :

```
pour Balle_surcouleur :couleurpréc :nouvcouleur
; mur rouge à droite, bleu à gauche
si :nouvcouleur = 'rouge' [point]
si :nouvcouleur = 'bleu' [manqué]
si :nouvcouleur = ...
si :nouvcouleur = ...
fin
```
Cependant, tu auras besoin de nouveau **code pour le rebond**. Les instructions de rebond pour les murs rouge et bleu ne font pas l'affaire. Tu peux essayer, mais tu vas te rendre compte que le rebond n'a pas l'air naturel. Explore d'autres instructions de rebond comme :

**fixecap cap - 90 fixecap cap + 90**

#### **MOUVEMENT VERTICAL DE LA RAQUETTE**

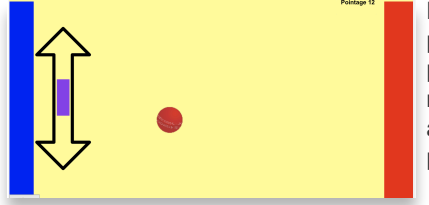

En ce moment, la raquette suit le pointeur de la souris partout sur la page. Tu pourrais limiter son mouvement verticalement, et la forcer à demeurer du côté gauche de la page.

Dans la procédure déplace. raquette au lieu d'utiliser l'instruction **toujours [fixepos positionsouris]**

utilise

#### **toujours [fixey dernier positionsouris]**

**Positionsouris** rapporte une liste de deux nombres, soit la coordonnée **x** et la coordonnée **y** de la souris sur la page. **Dernier positionsouris** rapporte seulement le **dernier** item de cette liste, qui est simplement la

coordonnée **y**. La raquette peut maintenant se déplacer uniquement selon l'**axe y**, c'est-à-dire verticalement.

N'oublie pas que tu peux geler les tortues pour éviter la triche : ouvre la boîte de dialogue de la raquette et coche la case Ø Gelé Fais la même chose pour la balle.

#### **ARRÊTER UNE PARTIE**

Un bouton d'arrêt serait une bonne idée, pour un joueur qui désire arrêter le jeu avant la fin. Crée cette procédure et un bouton pour l'exécuter.

```
pour terminé
arrêtetout
fin
```
Inscrit cette étiquette: TERMINÉ! et choisis l'instruction **terminé**.

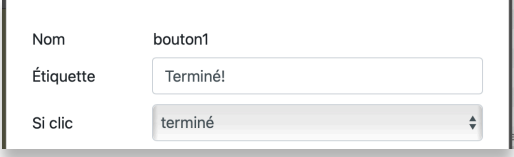

### **PAGE D'INSTRUCTION**

Crée une seconde page avec un décor semblable, et une boîte de texte qui contient des instructions pour ton jeu. Assure-toi d'ajouter des boutons pour passer d'une page à l'autre.

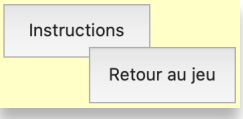

## **Programme scolaire ontarien**

**C3.1** - Résoudre des problèmes et créer des représentations de situations mathématiques de façons computationnelles en écrivant et exécutant des codes, y compris des codes comprenant des événements séquentiels, simultanés et répétitifs.

**C3.2** - Lire et modifier des codes donnés, y compris des codes comprenant des événements séquentiels, simultanés et répétitifs, et décrire l'incidence de ces changements sur les résultats.

Cette annexe contient la liste des primitives les plus populaires de Lynx - bien plus que ce dont tu as besoin pour créer les projets de ce livre. Si tu désires voir la liste complète des 200 primitives de Lynx, trouve le fichier PDF intitulé **Liste des primitives de Lynx**, sur le site Web de Lynx (**[lynxcoding.club](http://lynxcoding.club)**), clique sur **Aide** et **Guides d'utilisation**.

Tu peux aussi consulter les pages d'aide en ligne (à partir de l'éditeur Lynx), qui contient des descriptions et des exemples plus complets.

Tous les exemples de cette annexe impliquent qu'il y a une **tortue** sur la page, et que son crayon est abaissé, et dans plusieurs cas, une **boîte de texte**.

Lorsque tu vois le mot *nombre*, cela signifie que la primitive a besoin d'un nombre comme donnée.

Dans la colonne de gauche, tu trouveras le nom de la primitive, sa forme abrégée (le cas échéant) et des exemples d'utilisation. Dans la colonne de droite, tu trouveras une brève description.

Lorsqu'une primitive comporte des caractères accentués, tu peux l'utiliser avec ou sans les caractères accentués. Attention, dans le cas de répète, tu dois utiliser les **deux** caractères accentués ou **aucun** (répète ou repete).

## **Tortues et dessins**

## **DÉPLACEMENTS DE LA TORTUE**

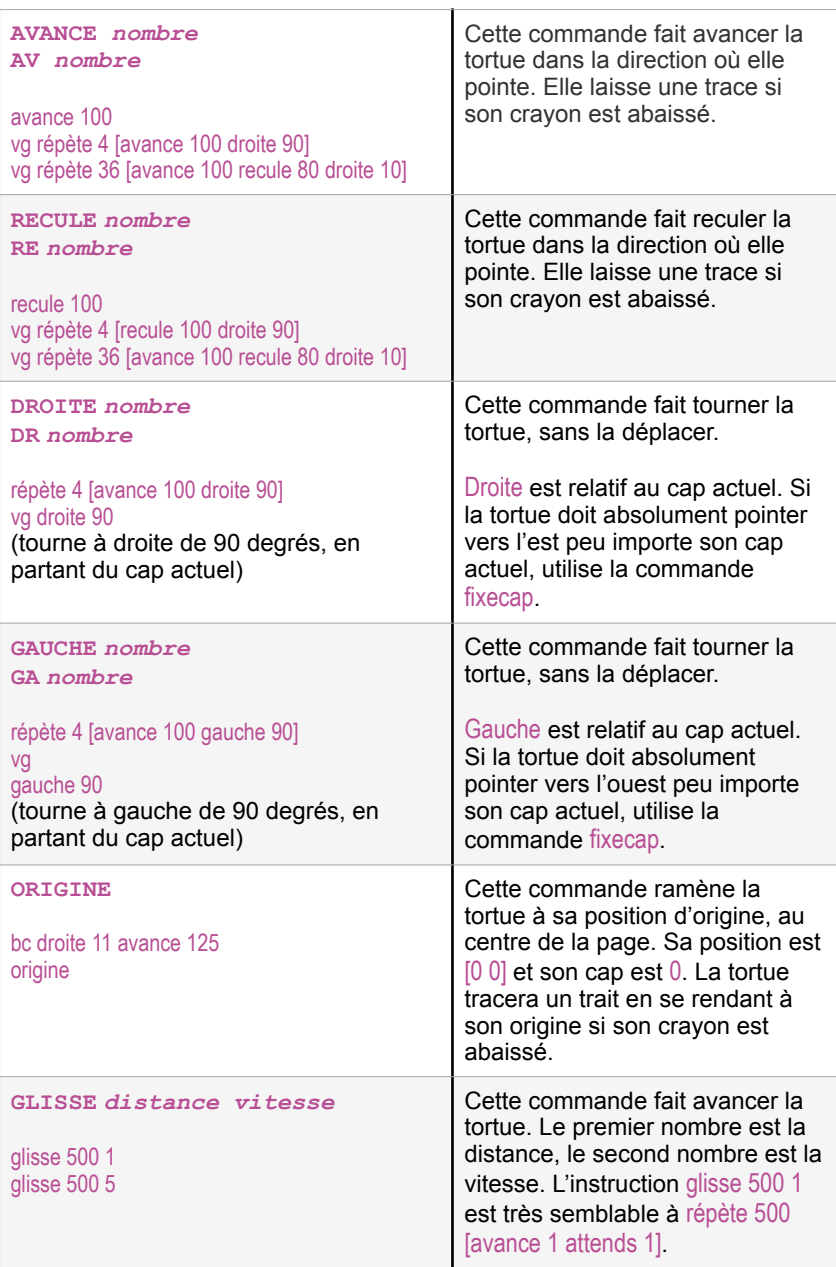

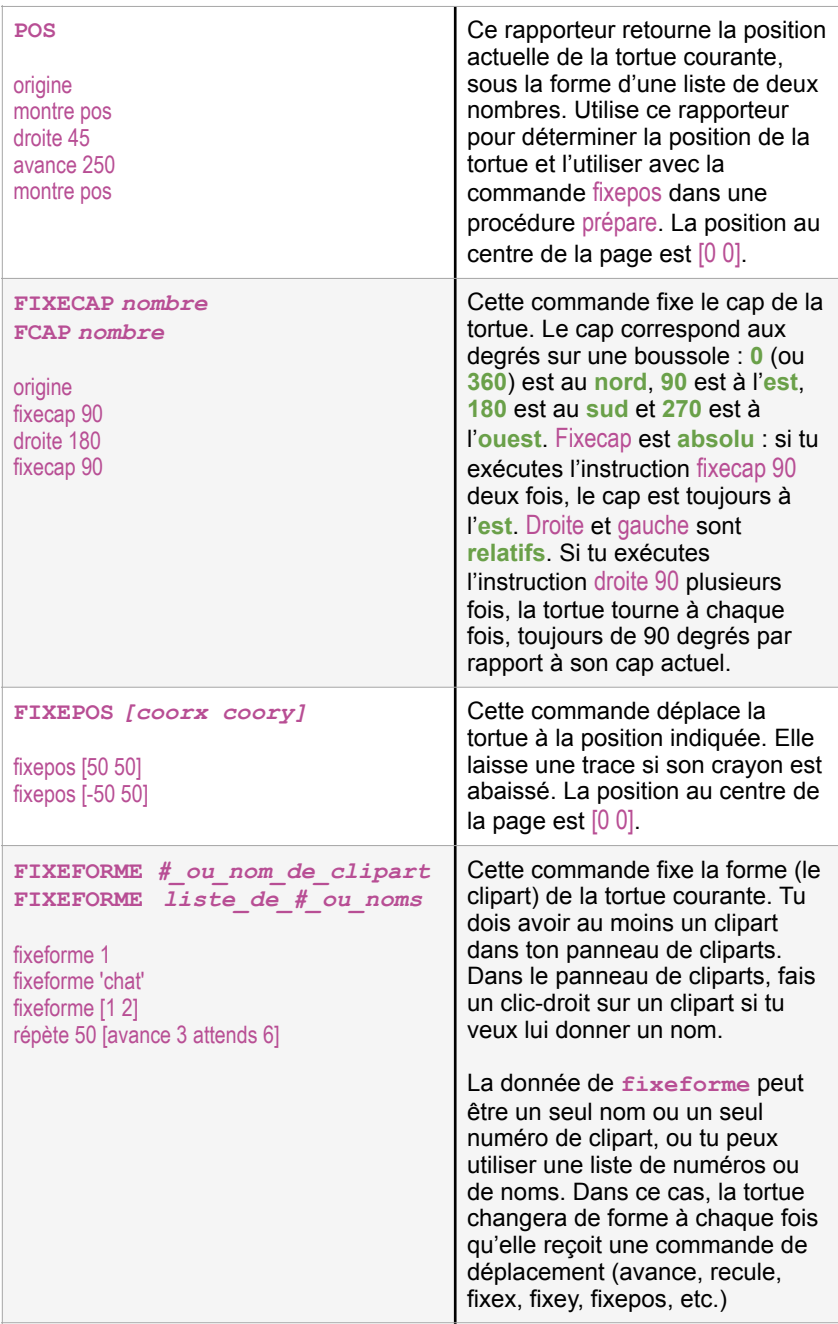

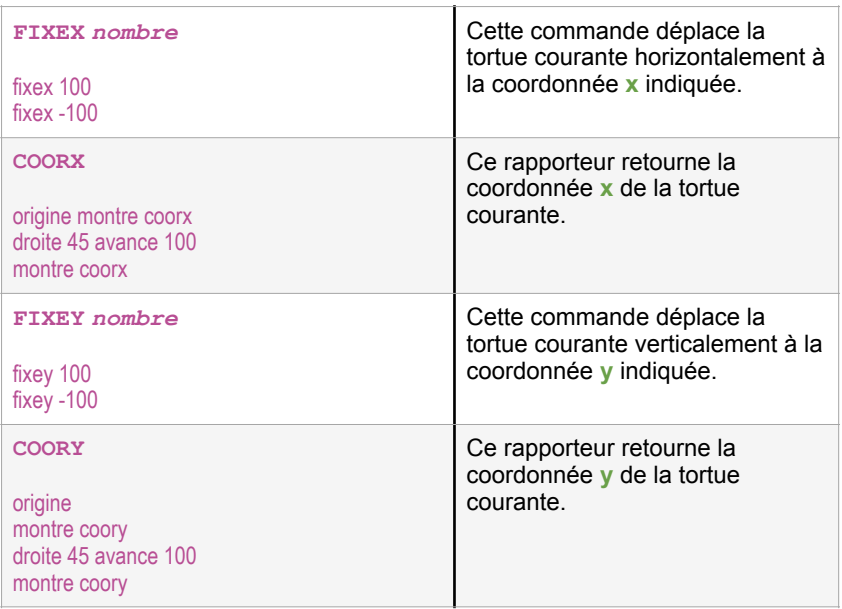

## **ÉTAT DE LA TORTUE**

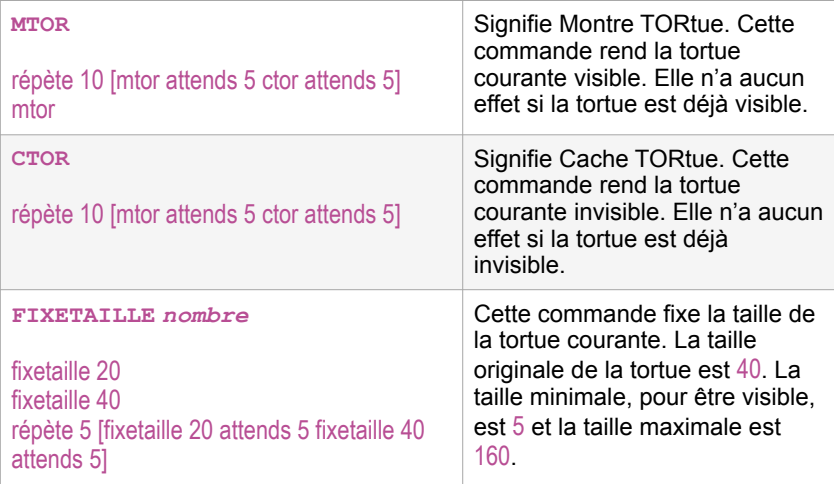

### **DESSINS DE LA TORTUE**

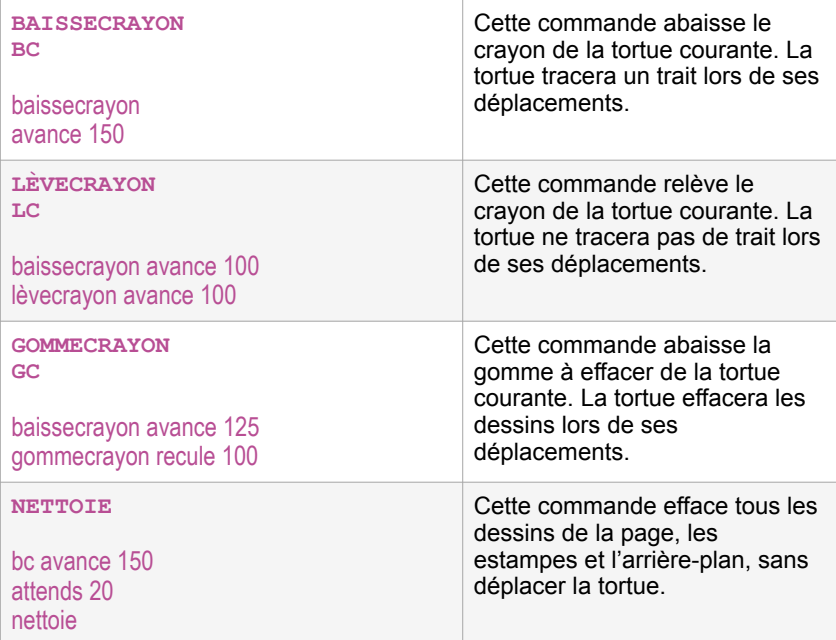

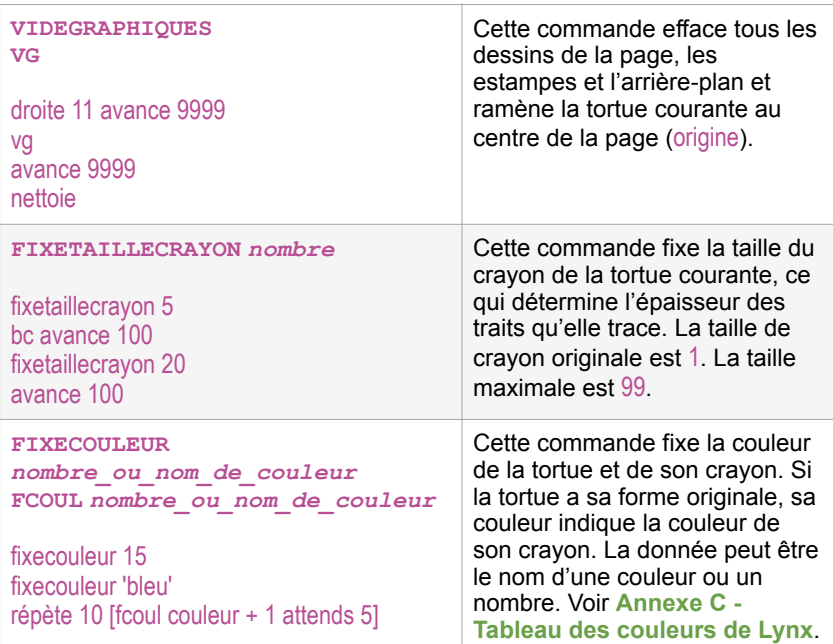

## **Primitives de texte**

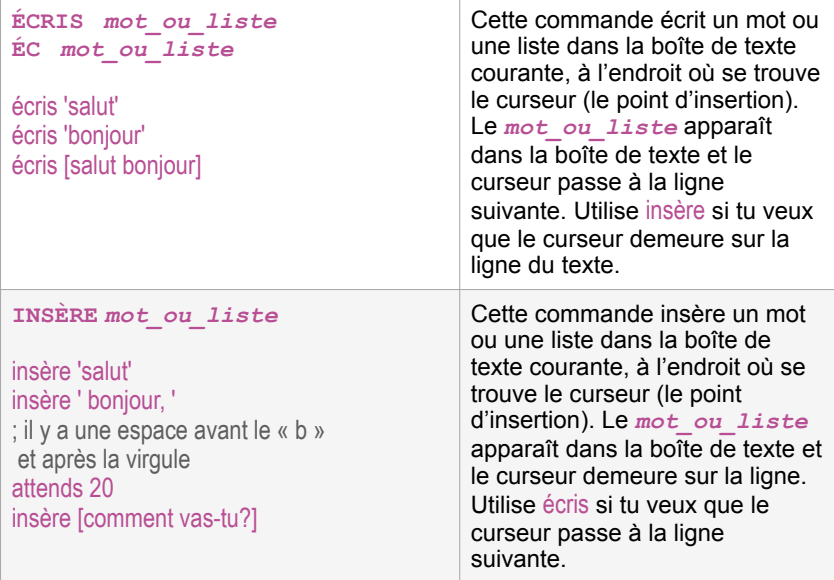

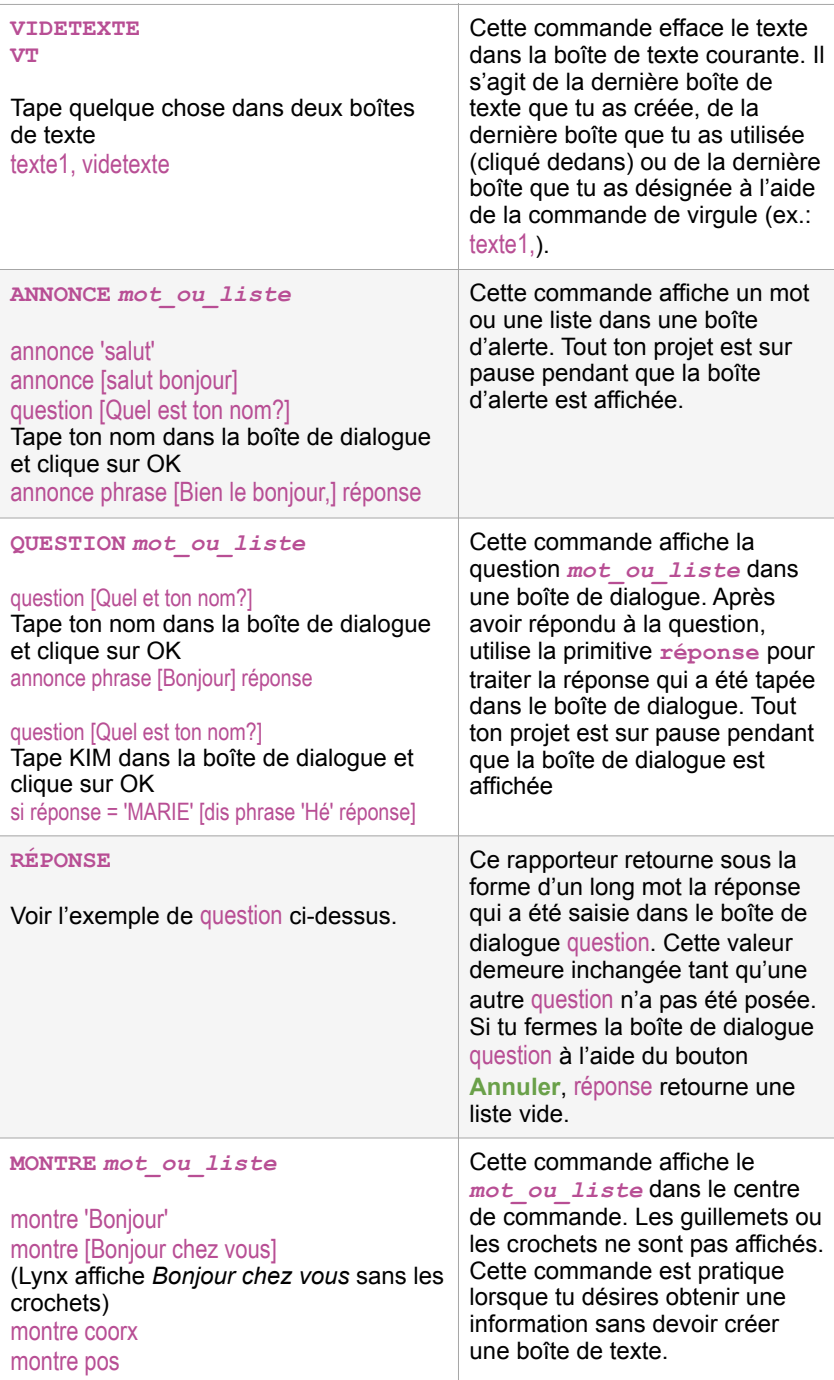

#### **DIS** *mot\_ou\_liste*

dis 'Bonjour' dis [Ça y est!]

Tape quelque chose dans la boîte de texte et tape ceci dans le centre de commande : dis texte1

Cette commande fait en sorte que l'ordinateur ou la tablette lise le *mot\_ou\_liste* à voix haute.

C'est une bonne façon d'entendre de vive voix le contenu d'une boîte de texte.

## **Conditions et autres contrôles**

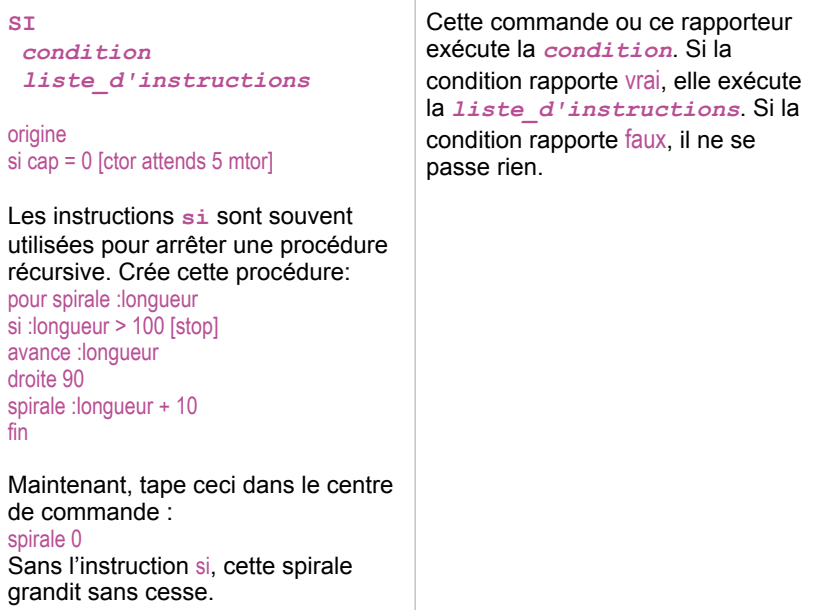

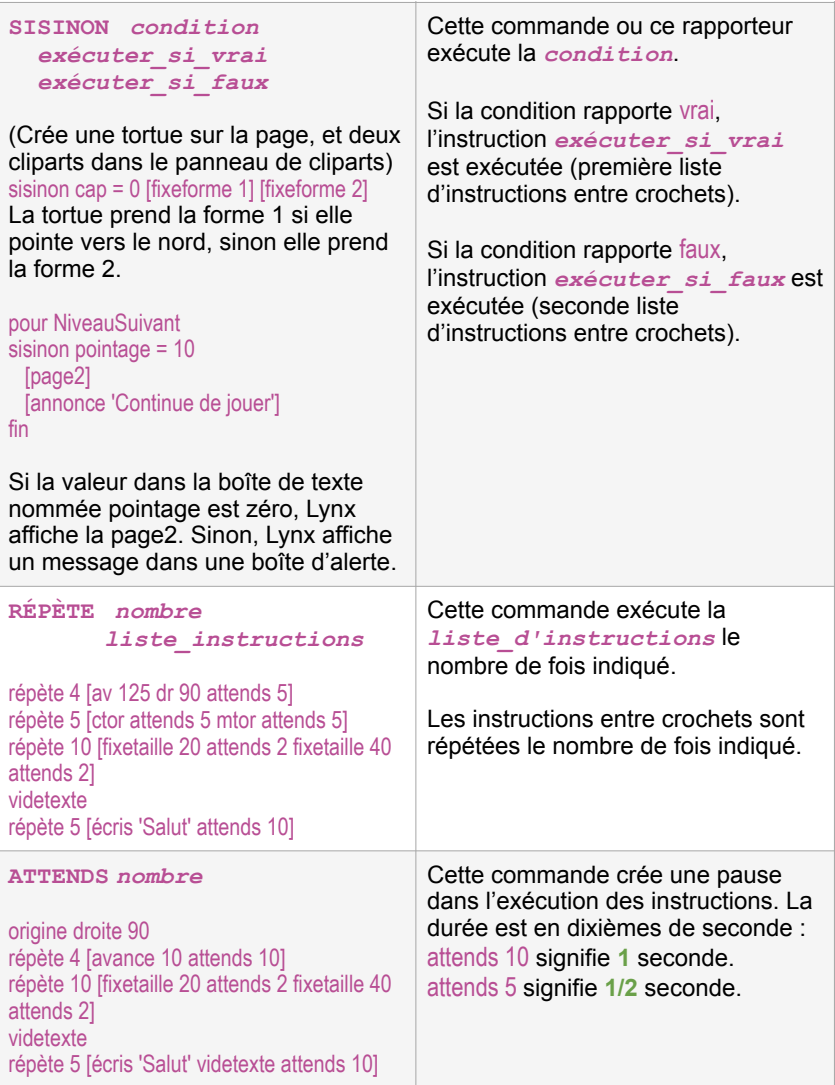

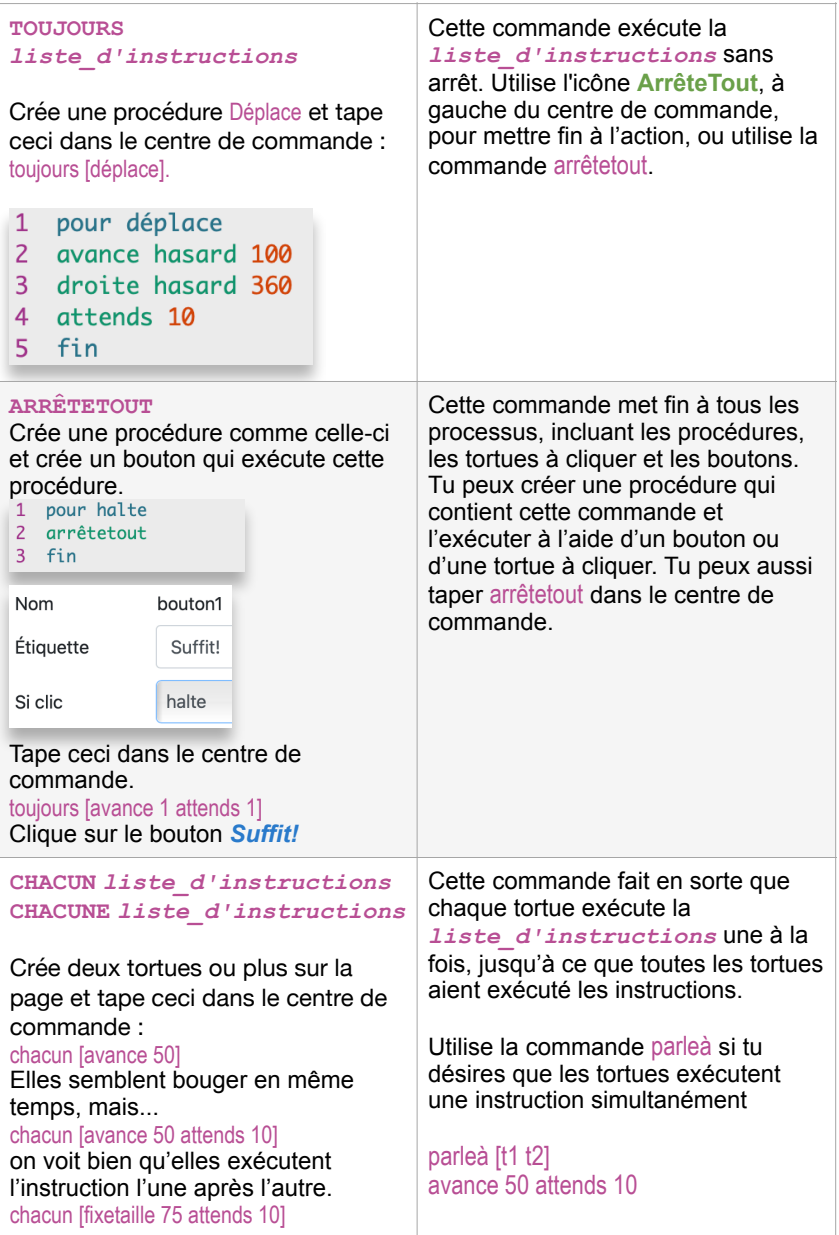

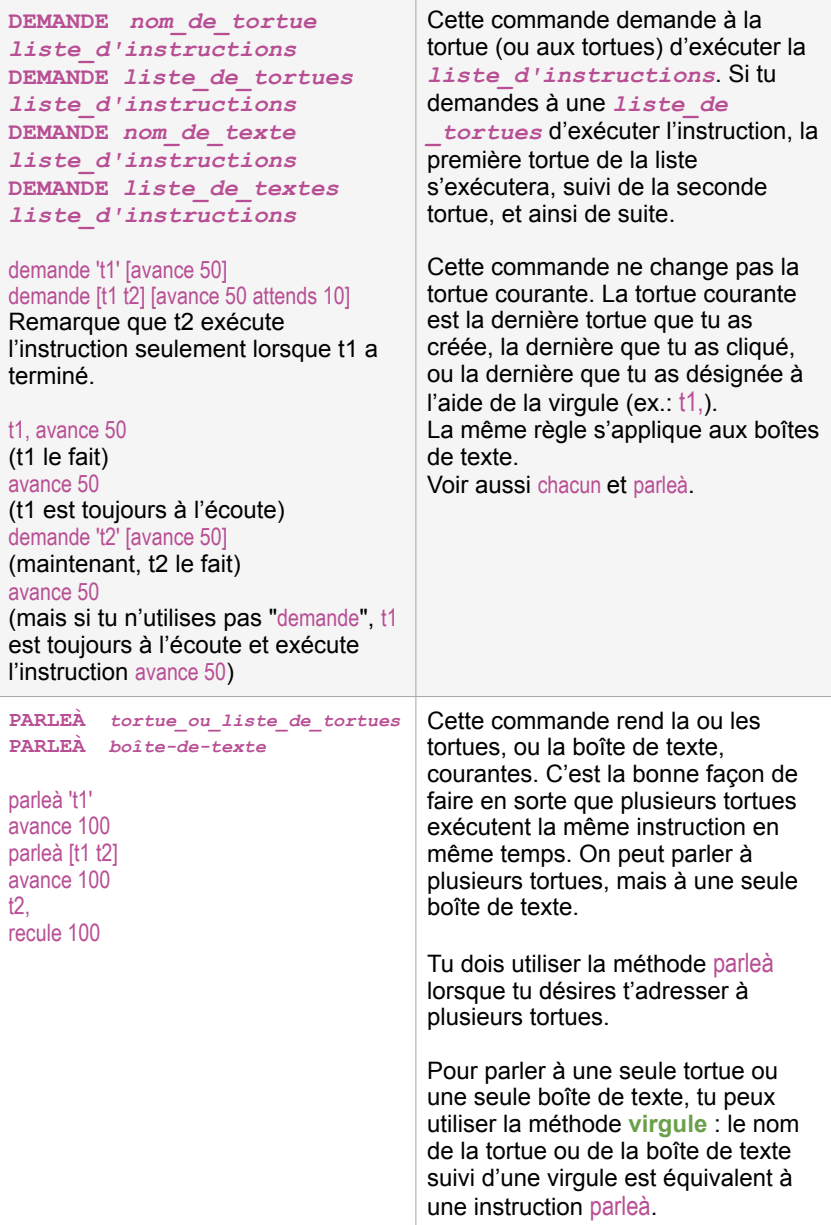

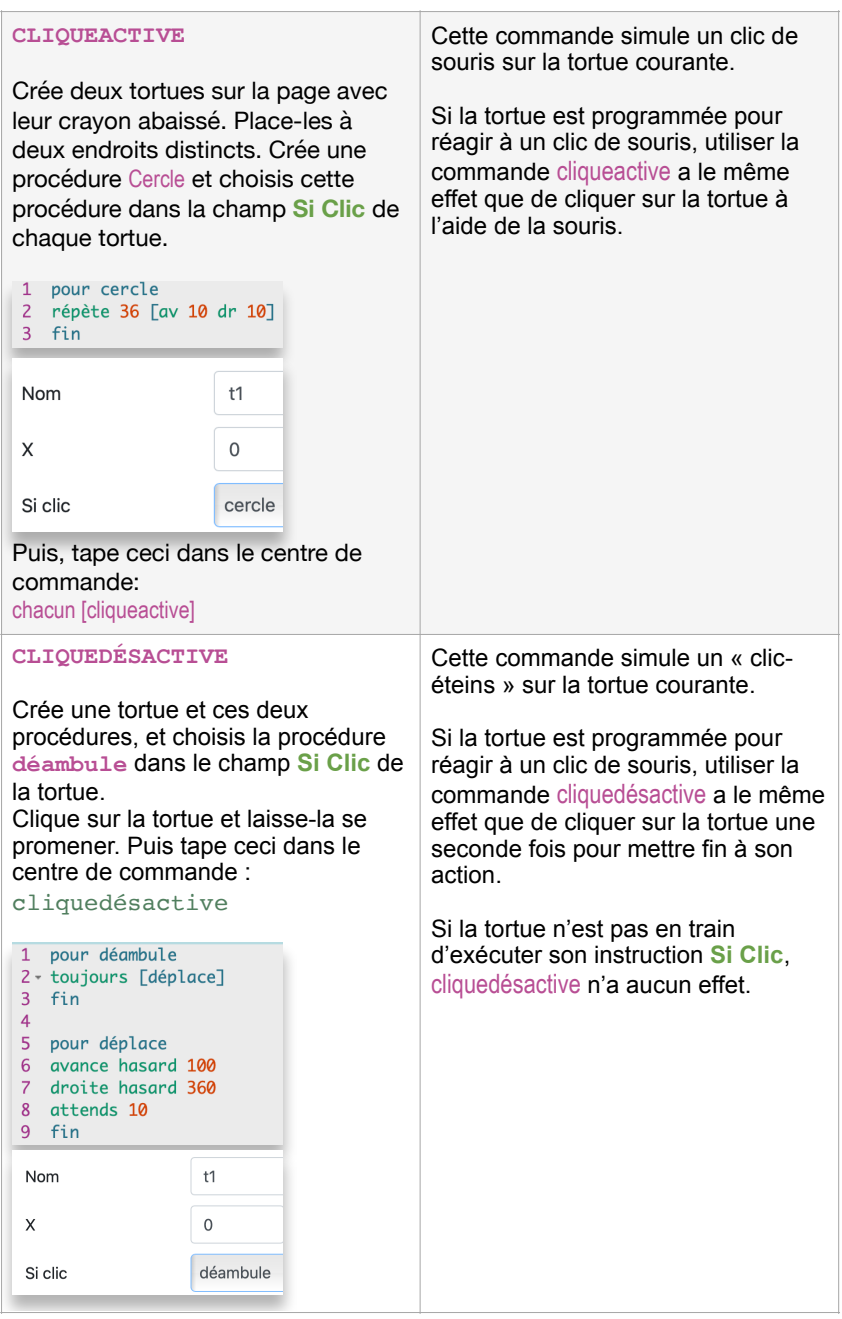

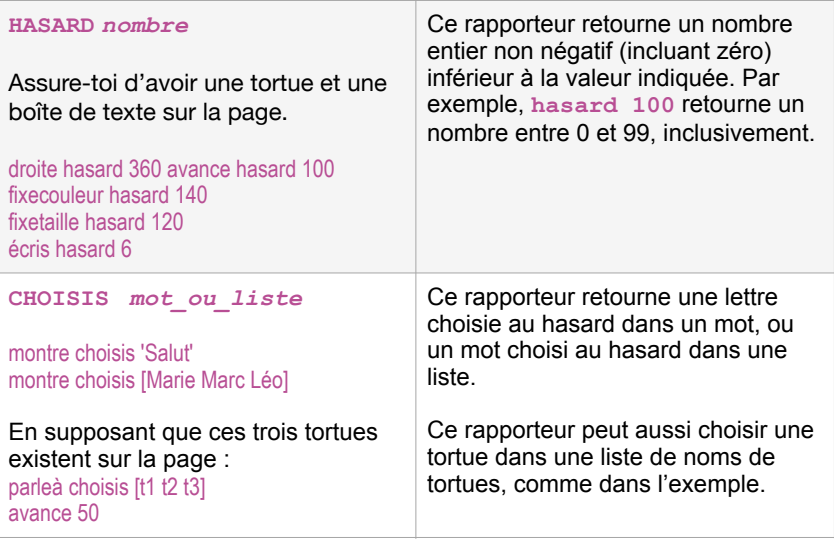

## Annexe B - Erreurs fréquentes de codage

#### **ERREURS D'ORTHOGRAPHE!**

Lynx comprend les commandes comme **avance, droite** et **fixetaille**.

Lynx affichera un message d'erreur si tu tapes **avace, driote** et **fixetaile**, par exemple.

**Vérifie toujours ton orthographe si Lynx affiche un message d'erreur.** 

#### **ESPACES DANS LES NOMS DES OBJETS**

Lorsque tu donnes un nom à une tortue, une boîte de texte, un gradateur ou une page, assure-toi de ne jamais utiliser d'espace avant, après, ou à l'intérieur du nom. Si une boîte de texte est nommée « Mon texte » avec une espace entre Mon et Texte, les instructions **mon texte, fixemon texte** et **dis mon texte** ne fonctionneront pas :

**Je ne sais pas comment mon**

Si la boîte de texte est intitulée **MonTexte**, les instructions **montexte, fixemontexte** et **dis montexte** fonctionneront.

Si la boîte de texte est intitulée **Mon.Texte**, les instructions **mon.texte, fixemon.texte** et **dis mon.texte** fonctionneront

#### **ESPACES DANS LES NOMS DES PROCÉDURES**

Lorsque tu crées des procédures, assure-toi d'utiliser des mots uniques, **sans espace**. Si tu crées une procédure intitulée **gros carré** tu ne pourras pas l'exécuter. Lynx affichera le message :

**Je ne sais pas comment gros**

**Gros.carré**, **gros\_carré** and **GrosCarré** sont tous des noms valides.

#### **MAJUSCULES ET CARACTÈRES ACCENTUÉS**

L'utilisation de majuscules et de minuscules n'a aucune importance pour Lynx. Tu peux nommer les objets ou les procédures avec des majuscules et les utiliser en minuscule, et inversement : **Carré** et **carré** fonctionnent tous deux.

Pour les primitives, tu peux utiliser la version **avec** ou **sans** caractères accentués : **écris**, **ecris**, **Ecris** et **Écris** fonctionnes tous. Attention cependant, la primitive **répète** doit être orthographiée avec les deux accents, ou sans aucun accent.

## Annexe B - Erreurs fréquentes de codage

Pour les noms d'objets et les procédures, tu dois les utiliser comme tu les as créés, en tenant compte des caractères accentués. Si tu as créé la procédure **carré** ou nommé une tortue **Ève**, tu dois utiliser **carré** ou **Carré** et **Ève** ou **ève** dans tes instructions.

En résumé : pour les primitives (le vocabulaire de Lynx) : fonctionne peu importe la casse (majuscule ou minuscule) ou les accents. Pour tes procédures et tes objets : peu importe la casse, mais attention aux accents.

#### **PROCÉDURES QUI NE FONCTIONNENT PAS**

Tu dois respecter plusieurs règles lorsque tu crées des procédures.

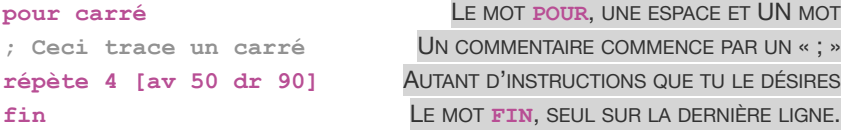

N'oublie pas que le nom de la procédure doit être unique : tu ne peux utiliser un nom de primitive Lynx (son vocabulaire), un nom d'objet que tu as créé (tortue, boîte de texte, etc.), ni le nom d'une procédure qui existe déjà dans ce projet.

Si tu oublies le mot **fin** à la fin de la procédure, toutes les procédures qui suivent ne fonctionneront pas.

#### **MAUVAIS TYPE DE GUILLEMET**

Parfois, lorsque tu copies et colles du texte, tu peux coller des guillemets typographiques comme ceux-ci : **'jaune'** or **"jaune** or **«jaune**. Ces guillemets **ne fonctionnent pas**. Assure-toi d'utiliser des guillemets droits comme ceux-ci : **'jaune'** ou **"jaune**. Si tu as des guillemets typographiques, il te suffit de les remplacer dans Lynx.

### **NE PAS S'ADRESSER À LA BONNE TORTUE OU À LA BONNE BOÎTE DE TEXTE**

Lorsque tu exécutes une commande de tortue, c'est la tortue **courante** qui l'exécute. La tortue **courante** est :

- a) la dernière tortue que tu as créée, ou
- b) la dernière tortue sur laquelle tu as cliqué, ou
- c) la dernière tortue que tu as désigné à l'aide de la méthode « virgule » (**t1,**) ou de la commande **parleà**.

Si une procédure doit être exécutée par une tortue spécifique, indique simplement son nom dans la procédure:

```
pour bondis
balle,
fixecap...
fin
```
La même règle s'applique aux boîtes de texte.

#### **BOUTONS QUI NE FONCTIONNENT PAS**

As-tu oublié de « relier » la procédure au bouton? Fais un clic-droit sur le bouton et choisis ta procédure dans le champ **Si Clic**.

Si tu modifies le nom de ta procédure, le bouton cessera de fonctionner. Dans ce cas, ouvre la boîte de dialogue du bouton et refais le « lien » entre le bouton et la procédure dans le champ **Si Clic**.

#### **LIS LES MESSAGES D'ERREUR!**

Les messages d'erreur sont importants. Très importants. Ils contiennent toujours un indice sur la cause du problème, et *habituellement, sur quelle ligne le problème se trouve*, dans les cas de procédures.

#### **Je ne sais pas comment écri dans gagnant sur la ligne 43**

Tu as essayé d'exécuter un mot qui n'est pas une primitive Lynx ni une procédure que tu as créée. Parfois, il s'agit simplement d'une erreur orthographique (**écri** au lieu de **écris**). Parfois, le problème concerne un signe typographique oublié: **écris bonjour** au lieu de **écris 'bonjour'**. Dans le premier cas, **bonjour** semble être une commande à exécuter. Dans le second cas, **'bonjour'** est simplement un mot à écrire.

#### **Je ne sais pas quoi faire avec...**

Certaines primitives « rapportent » une valeur. Dans ces cas, tu dois dire à Lynx quoi faire avec cette valeur. **Cap**, par exemple, rapporte le cap de la tortue courante. Si tu exécutes la primitive **cap** seul, Lynx affiche un message d'erreur. Si tu exécutes l'instruction **montre cap**, ou **écris cap**, ou **fixecap cap + 90**, la valeur rapportée par **cap** est utilisée par **montre**, **écris**, ou **fixecap** - et ça fonctionne très bien.

#### **Je ne trouve aucune ... pour ...**

Tu as essayé d'exécuter une commande de tortue alors qu'il n'y a aucune tortue sur la page, ou une commande de texte alors qu'il n'y a pas de boîte de texte sur la page.

#### **... n'aime pas recevoir ... comme donnée**

Certaines primitives n'acceptent que certains types de données. **Écris** peut écrire n'importe quoi (**écris 'bonjour' écris 44**). **Fixecap** n'accepte que les nombres. **Avance** accepte les nombres inférieurs à 10 000.

#### **... a besoin de plus de données**

Certaines primitives one besoin d'une, RÉPÈTE nombre liste-d'instructions<br>Exécute la liste d'instructions le nombre de fois indiqué. de deux, ou de trois données. Regarde l'infobulle pour voir la syntaxe de la répète 90 Frecule 40 avance 40 droite 47 primitive et des exemples d'utilisation. répète **avance 50** AVANCE A BESOIN D'UNE DONNÉE **répète 4 [av 50 dr 90]** RÉPÈTE A BESOIN DE 2 DONNÉES **sisinon cap > 0 [fixeforme 1] [fixeforme 2]** SISINON A BESOIN DE 3 DONNÉES

#### **ESPACE INDÉSIRABLE**

Tu as lu maintes fois dans ce livre « un seul mot, sans espace ». C'est vrai pour les noms de procédures, de pages, de tortues, de boîtes de texte, de gradateurs, de sons… Cela veut aussi dire « sans espace » lorsque tu utilises ces mots.

```
montre texte1
t1, 
demande 't1'
fixegradateur1 gradateur1 + 10
```
Ce sont toutes de bonnes instructions. Il n'y a pas d'espace dans **texte1**.

N'oublie pas : **texte1** et les autres exemples ci-haut sont des noms d'objets, **aucun espace requis**.

**avance 50** est une primitive suivie d'une donnée, **une espace doit les séparer**.
# Annexe C - Tableau des couleurs Lynx

Les tortues de Lynx peuvent avoir n'importe quelle couleur. Les couleurs de Lynx sont numérotées ainsi :

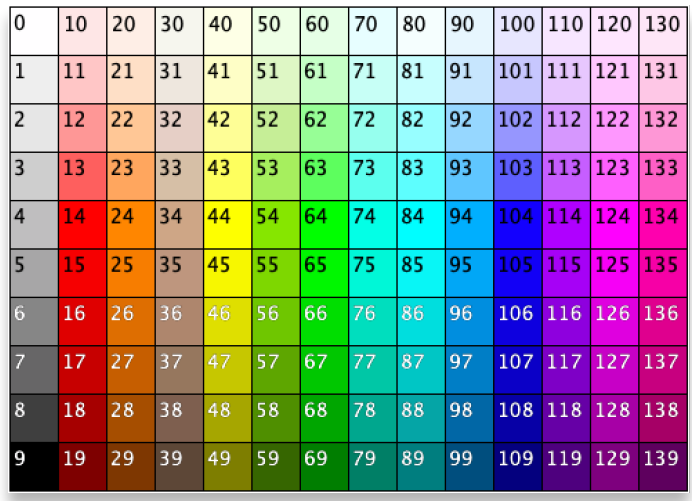

Pour donner une couleur à une tortue ou à un arrière-plan, utilise les commandes **fixecouleur** (**fcoul**) ou **fixefond** suivi du nom ou du nombre désiré :

#### **fixecouleur 127** ou **fixefond 'vert'**

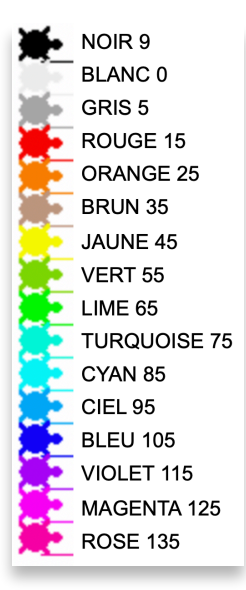

Les couleurs sont groupées par dizaines. Chaque dizaine contient différentes teintes d'une même couleur. Par exemple, les couleurs 40 à 49 sont toutes des teintes de jaune, et les couleurs 20 à 29 sont des teintes d'orange, du plus pâle au plus foncé. Les valeurs les plus faibles d'une dizaine sont plus pâles, les valeurs plus élevées sont plus foncées.

Les seize couleurs « de base » ont aussi un nom, comme indiqué à gauche. Pour ces couleurs, tu peux taper :

**fixecouleur nom** dans le centre de commande, au lieu de

**fixecouleur nombre**

#### Par exemple :

**fixecouleur 'violet'** et **fixecouleur 115** ont le même effet.

## Annexe C - Tableau des couleurs Lynx

Si tu veux une teinte plus pâle ou plus foncée, tu dois utiliser un numéro, car il n'y a pas de nom pour les teintes plus foncées ou plus claires :

**fixecouleur 116**

En résumé : 110 à 119 est la gamme des violet, 115 est la teinte médiane et correspond à la commande : **fixecouleur 'violet'**

Dans cette gamme de 10 teintes, les valeurs supérieures à 115 sont plus foncées, et les teintes inférieures à 115 sont plus claires.

Il en va de même pour toutes les autres gammes.

Quand devrais-tu utiliser des noms ou des numéros? Utilise des noms quand tu veux utiliser une des seize couleurs de base. Utilise des numéros pour faire des « calculs » avec les couleurs :

**répète 140 [fixecouleur couleur + 1 estampe avance 20]**

## Annexe D - Où trouver sons et images

## **Ressources libres de droits sur le Web**

Au moment d'imprimer ce livre (début 2021) les sites Web suivants étaient fonctionnels et offraient des ressources gratuites. Nous ne pouvons pas garantir que ce sera le cas dans le futur. Vérifiez les conditions d'utilisation de ces sites avant d'utiliser leurs ressources.

### **SITE OÙ TROUVER DES CLIPARTS AVEC TRANSPARENCE**

Lynx accepte les formats d'image JPG et PNG. Va voir ces sites :

#### **<http://pixabay.com>** et **<https://www.freepngimg.com>**

Fais des recherches dans leur base de données pour trouver des images avec de la transparence.

Recherche un terme (ex.: auto), choisis une image, clique sur *Choose a size*. 200 x 200 est généralement suffisant pour servir de forme pour une tortue.

Lis la section concernant la transparence des fichiers PNG sur la page suivante.

## **SITE POUR DES PHOTOS D'ARRIÈRE-PLAN**

#### **<https://unsplash.com>**

Fais des recherches dans leur base de données pour trouver des photos que tu peux utiliser comme arrière-plan.

Certaines images peuvent être très grandes, mais Lynx réduit leur taille au moment de l'importation.

### **SITE POUR ENREGISTRER TA VOIX**

Ton ordi ou ton téléphone ont peut-être une fonction d'enregistrement de voix. Sinon, visite ces sites :

**<https://vocaroo.com>** ou **<https://www.audacityteam.org/>**

Fais des enregistrements de **courte durée** et enregistre ton fichier au format WAV ou MP3.

## Annexe D - Où trouver sons et images

### **SITES OÙ TROUVER DES EFFETS SONORES**

BBC Sound Effects propose une base de données de sons au format WAV.

#### **<http://bbcsfx.acropolis.org.uk>**

Tape un terme dans le champ de recherche et clique sur **Duration** pour faire un tri par durée. Utilise ces clips audio **courts** pour tes projets Lynx.

Voici une autre source. Lis bien les conditions d'attribution.

**<http://soundbible.com>**

### **SITES OÙ TU PEUX ÉDITER TES IMAGES**

Le site suivant propose un éditeur d'image gratuit qui te permet de modifier tes images. Note bien qu'il y a une version gratuite, avec publicités, et une version payante.

**<https://pixlr.com/>**

# **À propos de la transparence et du format PNG**

Les fichiers JPG, comme les photos, ne supportent simplement pas la transparence. Il en va de même pour les saisies d'écran, même si tu fais des saisies au format PNG. Il s'agit toujours d'objets **rectangulaires**. Par exemple, voici l'image de la Lune, prise en saisie d'écran sur fond noir, et utilisée comme clipart pour une tortue. Tu obtiendras quelque chose comme ceci, probablement pas ce que tu avais en tête.

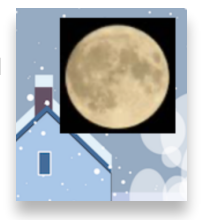

Pour avoir une belle image « découpée » de la Lune, ou de n'importe quel objet, tu as deux possibilités :

- Édite la saisie d'écran ou l'image JPG pour **effacer le contour** (ça peut être facile, ou très difficile), et enregistre-la au **format PNG** avec transparence, ou
- Recherche un fichier PNG **avec transparence**. Elles ont souvent un arrière-plan gris ou à damier, comme cette image d'un sapin.

Tu dois **télécharger** le fichier sur ton ordi ou dans ton espace de travail dans le nuage (Google Drive par exemple), puis **l'importer** dans une case vide du panneau de cliparts. Clique n'importe où dans une case vide pour y faire apparaître un symbole « **+** »

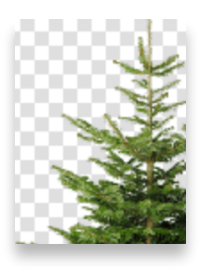

# Annexe E - FAQ

Pour consulter une version à jour de cette FAQ, va à la page d'accueil de Lynx et choisis **Aide** / **FAQ**.

## **Utiliser Lynx sur un Chromebook**

Lorsque tu utilises Lynx sur un Chromebook, tous tes projets sont dans le nuage Lynx (il en va de même pour tous les utilisateurs de Lynx) et tous les fichiers externes que tu voudras importer dans Lynx (clips audio, enregistrements de voix, saisies d'écran) proviendront de ton Google Drive. Ces fichiers peuvent se trouver dans ton dossier **Téléchargements**, mais pour simplifier la lecture, nous allons supposer que tu as déposé ces fichiers dans ton Google Drive. Dans tous les cas, vérifie s'ils sont dans ton **Google Drive** ou dans ton dossier **Téléchargements**.

Ton **Google Drive** se trouve dans la colonne de gauche du navigateur de fichiers ou de la boîte de dialogue d'ouverture de fichier.

## **Utiliser Lynx sur un iPad**

Lorsque tu utilises Lynx sur un iPad, note que toutes les instructions « cliquer » de ce livre sont en fait des instructions « toucher » sur un iPad. De plus, comme il n'y a pas de clic-droit sur un iPad, tu dois utiliser le **panneau de contenu du projet** pour ouvrir les boîtes de dialogue des tortues, boutons, etc. Clique sur l'icône du panneau de contenu illustré ici. Puis, clique sur le petit **triangle** à la gauche d'un nom de page pour en dévoiler le contenu, clique sur un nom d'objet (tortue, bouton, etc.) pour le sélectionner, puis sur **Modifier** pour ouvrir sa boîte de dialogue, ou sur **Supprimer** pour le **supprimer définitivement**.

Il est passablement plus difficile de réaliser des saisies d'écran, nous te recommandons de trouver des cliparts prêts à utiliser, ou de les créer à l'aide d'un ordinateur ordinaire.

## **Comment effectuer une saisie d'écran pour utiliser comme aperçu de projet ou comme clipart**

## Pour créer une image d'aperçu

Comme mentionné plus tôt, une saisie d'écran crée un clipart rectangulaire, *sans contour transparent*.

C'est tout ce qu'il te faut pour créer un aperçu de projet (voir *Crée une image d'Aperçu* à l'Annexe F). Dans ce cas, tu peux faire une saisie d'écran assez grande. Par exemple, tu peux saisir en entier la plus belle page de ton projet.

## Annexe E - FAQ

Lorsque la saisie d'écran est faite et que tu as enregistré l'image, suis les instructions de la section *Crée une image d'aperçu* à l'annexe F.

### **Avec Windows:**

Dans le menu **Démarrer**, choisis **Accessoires Windows**, puis **Outil capture d'écran**. Clique sur **Nouveau** et ensuite **Mode**, puis choisi l'outil **Capture rectangulaire**. Effectue une sélection sur l'écran, tout juste autour de l'image que tu désires copier. Enregistre ton image sur ton ordi.

### **AVEC UN MAC:**

**Pré-Mojave, macOS 10.13 ou avant** : Utilise la combinaison de touches **Commande-Maj-4**. Tu obtiens un pointeur de souris en forme de mire. Sélectionne une partie de l'écran, tout juste autour de l'image que tu désires copier. L'image sera enregistrée sur ton bureau.

**Mojave, Catalina, macOS 10.14 et plus récent** : Appuie sur **Commande-Maj-5**. Sélectionne **Bureau** dans les **Options**. Sélectionne une partie de l'écran, tout juste autour de l'image que tu désires copier.

### **Avec un Chromebook:**

Appuie sur **Ctrl-Maj-AfficherToutesLesFenêtres** ( ) simultanément et effectue une sélection sur l'écran, tout juste autour de l'image que tu désires saisir. Ceci crée un fichier dans le dossier **Mes fichiers**  > **Téléchargements**.

## Pour créer un clipart

Si tu désires faire une saisie d'écran dans le but de créer un clipart, il y a possiblement une étape supplémentaire. Si un clipart carré ou rectangulaire convient, pas de problème. Mais si le clipart n'est pas carré, une image de la Lune par exemple, il faudra enregistrer la saisie d'écran et éditer l'image dans un logiciel de dessin afin d'effacer le contour pour le rendre transparent,. Tu devras finalement enregistrer l'image au format PNG avec transparence.

Lorsque la saisie d'écran sera faite, tu auras deux façons de créer un clipart : la méthode « copier-coller » et la méthode « importation d'image ». Si tu désires un clipart qui ne soit pas carré ou rectangulaire, utilise plutôt la méthode « Importation d'image » (voir plus loin).

### **MÉTHODE COPIER-COLLER**

### **Avec Windows:**

Dans le menu **Démarrer**, choisis **Accessoires Windows**, puis **Outil capture d'écran**. Clique sur **Nouveau** et ensuite **Mode**, puis choisi l'outil **Capture rectangulaire**. Effectue une sélection sur l'écran, tout juste autour de l'image que tu désires copier.

# Annexe E - FAQ

Copie le clipart (**Ctrl+C**) dans la fenêtre de l'outil **Capture d'écran**. Finalement, clique sur une case libre du panneau de cliparts et colle l'image (**Ctrl+V**).

### **Avec un Mac:**

**Pré-Mojave, macOS 10.13 ou avant** : Utilise la combinaison de touches **Commande-Maj-4**. Tu obtiens un pointeur de souris en forme de mire. Sélectionne une partie de l'écran, tout juste autour de l'image que tu désires copier. L'image sera enregistrée sur ton bureau. Double-clique sur l'image pour l'ouvrir à l'aide du logiciel **Aperçu**, et copie-la (**Commande-C**). Finalement, clique sur une case libre du panneau de cliparts et colle l'image (**Commande-V**).

**Mojave, Catalina, macOS 10.14 et plus récent** : Appuie sur **Commande-Maj-5**. Sélectionne **Presse-papier** dans les **Options**. Sélectionne une partie de l'écran, tout juste autour de l'image que tu désires copier. Finalement, clique sur une case libre du panneau de cliparts et colle l'image (**Commande-V**).

### **AVEC UN CHROMEBOOK:**

Appuie sur **Ctrl-Maj-AfficherToutesLesFenêtres** ( ) simultanément et effectue une sélection sur l'écran, tout juste autour de l'image que tu désires saisir. Si tu désires modifier l'image saisie, ouvre l'application Fichiers, tu trouveras l'image dans le dossier **Mes fichiers** > **Téléchargements**.

### **MÉTHODE IMPORTATION D'IMAGE**

Effectue la saisie d'écran comme indiqué plus haut, selon la méthode Windows, Mac ou Chromebook. Dans tous les cas, enregistre l'image sur ton ordi, ou dans le nuage (OneDrive, iCloud ou Google Drive).

De retour dans l'éditeur Lynx, ouvre le panneau de cliparts et clique sur une case vide. Clique ensuite sur le symbole **pour pour faire apparaître la boîte** de dialogue d'importation de clipart :

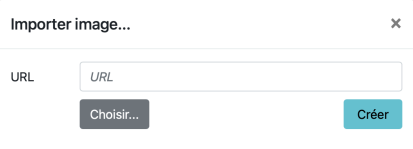

Clique sur **Choisir** pour récupérer le fichier que tu as créé, et clique finalement sur **Créer** pour que l'image apparaisse dans le panneau de cliparts et fasse partie de ton projet

Tu as plusieurs raisons de vouloir partager tes projets. Dans ce livre, il y a une carte de souhaits interactive (pour les travailleurs essentiels, la fête des Mères, les anniversaires), un projet de codes secrets, deux jeux et des projets artistiques. En tant que fier codeur ou codeuse, tu peux vouloir partager tous tes projets complétés.

Il est facile de partager des projets Lynx. Tu peux partager un projet avec **quelques amis** de ton choix (par texto ou par courriel), ou avec n'importe quel contact Facebook ou Twitter, ou avec **tous les utilisateurs de Lynx au Canada**.

Pour en apprendre davantage sur la gestion de projets et le partage, consulte les documents **Partager les projets** : à partir de la page **[lynxcoding.club](http://lynxcoding.club)**, clique sur **Aide**, puis sur **Guides d'utilisation**.

## **Avant de partager**

### **PRÉPARE TON PROJET**

•

Tu dois donner un nom à ton projet et l'enregistrer avant de pouvoir le partager. Va sur la page 1 (ou la première page) de ton projet et enregistre-le ainsi, avec la page 1 visible. TRÈS IMPORTANT : n'inclus pas, dans ton projet, des renseignements personnels qui pourraient identifier ta personne ou l'endroit où tu habites. Pas de photo personnelle, pas de nom complet.

Assure-toi que ton projet est utilisable en **Mode jeu**. Tu peux avoir besoin…

- d'un bouton ou d'une tortue à cliquer pour **démarrer** l'action, le cas échéant;
- d'un bouton pour **arrêter** l'action, si tu as une instruction **toujours** sans règle d'arrêt;
- une boîte de texte avec des instructions, au besoin. La boîte de texte peut être visible en permanence, ou apparaître lorsque tu cliques sur le bouton « Instructions » (utilise les commandes **montretexte** et **cachetexte**), ou s'il y a beaucoup d'instructions, le bouton « Instructions » pourrait amener l'utilisateur sur une autre page;

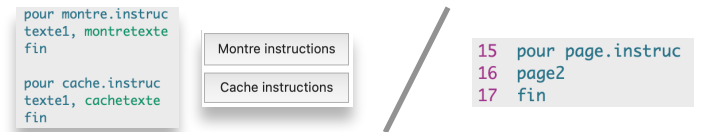

• une procédure **départ** (AVEC un caractère accentué) qui contient quelques instructions pour préparer le projet, ouvrir une page spécifique, etc. Cette caractéristique est utilisée dans le Projet 3 - une carte de remerciement interactive.

### **CRÉE UNE IMAGE D'APERÇU**

C'est toujours une bonne idée de crée une **image d'aperçu**, même pour les projets privés. Lorsqu'un projet possède une **image d'aperçu**, il est plus facile à retrouver dans la liste de projets dans le nuage Lynx. Voici un projet sans et avec une **image d'aperçu** 

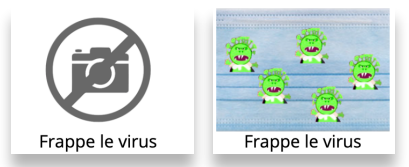

Tu n'es pas obligé de créer une **image d'aperçu** avant de partager ton projet. *Par contre, il est fortement recommandé de le faire*, car il attirera plus de visiteurs. Avant de pouvoir choisir une **image d'aperçu** pour ton projet, tu dois d'abord créer un fichier image. Par exemple, tu peux effectuer une saisie d'écran de la plus belle page de ton projet. Consulte l'annexe *E - FAQ* pour de plus amples renseignements concernant les saisies d'écran.

Va maintenant sur la page **Mes Projets**, où se trouvent tous tes projets dans le nuage Lynx. Fais un simple clic sur un projet (1), pour l'ouvrir en **Mode jeu**.

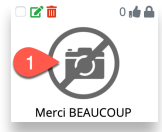

Sur la page **Mode jeu**, clique sur **Propriétés** (2).

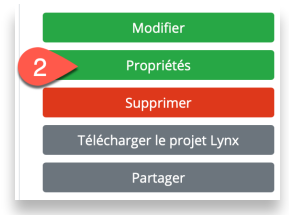

Sur la page **Propriétés**, clique sur **Choisir le fichier** (3), sous l'image d'aperçu par défaut :

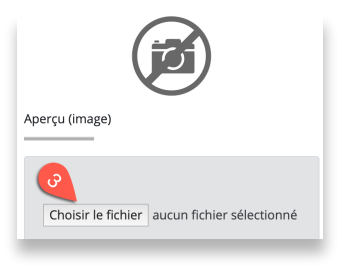

Navigue jusqu'au fichier que tu as préparé en guise d'image d'aperçu. Elle n'apparaîtra pas immédiatement sur la page **Propriétés**, mais elle apparaîtra lorsque tu cliqueras sur **Enregistrer** dans un moment.

Tape un **Titre** (4), et peut-être quelques instructions ou quelques mots décrivant ton projet dans le champ **Description** (5).

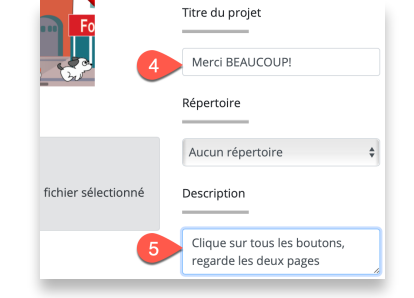

Clique sur **Enregistrer** lorsque tu as terminé. Ton projet est maintenant reconnaissable sur la page **Mes Projets**.

Ton projet est maintenant prêt pour le partage.

# **Active le partage**

Tu peux activer le partage de deux endroits : à partir de **l'éditeur Lynx** : clique sur cette icône (6) dans le coin supérieur gauche de la page…

ou ouvre ton projet en **Mode jeu** (clique sur le projet, sur la page **Mes projets**), puis clique sur **Partager** (7):

Les deux méthodes ouvrent la boîte de dialogue de **Partage**.

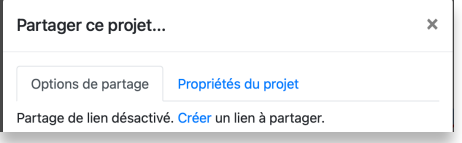

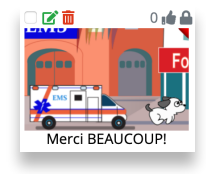

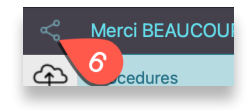

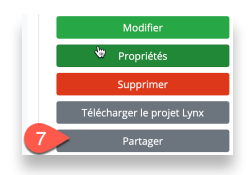

## **Partager avec des gens que tu connais**

Si ton projet n'a pas une **image d'aperçu**, un **Titre** et une **Description**, clique sur le bouton **Propriétés** et suis les instructions qui précèdent.

Si tout cela est fait, demeure sur l'onglet **Options de partage** (8) et clique sur **Créer** (9). Lynx créera une URL qui représente ton projet dans le nuage Lynx.

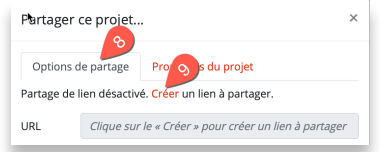

Les quatre boutons, sous l'URL, te permettent de :

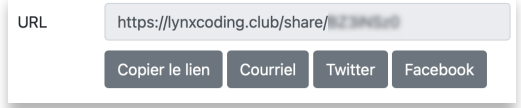

- **COPIER LE LIEN** : Choisis cette option pour coller le lien n'importe où, par exemple dans un courriel ou une application de messagerie sur ton ordi.
- **COURRIEL** : Ce bouton ouvre un nouveau message de courriel, avec le lien déjà présent. Ajoute d'autres détails et envoie le courriel!
- **TWITTER / FACEBOOK**: N'oublie pas de choisir les amis avec lesquels tu vas partager ton projet, sinon tout le mode pourra voir ton projet. Tes amis verront l'image d'aperçu, et ils pourront cliquer dessus (ou la toucher) pour y accéder en Mode jeu sur **[lynxcoding.club](http://lynxcoding.club)**.

## **Partager avec tous (privé ou public)**

Par défaut, les projets que tu crées et enregistres sont privés. Un projet privé n'apparaît que sur ta page **Mes projets**. **Toi seul peux voir et modifier de tels projets**, à moins que tu le partages.

Si tu décoches la case **Privé** dans les **Propriétés** du projet, le projet devient public. Il apparaîtra aussi sur la page **Tous les projets**. Lorsqu'un projet est **public**, les autres membres de la communauté Lynx pourront le voir, modifier son code et l'utiliser comme point de départ pour en faire **leur propre projet**. Ils ne pourront pas modifier **TON** projet, ils ne pourront enregistrer les changements que dans leur nuage Lynx privé. *Ton projet demeura intact, même s'il est présent dans le nuage public de Lynx*.

### **EN BREF**

**POUR UN PROJET PRIVÉ** : Personne ne pourra voir ni modifier ton projet, mais si tu le partages par texto ou courriel ou réseau social, les gens que tu auras choisis pourront **voir** ton projet en **Mode jeu**. Ils ne verront pas l'éditeur Lynx, les outils, le centre de commande, ni les panneaux de procédures et de clipart.

Si tu *décoches* la case **Privé** dans la boîte de dialogue, ce qui suit est aussi vrai :

**POUR UN PROJET PUBLIC (DÉCOCHE PRIVÉ)**: Le projet apparaîtra aussi sur la page **Tous les projets**. Toutes les personnes qui visitent la page d'accueil de Lynx le verront et pourront y apporter des changements. S'ils possèdent un compte Lynx, ils pourront enregistrer le projet comme **LEUR** projet. **TON** projet demeurera intact, exactement comme tu l'as créé. S'ils n'ont pas de compte Lynx, ils pourront quand même voir ton projet, mais ils ne pourront pas enregistrer le projet modifié.

### **COMMENT INTÉGRER TON PROJET DANS UN SITE WEB OU UN BLOGUE**

Tu peux aussi intégrer ton projet dans un site Web ou un blogue. Copie le code fourni dans le champ **Intégrer à votre site**, dans la partie inférieure de la boîte de dialogue **Partager**.

## **POUR DE PLUS AMPLES RENSEIGNEMENTS SUR LE PARTAGE ET L'INTÉGRATION D'UN PROJET**

Pour en apprendre davantage sur la gestion de projets et le partage, consultez le document *Partage tes projets* : à partir de la page d'accueil de Lynx (**[lynxcoding.club](http://lynxcoding.club)**), clique sur **Aide**, puis **Guides d'utilisation**.